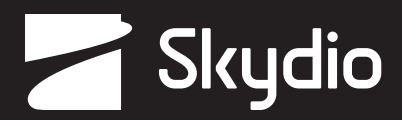

# **Manual de operador** Skydio X2D INTL

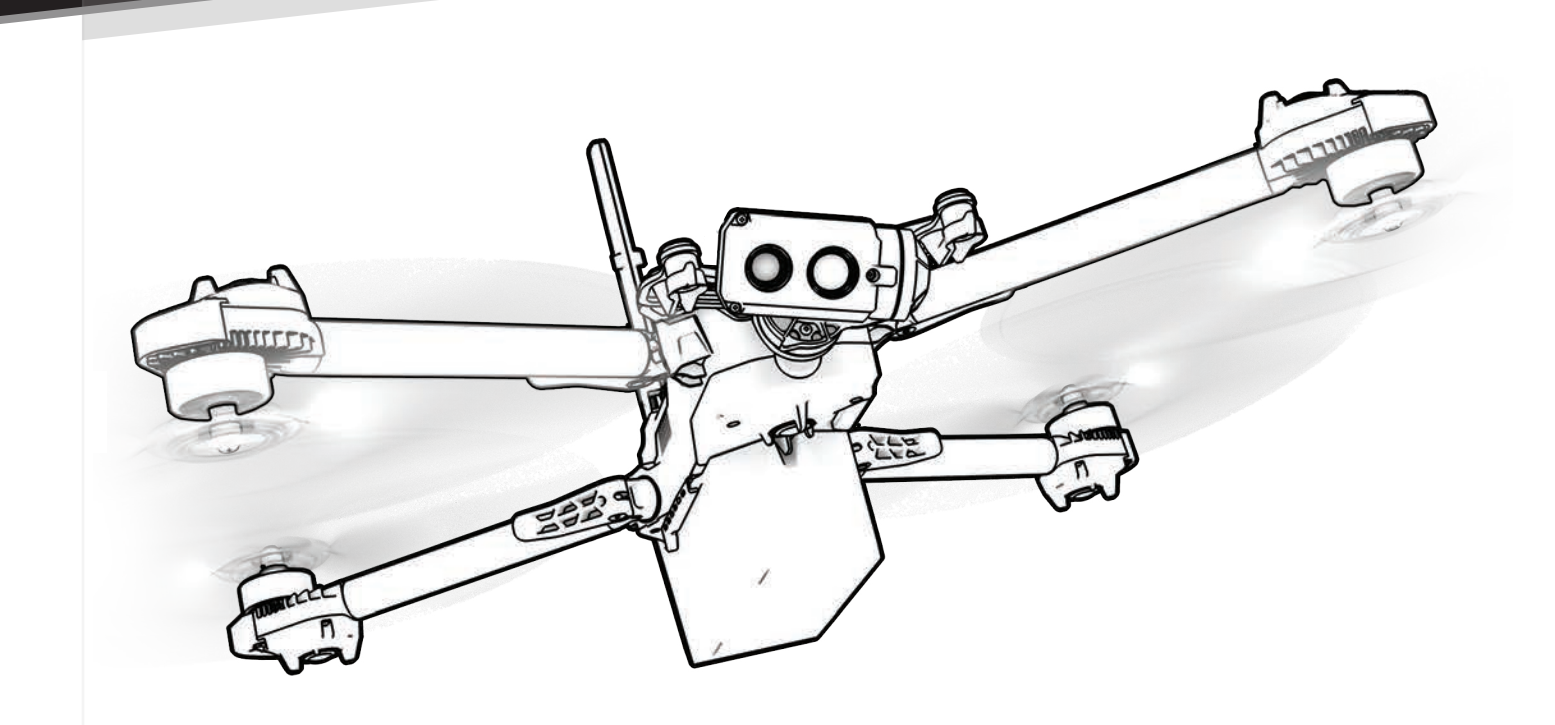

*ADVERTENCIA: lea todos los documentos suministrados con su Skydio X2D. Para obtener más*  **A** *información y recursos operativos y de seguridad, visite Skydio.com/support.*

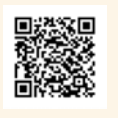

Fecha de entrada en vigor: **20 de marzo de 2023** Dron versión: **21.3.87** Enterprise Controller versión: **21.3.36**

## Contenido

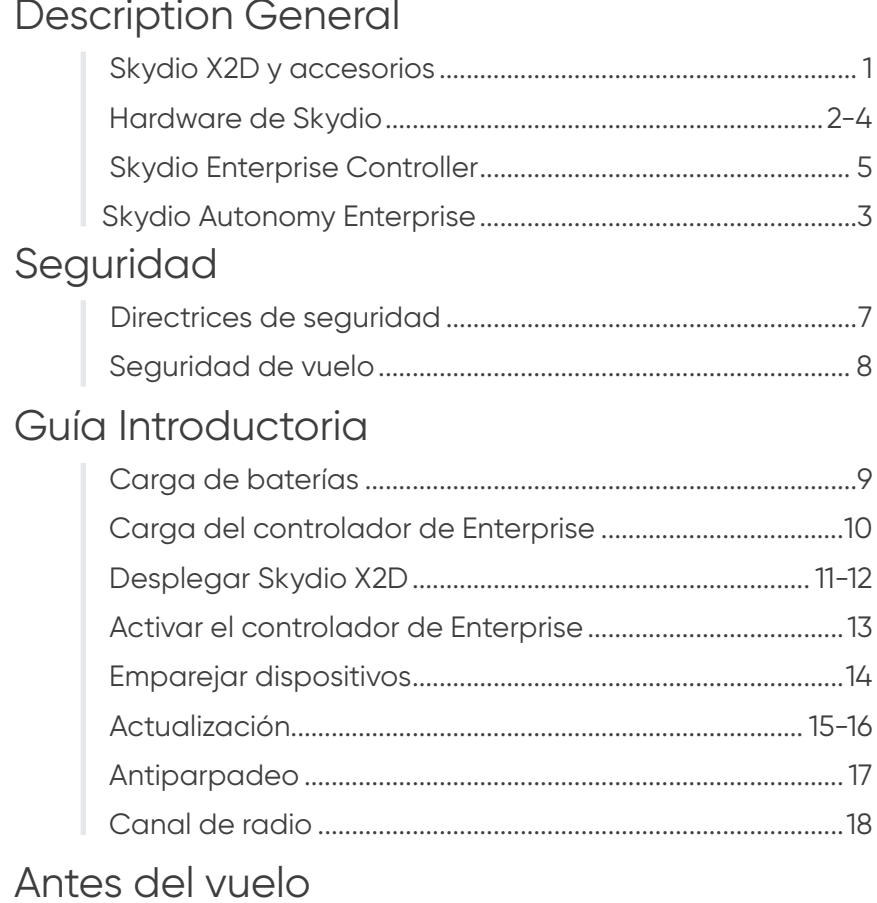

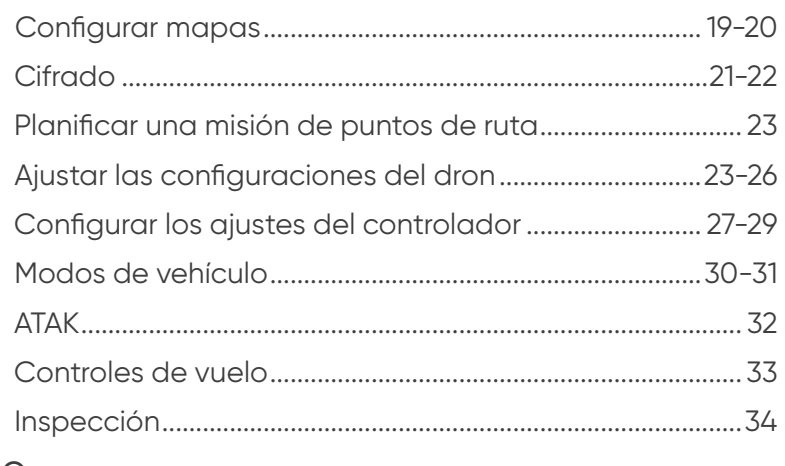

### Vuelo

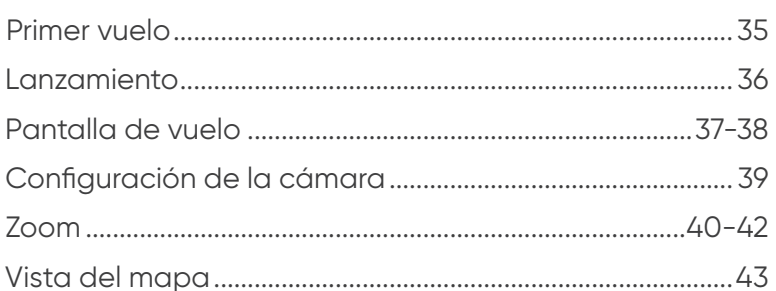

## **Contenido**

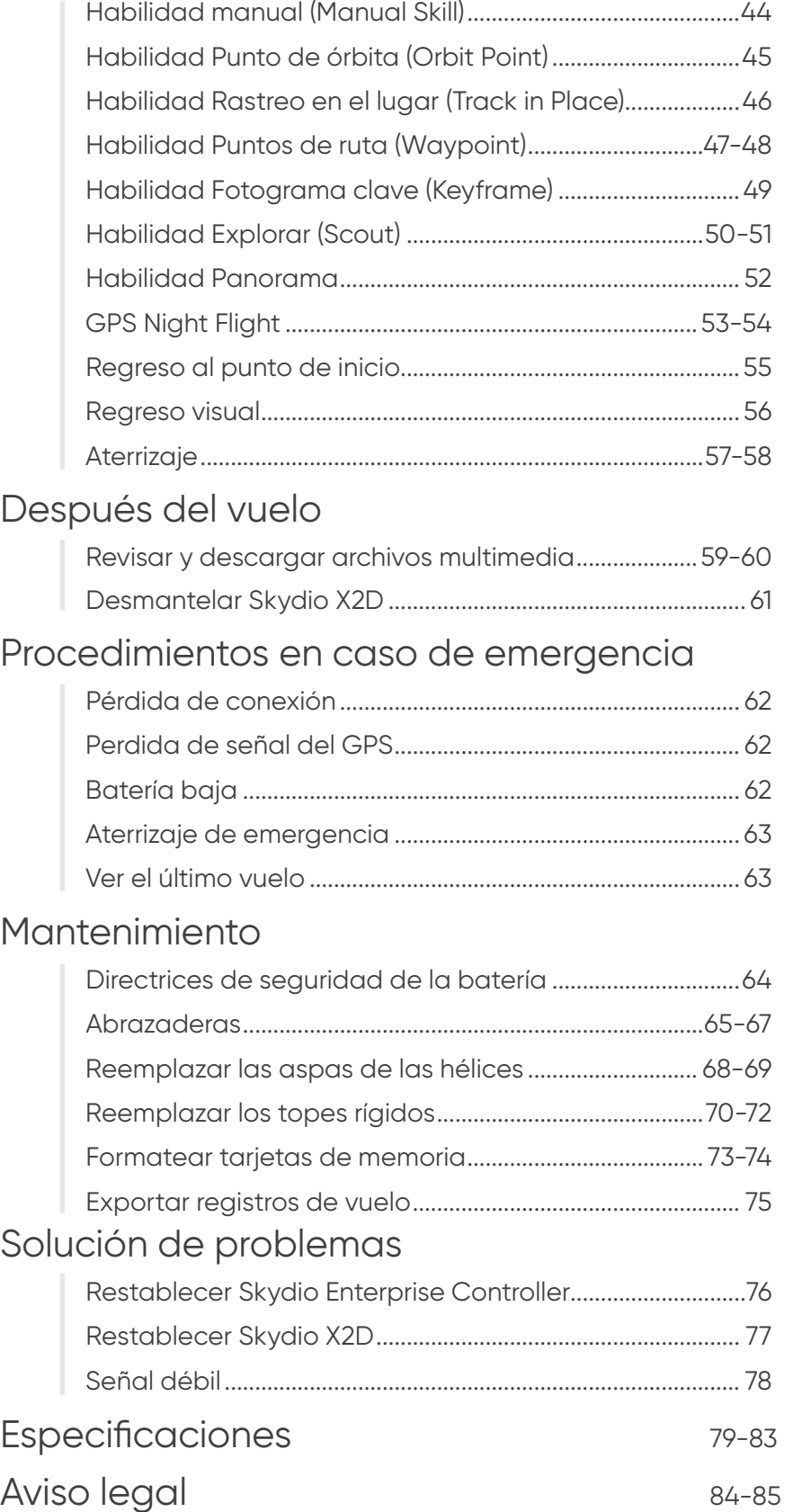

### Skydio X2D y accesorios

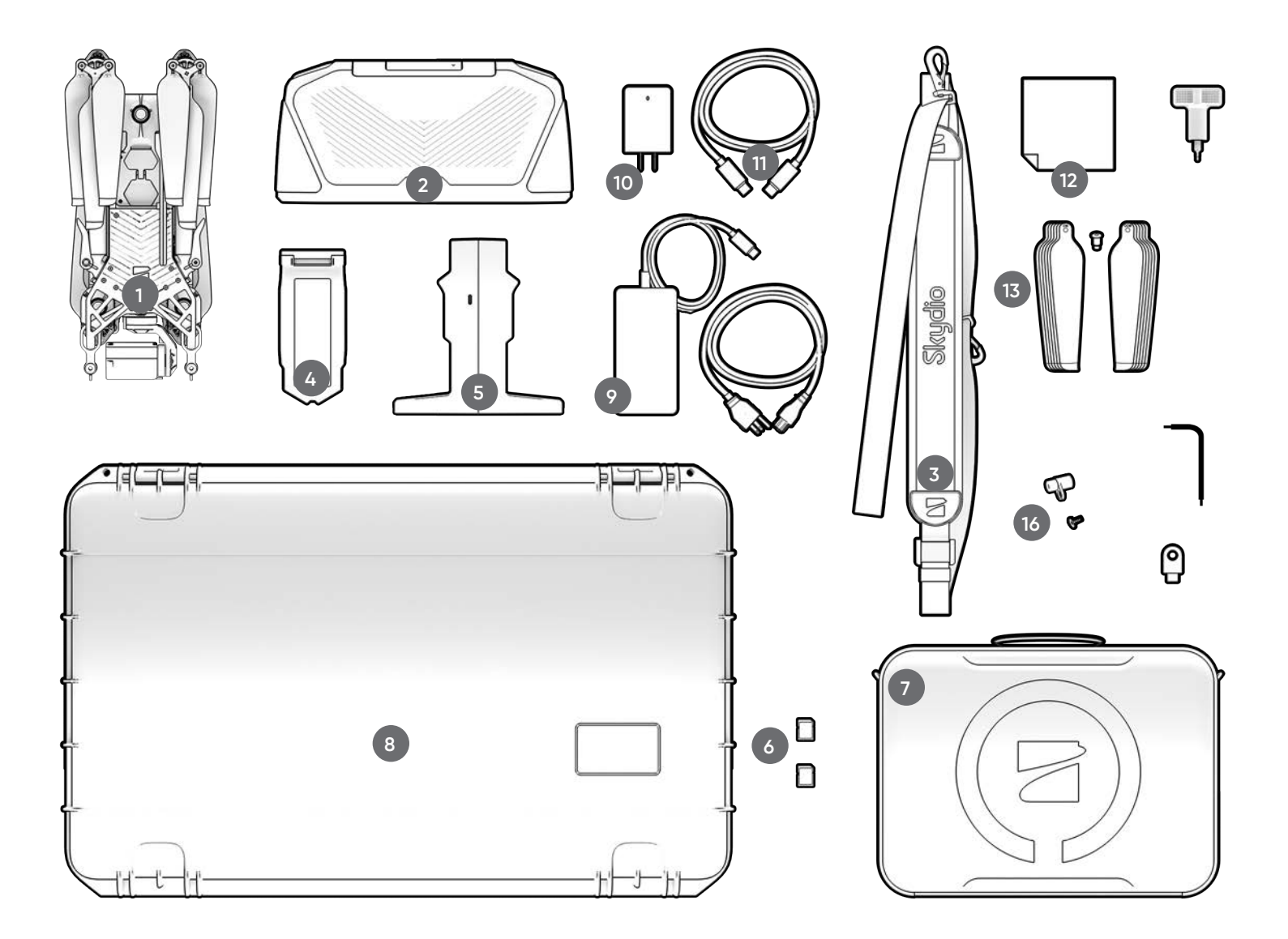

- **1.** Dron Skydio X2D
- **2.** Skydio Enterprise Controller
- **3.** Correa y soporte del controlador
- **4.** Batería
- **5.** Cargador dual
- **6.** Tarjetas SD de 256 GB (preinstaladas)
- **7.** Estuche táctico blando
- **8.** Estuche administrativo rígido
- **9.** Adaptador de 100 W y cable
- **10.** Adaptador de 65 W
- **11.** Cable USB-C
- **12.** Paño de microfibra
- **13.** Kit de hélices X2D

sentido horario (6) sentido antihorario (6) tornillos (12)

- **14.** Llave de torsión
- **15.** Llave T3
- **16.** Topes rígidos y tornillos
- **17.** Llave de seguridad

También se necesita la unidad flash USB-C para lo siguiente:

- **•** Instalar actualizaciones de software
- **•** Transferir mapas sin conexión
- **•** Exportar los diarios de vuelo

Skydio recomienda un USB tipo C Scandisk Ultra Dual Drive de 8 GB (o más)

• Formatear la unidad de sistema de archivos a ExFat

## Hardware de Skydio

- **1.** Chasis
- **2.** Cámara de navegación (6)
- **3.** Gimbal
- **4.** Módulo del motor (4) luces de navegación RGB/IR/Strobe
- **5.** Eje de las hélices
- **6.** Aspas de las hélices sentido horario (6) sentido antihorario (6)
- **7.** Brazo (4)
- **8.** Abrazadera (4)
- **9.** Antena(s)

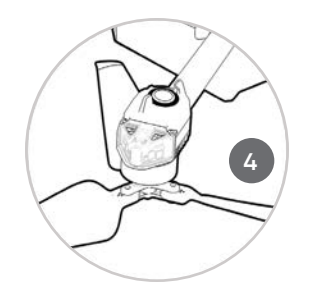

O O

- **15** WIT **12**
- **10.**Puertos y sello de la tarjeta microSD
- **11.** Puerto USB-C y sello
- **12.** Salida de refrigeración (2) *no cubrir*
- **13.** Tope rígido (4)
- **14.**Batería
- **15.**Aislante del gimbal (3)
- **16.** Botón de encendido

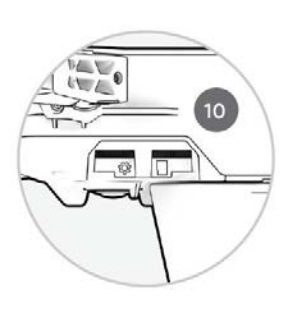

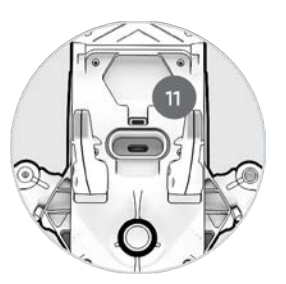

**13**

**11**

**16**

**14**

## Hardware de Skydio

- **17.** Cámara EO a color
- **18.** Cámara IR térmica
- **19.** Motor de cabeceo del gimbal
- **20.** Motor de balanceo del gimbal
- **21**. Entrada de refrigeración
- **22.** Etiqueta de Skydio X2D

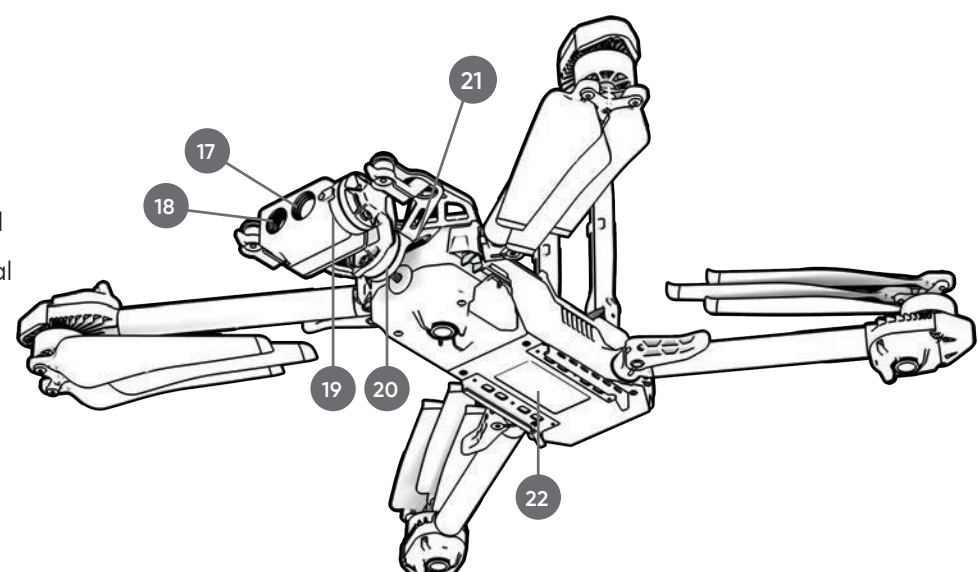

#### **Variaciones de radiofrecuencia**

- **23.** Una antena: 1.8 GHz y multibanda
- **24.** Dos antenas: 5 GHz

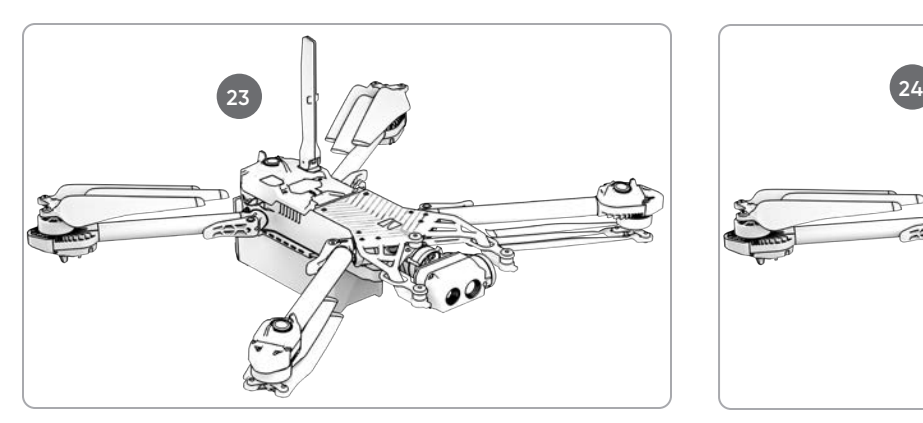

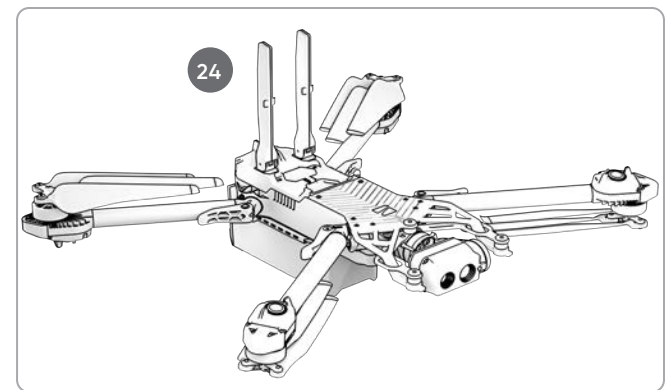

#### **Variaciones de la cámara**

- **25.** Solo cámara a color electro óptica
- **26.** Cámara a color electro óptica y térmica infrarroja

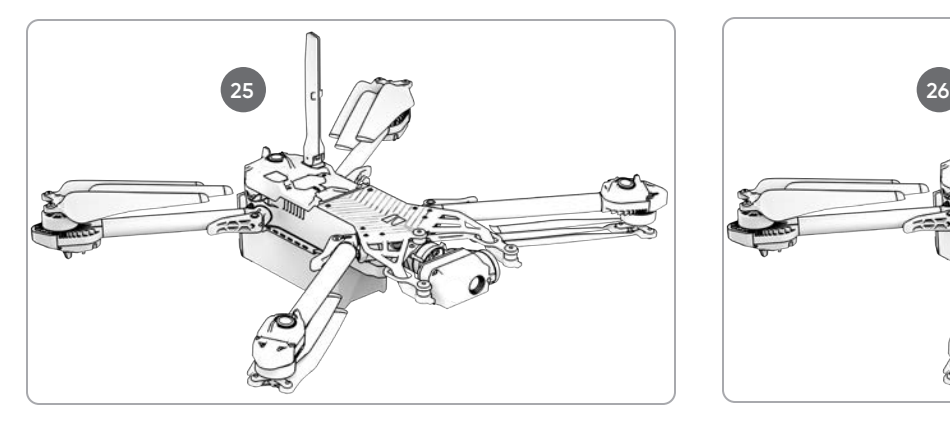

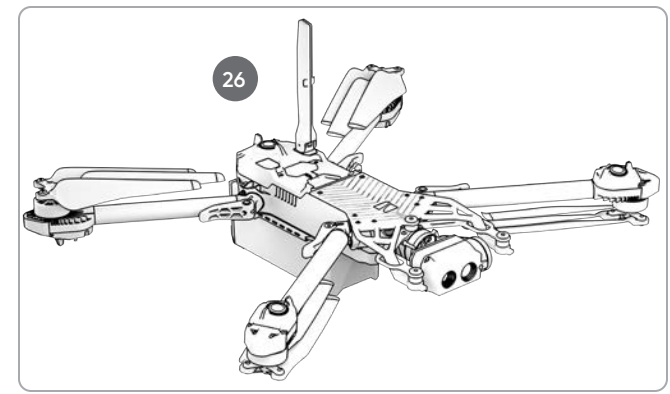

## Bodega de carga

La interfaz de la bodega de carga del Skydio X2D se encuentra en la parte superior del dron y consiste en un área indentada con receptáculo de interfaz eléctrica USB tipo C empotrado, cubierta resistente a la intemperie y 4 tuercas de montaje empotradas. La bodega de carga está diseñada para incluir cargas útiles de terceros con las siguientes limitaciones:

- **•** El tamaño no debe superar las dimensiones: 4,44 cm (1,75") de largo X 2,54 cm (1") de alto X 5,08 cm (2") de ancho
- **•** El peso no debe superar los 200 gramos
- **•** La potencia no debe superar los 15 vatios

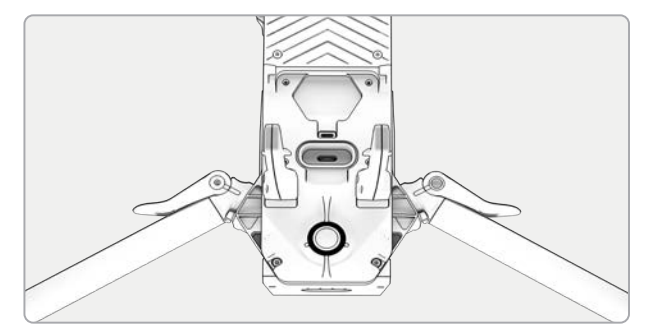

*NOTA: No se puede encender el vehículo desde una carga*

Las cargas deben montarse de forma segura en el X2D sin piezas ni cables colgantes. La masa de la carga debe distribuirse de manera uniforme y permanecer dentro del área de la bodega de carga. Las piezas o los cables sueltos pueden provocar golpes en la hélice u obstruir el sistema de navegación, lo que provocaría la pérdida de control del vuelo.

### Limitaciones de vuelo

**Campo de visión:** las cargas que obstruyan el campo de visión del sistema de navegación pueden provocar fallos en el despegue, un vuelo errático, choques y vuelos al vacío.

**Tiempo de vuelo:** cualquier carga añadida al vehículo disminuirá el tiempo de vuelo. Cuanto más se acerque el peso a los 200 gramos, menor será el tiempo de vuelo.

**Alcance:** las cargas que obstruyan la antena pueden provocar una degradación del alcance, una pérdida repentina de la conexión, y una lentitud o falta de respuesta de los controles.

**Señal:** las cargas que emitan una señal inalámbrica pueden provocar una degradación del alcance, una pérdida repentina de la conexión, y una lentitud o falta de respuesta de los controles.

**Antena de GPS:** las cargas pueden interferir con la antena de GPS, lo que resulta en un mal posicionamiento del GPS y afecta funciones como puntos de ruta, GPS Night Flight y Height Ceiling.

**Altitud:** el peso añadido y la menor densidad del aire pueden hacer que los controles de vuelo sean lentos o no respondan. No se recomienda el vuelo a gran altitud con una carga.

*ADVERTENCIA: las cargas de terceros pueden reducir el tiempo de vuelo, el alcance inalámbrico, la altitud, el rendimiento del GPS y el rendimiento general del vuelo.*

## Skydio Enterprise Controller

**4.**D-pad

**10.**Botón de pausa

**13.** Botón de reinicio

**16.** Botón L1: impulso

gimbal\*

**21.** Puerto USB-C

**17.** Rueda derecha: zoom\*

**18.**Rueda izquierda: inclinación del

**19.** Botón R2: alternar el mapa\*

**22.** Ventilador de enfriamiento

**1.** Palanca de mando izquierda **IAS INSIDE COVER, FOR<br>FORMANCE, KEEP METAL 2.**Palanca de mando derecha ⇧ **3.**Botón de menú/retorno **11 5.**Botón C1: evitación de obstáculos  $\circledast$ ◉ (Obstacle Avoidance) **13 1 6.**Botón C2: encender o apagar las luces **7.** Botón Regreso al punto de inicio **8.**Botón de encendido **9.** Botón de despegue/aterrizaje **<sup>4</sup> <sup>12</sup>** ⋐ **3 14 11.** Carcasa del controlador  $\overset{\circ}{\mathbb{C}}$  $\boxed{C1}$  $\boxed{C2}$  $\boxed{\&}$  $\boxed{2}$  $\sqrt{10}$ **12.** Pantalla de la interfaz de usuario q **14.**Botón Reinicio (alternativo) **15.** Botón R1: obturador/grabar **5 6 7 8 9 10**

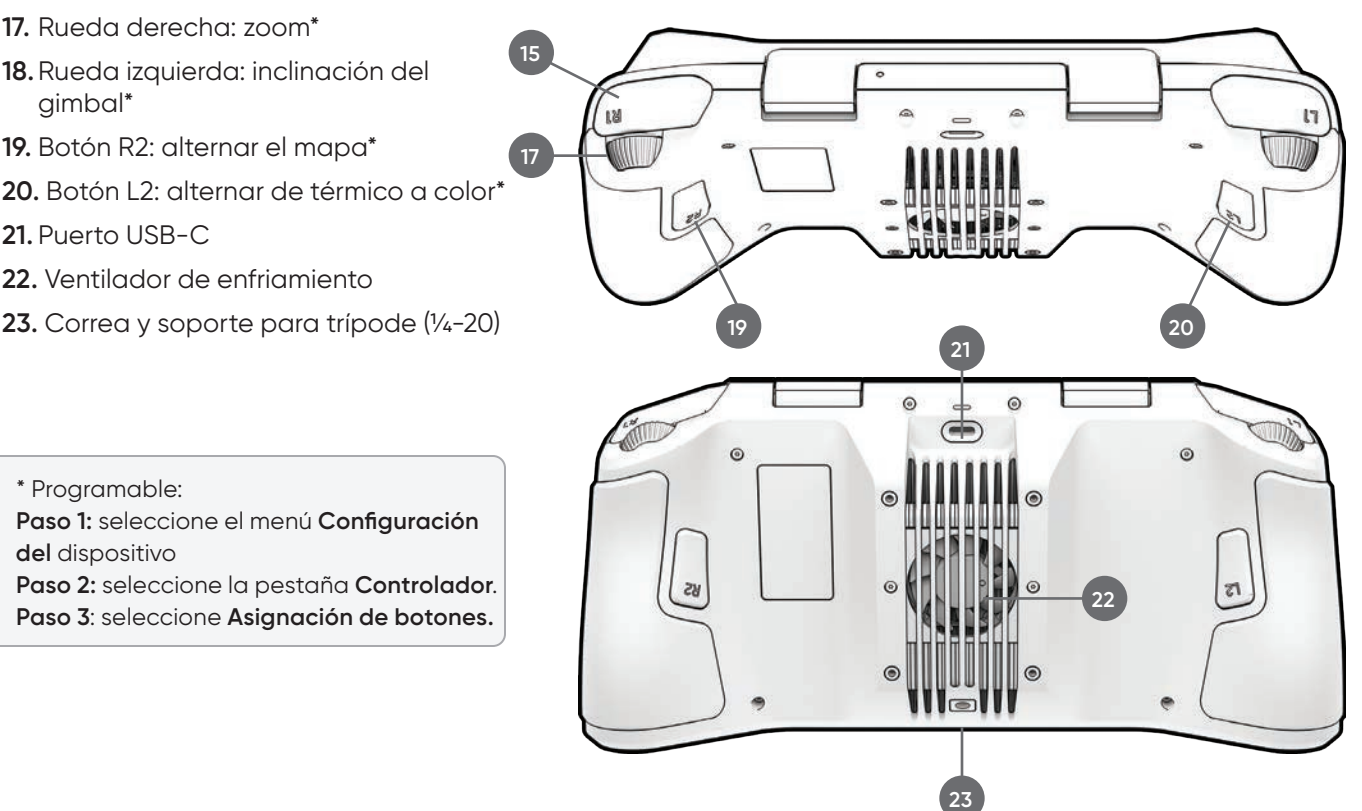

*ADVERTENCIA: el Skydio Enterprise Controller no es impermeable. No lo haga funcionar bajo ninguna precipitación, incluidas lluvia, niebla, nieve o entornos similares. No apoye el controlador en la arena, la tierra o en terrenos similares donde las partículas puedan quedar atrapadas en el ventilador. No utilice las baterías si los imanes o las clavijas del conector están dañados.* 

**Paso 1:** seleccione el menú **Configuración** 

\* Programable:

**del** dispositivo

**2**

### skydio autonomy enterprise

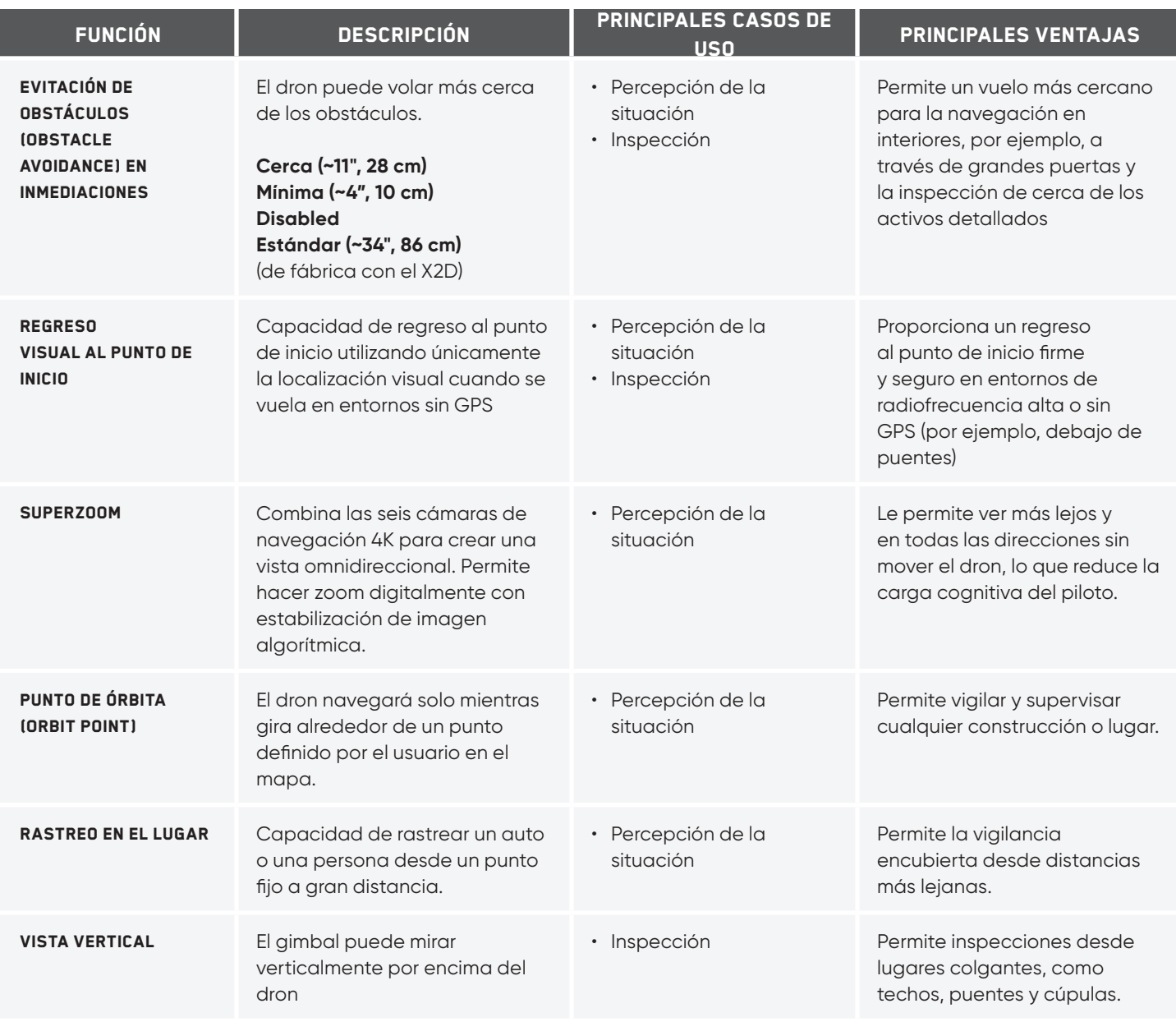

## **Seguridad**

### Directrices de seguridad

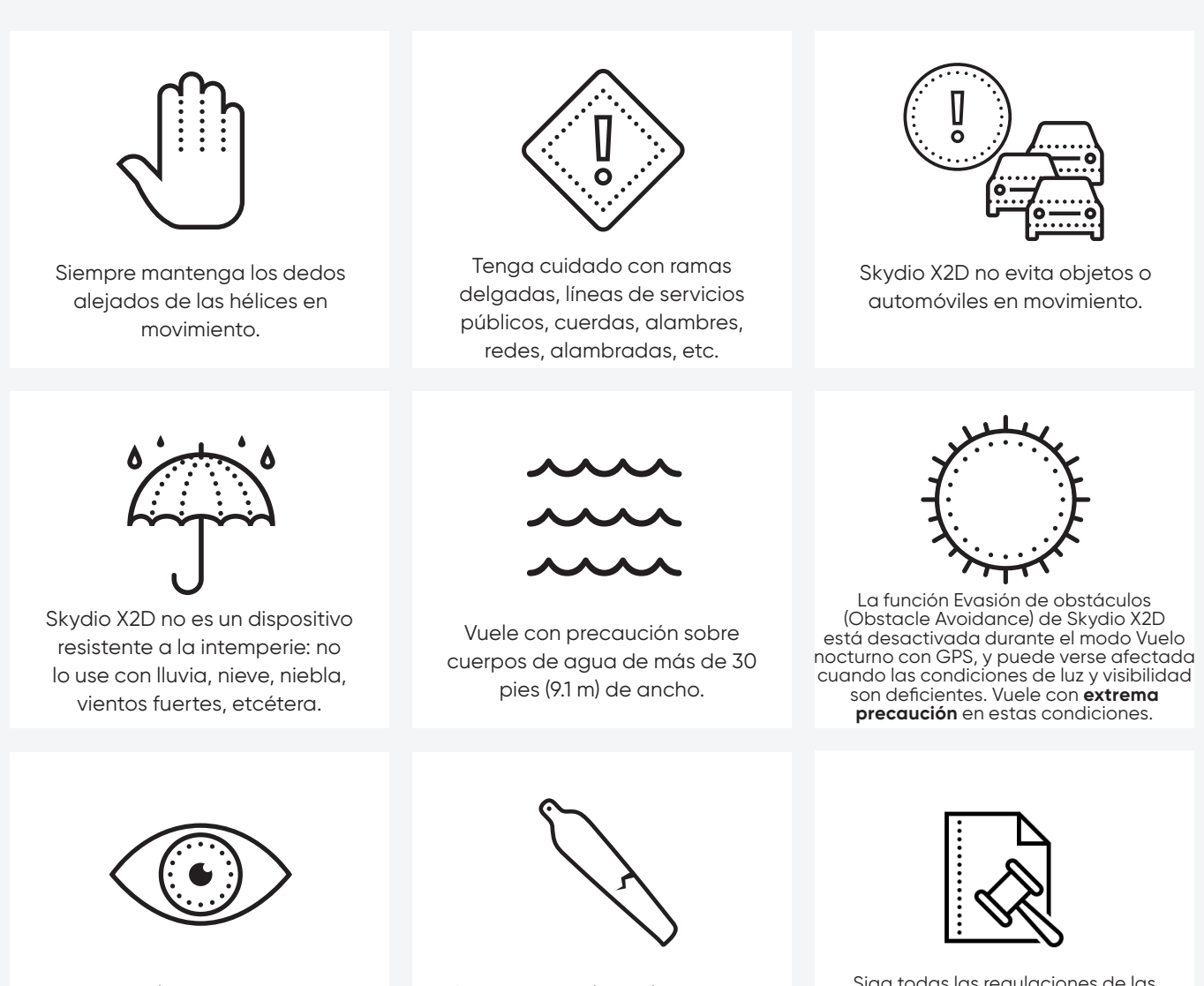

Limpie todas las cámaras para que Skydio X2D pueda ver con claridad.

Compruebe si las hélices están dañadas antes de volar.

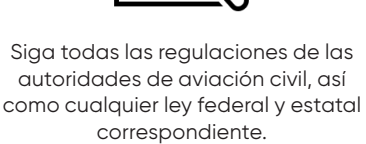

## Seguridad de vuelo

#### **Antes del vuelo**

- **•** Antes del vuelo, asegúrese de que las lentes de la cámara no tengan polvo ni estén manchadas.
- **•** Antes del vuelo, revise las conexiones y los imanes de la batería en busca de daños e impurezas.
- **•** Inspeccione las aspas de las hélices para comprobar que no haya hendiduras, roturas o demás daños visibles antes del vuelo.
- **•** Antes del vuelo, revise el chasis en busca de daños e impurezas.
- **•** Asegúrese de que los cuatro brazos estén totalmente desplegados hasta los topes rígidos y de que las abrazaderas se hayan insertado por completo antes de iniciar el vuelo. De lo contrario, el vuelo podría ser inestable o podría perder el control. Se requiere una cantidad moderada de fuerza para insertar la abrazadera por completo en el brazo. Si la abrazadera se cierra con poco esfuerzo, se han producido daños dentro de la bisagra y no debería volar el dron.

#### **Entorno**

- **•** No lo haga volar en caso de precipitaciones, como nieve o niebla.
- **•** Vuele con precaución en condiciones de poca luz, mala visibilidad y de noche: la función Evitación de obstáculos (Obstacle Avoidance) está desactivada.
- **•** No lo haga volar en climas muy cálidos, es decir, si la temperatura es superior a los 43°C (109°F).
- **•** No lo haga volar en climas muy fríos, es decir, si la temperatura es inferior a -10 °C (14 °F)
- **•** Al operar en temperaturas por debajo de los 32°F (0°C), asegúrese de que las baterías estén precalentadas a 10°C (50°F) antes del vuelo.
- **•** Evite las condiciones climáticas ventosas o las ráfagas de más de 37 km/h (23 mph).
- **•** No lo haga volar sobre cuerpos de agua de más de 9.1 m (30 pies) de ancho.
- **•** No lo haga volar alrededor de objetos de menos de 1,27 cm (0,5 in) de diámetro, como ramas delgadas, cables de servicios públicos, cuerdas o redes.
- **•** No lo haga volar alrededor de objetos en movimiento, como autos, barcos, pelotas, animales u otros drones.

#### **Advertencias**

- **•** Ejerza precaución al volar cerca de las personas.
- **•** Evite las superficies transparentes o reflectantes, como ventanas o espejos de más de 58 cm (23 in).
- **•** Evite obstáculos, autos o animales en movimiento.
- **•** El piloto al mando (PIC, por sus siglas en inglés) es responsable de administrar la altitud, el alcance y el nivel de batería, y de revisar las alertas y los mensajes dentro de la aplicación.
- **•** Evite volar cuando hay poca luz.
- **•** Si Skydio 2/2+ establece que el entorno no es seguro para volar, se mostrarán los mensajes de alerta.
- **•** Si se le solicita, vuele Skydio 2/2+ de inmediato a la zona más segura y aterrice.
- **•** Volar a altas altitudes podría aumentar de forma significativa el tiempo necesario para volver y aterrizar de forma segura.
- **•** Las aspas de las hélices son afiladas. Manipúlelas con cuidado.
- **•** Ninguna persona menor de 18 años debería usar u operar Skydio.

#### **Regulaciones**

- **•** Siga todas las regulaciones y reglas de aviación civil, como aquellas establecidas por la Administración Federal de Aviación (FAA, por sus siglas en inglés) o por la agencia reglamentaria de su país.
- **•** Es responsable de su Skydio 2/2+ en todo momento. Cuando opere Skydio X2, visite knowbeforeyoufly.org / B4UFLY / CA-SA-verified antes del vuelo.
- **•** No lo haga volar en un entorno donde el uso del dispositivo no esté autorizado o se encuentre restringido.
- **•** Siempre mantenga el dron Skydio en su campo de visión, a menos que tenga el permiso expreso de una autoridad de aviación civil, como la FAA, para volar más allá de su línea de visibilidad.

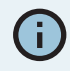

*INFORMACIÓN: Visite https://skydio.com/safety y https://skydio.com/support para acceder a más información, consejos útiles, videos y artículos.* 

## Carga de baterías

### Uso del cargador dual de Skydio

El cargador dual de Skydio suministra corriente simultáneamente a dos baterías. Sin embargo, priorizará cargar la batería con mayor carga en primer lugar. El exceso de potencia de entrada comenzará a cargar la segunda batería. Deje transcurrir, aproximadamente, dos horas para que las baterías se carguen por completo.

**Paso 1:** deslice una o ambas baterías por las barandillas hasta el cargador dual

**•** Los imanes encajarán para asentar la batería

Paso 2: conecte el cable USB-C proporcionado al adaptador de corriente d

gador dual.

**Paso 3:** conecte el adaptador de potencia a una fuente de alimentación de<br>100 a 240 Van 240 Van 240 Van 240 Van 240 Van 240 Van 240 Van 240 Van 240 Van 240 Van 240 Van 250 Van 250 Van 2

### Cómo utilizar Skydio X2D

**Paso 1:** deslice la batería en la bandeja de baterías hasta que esté completa-

mente asentada

**Paso 2:** conecte el X2D con el cable USB-C y el adaptador de potencia de 100 W.

**Paso 3:** conecte el adaptador de potencia a una fuente de alimentación de 100 a 240 V

- **•** X2D se encenderá.
- **•** Las luces de la batería comenzarán a parpadear.

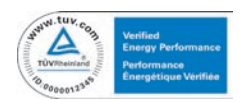

*ADVERTENCIA: las baterías del Skydio X2D se colocan mediante imanes que pueden atraer residuos metálicos. Antes de instalar la batería, inspeccione visualmente los imanes y las clavijas del conector, para asegurarse de que están limpios y libres de residuos o daños. No utilice las baterías si los imanes o las clavijas del conector están dañados.* 

### Niveles de carga de la batería

Se accede al nivel de carga actual pulsando el botón de encendido de la batería:

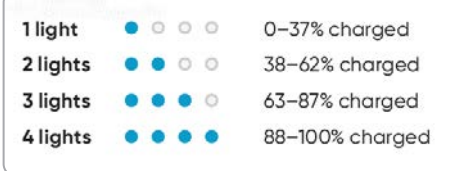

### Cargar el controlador de Enterprise

**Paso 1:** conecte el controlador con el cable USB-C y el adaptador de potencia de 65 W

**•** o un adaptador de potencia de 18 W o superior

**Paso 2:** conecte el adaptador de potencia a una fuente de alimentación de 100 a 240 V

- **•** las luces intermitentes indican que se está cargando
- **•** el controlador se encenderá y mostrará los niveles de carga
- **•** Las luces permanecerán en azul fijas durante 1 minuto y el X2D se apagará e indicará que la carga se ha completado.

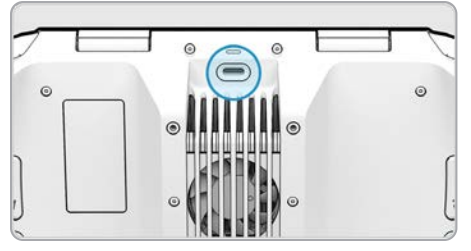

*NOTA: El Skydio Enterprise Controller admite la carga mientras se utiliza, incluido el vuelo del X2D.*

### Niveles de carga del controlador de Enterprise

Cuando el controlador está encendido o cargándose, las luces de la parte frontal del controlador indicarán el estado actual de la carga. Cuando el controlador está apagado, puede ver el estado de carga si pulsa el botón de encendido.

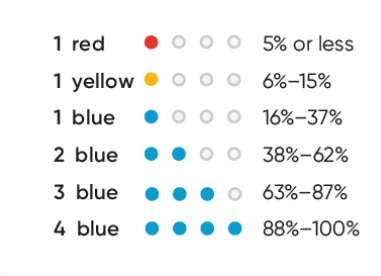

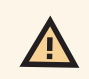

景

*ADVERTENCIA: no vuele cuando la batería del Skydio Enterprise Controller esté baja. Si el controlador alcanza un nivel bajo de batería durante el vuelo, pilotee el dron hasta un lugar seguro y aterrice inmediatamente.*

## Desplegar Skydio X2D

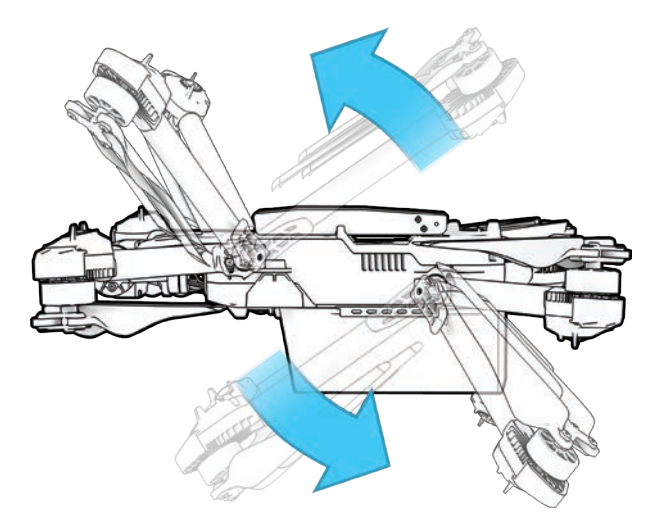

**Paso 1:** suelte las 4 abrazaderas

**Paso 2:** levante los brazos del motor hacia fuera y lejos del cuerpo

- **•** escuche y espere un clic
- **•** Si siente alguna resistencia al abrir los brazos, empuje hacia afuera (horizontalmente) el brazo para desasegurarlo

**Paso 3:** vuelva a colocar las 4 abrazaderas en la posición

de bloqueo

**•** asegúrese de que las marcas azules se alinean

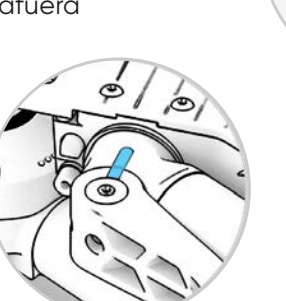

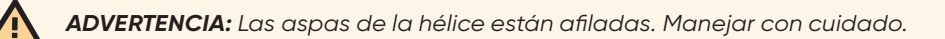

**Paso 4:** compruebe que las tarjetas de registro y de memoria de medios estén instaladas

- 1. Tarjeta de registro *(no quitar),* anota los registros y admite futuras actualizaciones
- 2. Tarjeta multimedia: almacena imágenes y videos

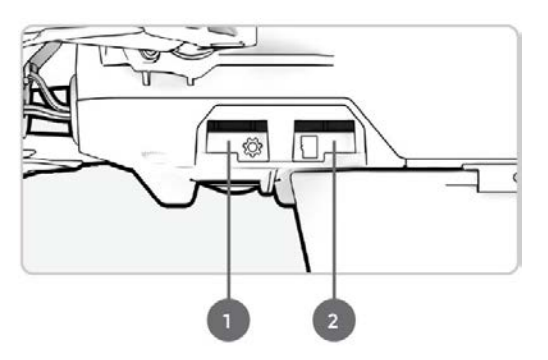

## Desplegar Skydio X2D

**Paso 5:** deslice la batería en los rieles hacia la cámara hasta que los imanes se enganchen.

**Paso 6:** empuje suavemente las antenas hacia dentro para liberarlas

**•** oriéntelo en posición vertical

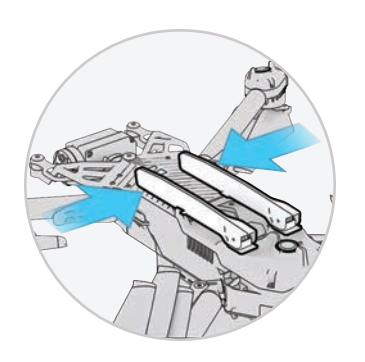

**Paso 7:** encienda el Skydio X2D

**•** Mantenga presionado el botón de encendido de la batería durante 3 segundos.

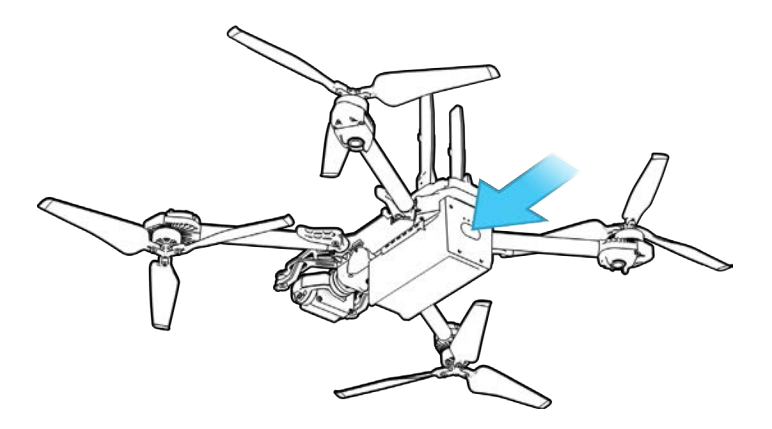

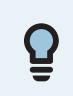

*CONSEJO: este es el orden de operaciones sugerido cuando se despliega el X2D por primera vez. No es necesario desplegar los brazos y las antenas antes de instalar la batería y encender el dron. En los siguientes despliegues, inserte la batería y encienda la aeronave primero y, luego, despliegue los brazos y las antenas mientras el dron se está iniciando.*

### Activar el controlador de Enterprise

**Paso 1:** abra la tapa del controlador con cuidado.

• Las antenas están incorporadas en la tapa del controlador.

**Paso 2:** encienda el controlador.

• Mantenga presionado el botón de encendido durante 3 segundos.

**Paso 3:** active el controlador.

- Lea y acepte las Condiciones de compra.
- Cree una contraseña de dispositivo para desbloquear el controlador.
- Se requerirá la contraseña para desbloquear el controlador al encenderlo o activarlo desde un estado de suspensión.

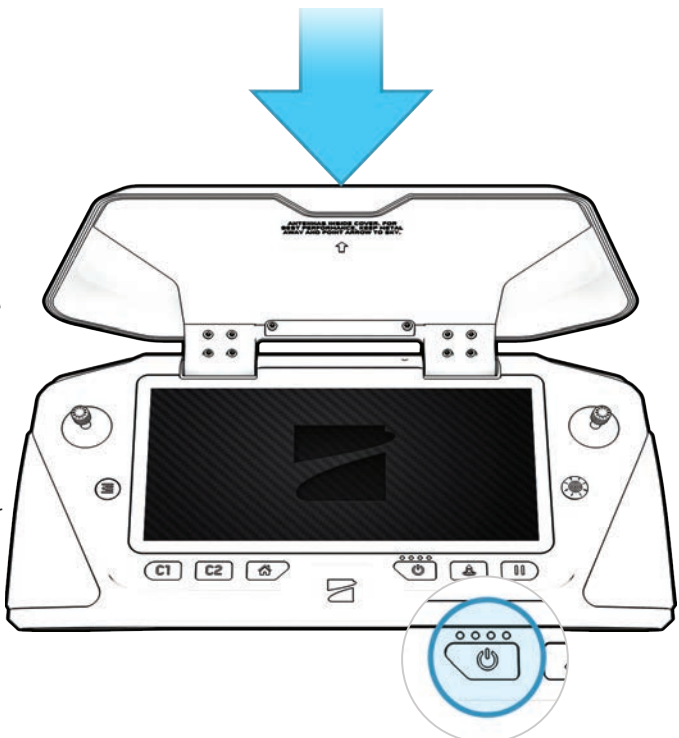

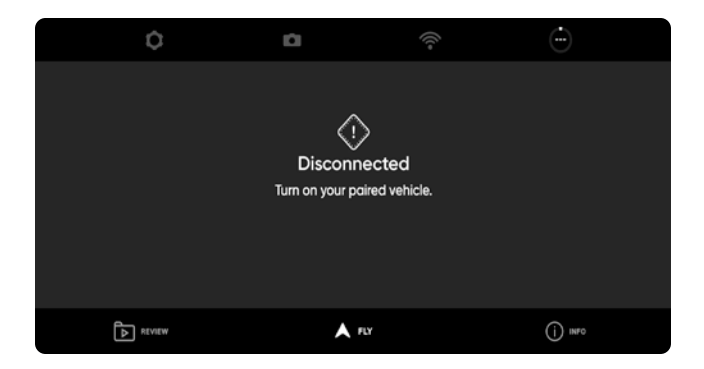

*ADVERTENCIA: esta contraseña no puede recuperarse ni restablecerse si se olvida. Asegúrese de anotarla y guardarla en un lugar seguro. Si se pierde la contraseña, no podrá utilizar el controlador y deberá sustituirlo. en un lugar seguro. Si se pierde la contraseña, no podrá utilizar el controlador y deberá sustituirlo.*

## Conectar los dispositivos

Su Skydio X2D debe estar conectado con el controlador de Enterprise para poder volar.

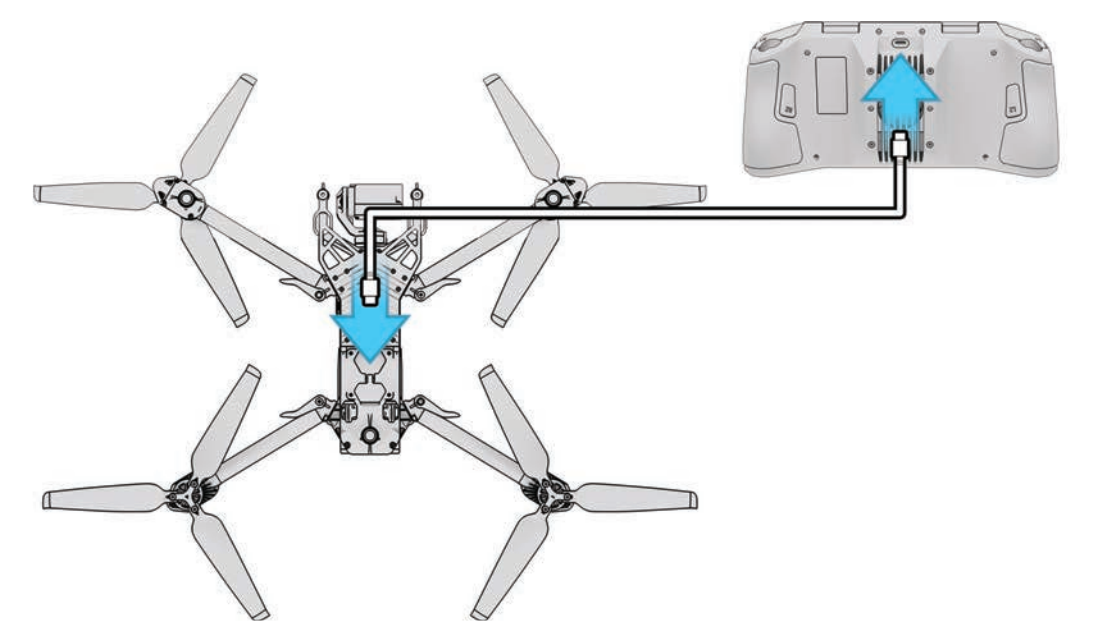

**Paso 1:** encienda el X2D y el controlador de Enterprise.

**Paso 2:** conecte el controlador al X2D.

- **•** Utilice un cable USB-C.
- **•** espere aproximadamente 15 segundos

**Paso 3:** verifique que su Skydio X2D esté conectado.

- **•** Seleccione **el menú de** INFORMACIÓN.
- **•** el nombre del dron aparece en la lista Drones conectados

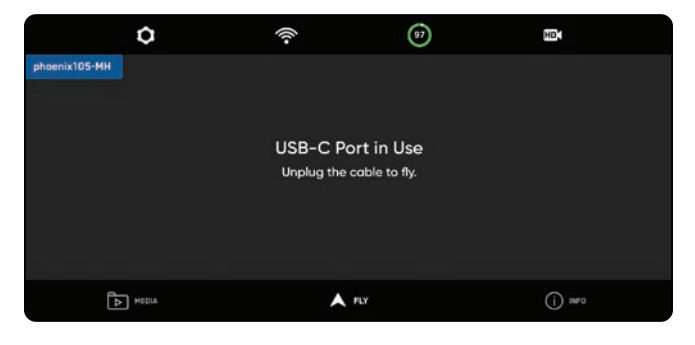

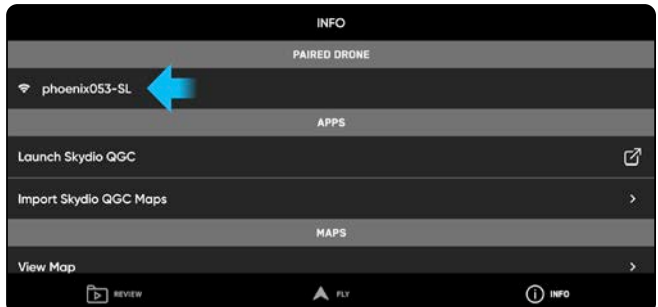

*NOTA: Solo puede conectarse con un dron a la vez.*

## Actualizar el sistema del X2D

Las actualizaciones de Skydio contienen mejoras y correcciones importantes diseñadas para mejorar el rendimiento, optimizar los controles de vuelo y las características para el funcionamiento de su sistema sin conexión de Skydio X2D, el controlador Enterprise y el cargador dual. Puede actualizar sus vehículos y el controlador Enterprise en cualquier orden, sin embargo, es importante que actualice el cargador dual en último lugar. Puede usar la misma unidad flash (o el mismo lector de tarjetas de memoria) para actualizar un sistema a la vez o cargar la actualización en varias unidades flash para actualizaciones simultáneas.

Hay dos formas de recibir el paquete de actualización de Skydio: tarjeta de memoria SD y descarga segura.

Para actualizar el sistema sin conexión de su Skydio X2D, necesitará lo siguiente:

- **•** Una computadora con conexión a Internet
- **•** Un lector de tarjetas de memoria con conexión USB-C *O*
	- una unidad flash USB-C
- **•** Autorización por comando o seguridad de TI
- **•** Formateo a un sistema de archivos exFAT

### Actualizar mediante una tarjeta de memoria

**Paso 1:** inserte la tarjeta SD que recibió de Skydio en un lector de tarjetas de memoria USB-C.

**Paso 2:** inserte el lector de tarjetas de memoria en el puerto USB-C del vehículo.

**Paso 3:** encienda el vehículo.

- **•** La actualización comenzará automáticamente.
- **•** Las luces del dron parpadearán con el color azul.
- **•** El gimbal de la cámara se desacoplará y se aflojará.
- **•** El proceso puede durar varios minutos.
- **•** Cuando se haya completado la actualización, el gimbal de la cámara se volverá a activar.

**Paso 4:** retire la unidad flash USB-C.

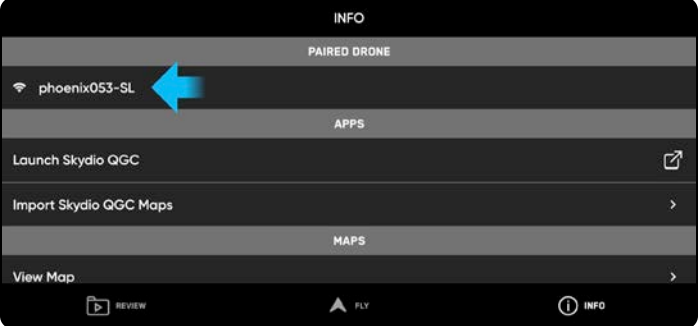

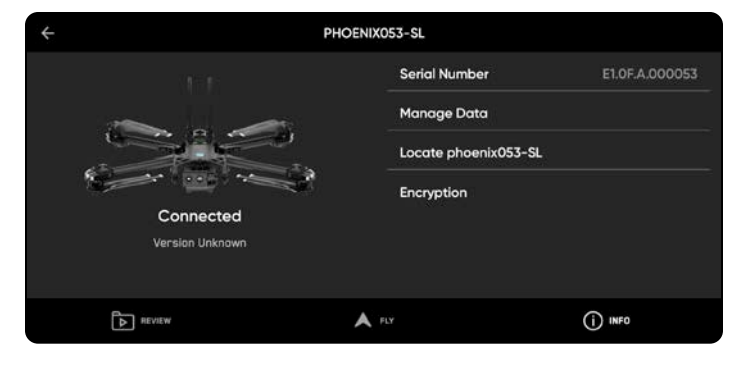

### Actualizar mediante la descarga segura

**Paso 1:** descargue los dos archivos mediante el enlace seguro proporcionado por Skydio

- **•** Un **archivo .zip** que es la actualización de su vehículo X2D
- **•** Un **archivo .tar** que es la actualización de su Skydio Enterprise Controller

**Paso 2:** extraiga el contenido del archivo .zip.

**Paso 3:** inserte la unidad flash USB-C en su computadora.

**Paso 4:** copie la carpeta llamada "offline\_ota" en el nivel raíz de su unidad flash para que no se ubique en ninguna otra carpeta

**Paso 5:** copie el archivo .tar en el nivel raíz de su unidad flash.

**Paso 6:** expulse de forma segura la unidad flash de su computadora.

**Paso 7:** inserte la unidad flash en el puerto USB-C del vehículo

**Paso 8:** encienda el vehículo.

- **•** La actualización comenzará automáticamente.
- **•** Las luces del dron parpadearán con el color azul.
- **•** El gimbal de la cámara se desacoplará y se aflojará.
- **•** El proceso puede durar varios minutos.
- **•** Cuando la actualización se haya completado, el cardán de la cámara se volverá a activar.

**Paso 9:** quite la unidad flash USB-C.

#### **Verificar que la actualización se instaló correctamente**

**Paso 10:** encienda su Skydio X2D y Skydio Enterprise Controller, y conecte.

**Paso 11:** seleccione el menú de **INFORMACIÓN**.

#### **Paso 12:** seleccione **Dron conectado.**

**•** Verifique que la versión de software que aparece coincida con la versión de software proporcionada por Skydio.

### Actualizar Skydio Enterprise Controller

**Paso 1:** encienda el controlador

**Paso 2:** seleccione el **menú de** INFORMACIÓN

#### **Paso 3:** seleccione **Actualización del controlador.**

**Paso 4:** inserte la unidad flash o el lector de tarjetas USB-C en su controlador

#### **Paso 5:** Seleccione **Actualizar**

**Paso 6:** navegue hasta la unidad flash o la carpeta raíz de la tarjeta de memoria

**Paso 7:** seleccione el archivo .tar de la actualización.

#### **Paso 8:** seleccione **Hecho**

- **•** La actualización comenzará automáticamente
- **•** La actualización tardará hasta 5 minutos en completarse
- **•** Durante este proceso, su controlador puede reiniciarse varias veces

**Paso 9:** compruebe que el número de versión coincida con el número de versión proporcionado por Skydio

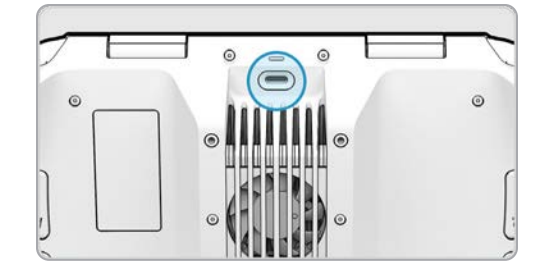

### Antiparpadeo

Ajuste la configuración antiparpadeo si nota que la imagen de su video se entrecorta. Esta configuración se aplicará a todos los vuelos y ciclos de energía.

- **•** 60 Hz (predeterminado): Norteamérica
- **•** 50 Hz: Europa, Australia, África

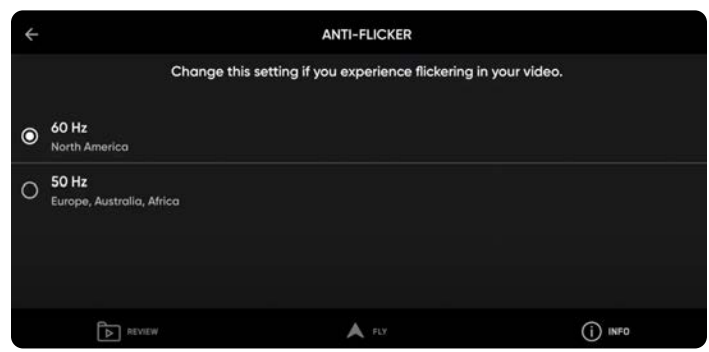

### Selección de canal

Seleccione manualmente su canal de radiofrecuencia para evitar la congestión de otras señales. Estos son los canales estándares de wifi de 5 GHz que se corresponden con las siguientes frecuencias:

- **•** Automático
- **•** 36: 5180 MHz
- **•** 40: 5200 MHz
- **•** 44: 5220 MHz
- **•** 48: 5240 MHz
- **•** 149: 5745 MHz
- **•** 153: 5765 MHz
- **•** 157: 5785 MHz
- **•** 161: 5805 MHz
- **•** 165: 5825 MHz

ΙĘ

**Paso 1:** Seleccione el menú de **INFORMACIÓN**

**Paso 2:** Seleccione su dron en Dispositivos

**Paso 3:** Seleccione **Selección de canal**

#### **O en vuelo (solo para X2D de 5 GHz)**

**Paso 1:** seleccione el ícono de configuración

**Paso 2:** Seleccione la pestaña Dron

**Paso 3:** Seleccione **Canal de radio**

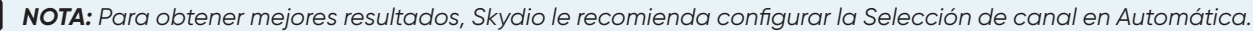

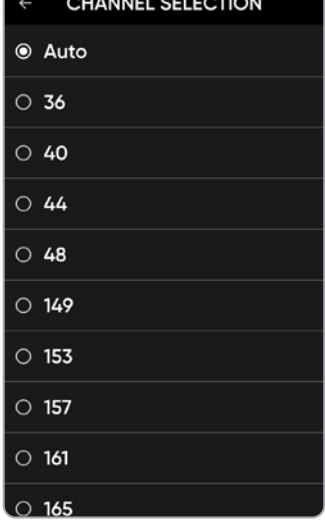

### Selección de banda: solo X2D multibanda

Seleccione manualmente la configuración de radio, la banda, el canal y la frecuencia de potencia para evitar la congestión de otras señales. Estas son las seis bandas y los canales correspondientes:

**Paso 1:** Seleccione el menú de **INFORMACIÓN**

**Paso 2:** Elija un nombre para su dron

**Paso 3:** seleccione el menú **Radio** y la pestaña **Selección de banda** para elegir la banda de radio

**Paso 4:** seleccione el menú **Radio** y un **Canal**

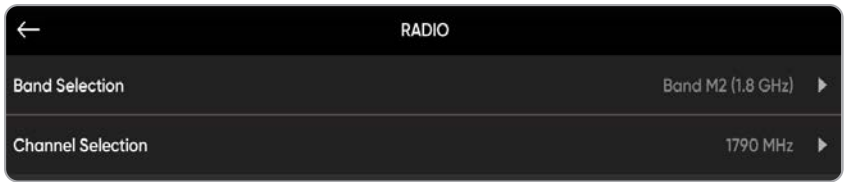

**•** Banda M1: 1,6 GHz / canales 1700-1725 MHz

 *Debido a las interferencias del GPS, la altitud del vehículo está limitada a 10 m (3,3 ft) sobre el punto de despegue.* 

- **•** Banda M2: 1,8 GHz / canales 1780-1850 MHz
- **•** Banda M5: 2 GHz / canales 2020-2110 MHZ
- **•** Banda M3: 2,2 GHz / canales 2200-2300 MHz
- **•** Banda M4: 2,3 GHz / canales 2301-2390 MHz
- **•** Banda M6: 2,4 GHz (predeterminado) / canales 2400-2500 MHz

## Configure los mapas

Importe mosaicos personalizados de QGC y Mapbox a Skydio Enterprise Controller mediante una unidad USB-C o un lector de tarjetas de memoria SD.

### Importar mapas

**Paso 1:** cargue los archivos de su mapa en una unidad flash USB-C o tarjeta de memoria SD

**Paso 2:** inserte la unidad USB-C o el adaptador en el controlador

**Paso 3:** seleccione el **menú de** INFORMACIÓN

**Paso 4:** seleccione **Importar mapas**

#### **Paso 5:** seleccione **Seleccionar mapas**

- **•** Navegue hasta el dispositivo de almacenamiento.
- **•** Seleccione los mapas que va a importar

#### **Paso 6:** seleccione **Hecho.**

- **•** Espere a que se importen sus mapas
- **•** Seleccione **Ver biblioteca de mapas** para revisar los mapas importados
- **•** Si ha subido un mapa QGC, también verá una opción para abrir Skydio QGC

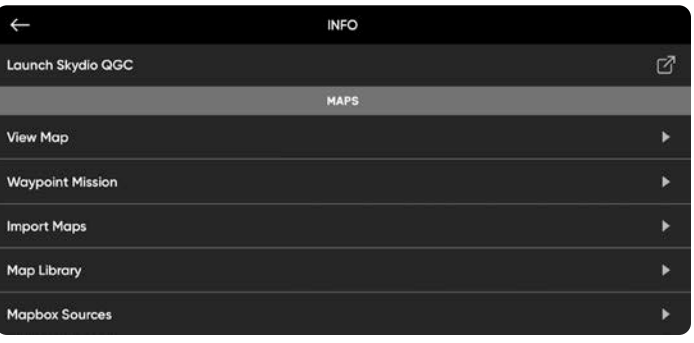

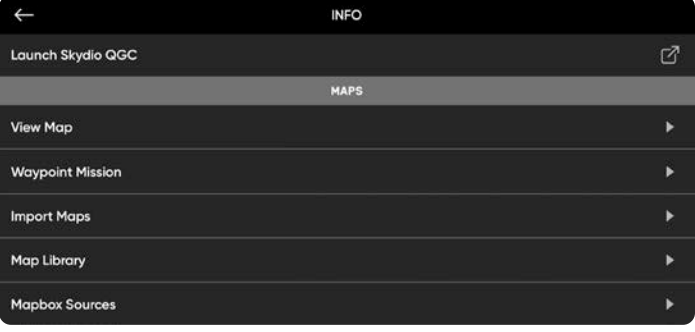

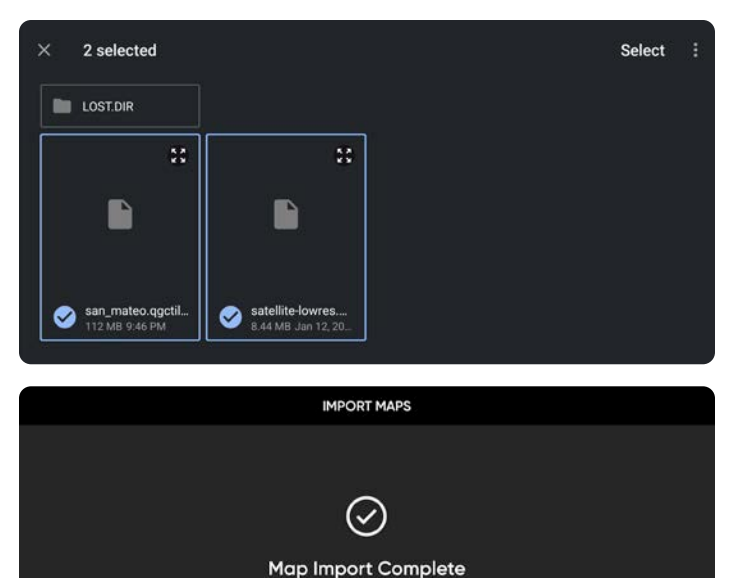

Imported maps are available in the Map Library.

Open Skydio QGC

**View Map Library** 

## Coordenadas del mapa

Al ver los mapas, crear misiones de puntos de ruta (waypoints) u orbitar un punto de interés, tiene la opción de introducir coordenadas de latitud y longitud. La configuración de introducir coordenadas está habilitada de forma predeterminada y se muestran las coordenadas de Skydio X2D, el controlador Enterprise y los temas disponibles para el seguimiento en el mapa en tiempo real. Desactive la configuración si no desea que las coordenadas se muestren en el mapa, su selección persistirá a través de los vuelos y ciclos de energía.

## Coordenadas o MGRS

**Paso 1:** seleccione el ícono del menú de **Configuración**

**Paso 2:** seleccione la pestaña **Controlador**

**Paso 3:** seleccione **Visualización en pantalla**

**Paso 4:** seleccione **Coordenadas**

**•** Puede activar o desactivar

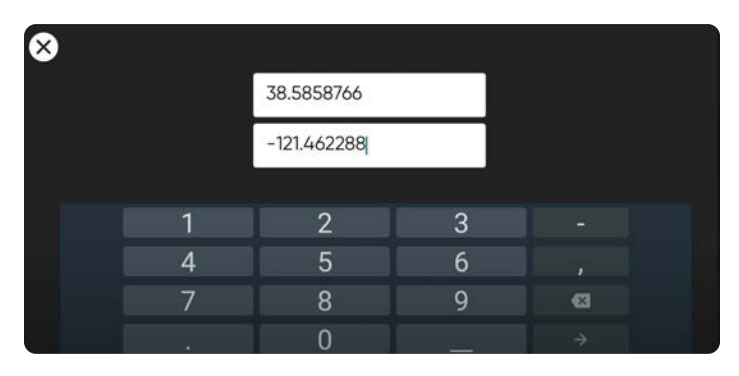

### Escribir coordenadas o MGRS

**Paso 1:** en la vista del mapa

**Paso 2:** seleccione el ícono de la lupa

**Paso 3:** escriba las coordenadas de latitud y longitud, la ubicación o el MGRS

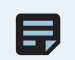

*NOTA: la biblioteca de mapas puede almacenar hasta 10 mapas a la vez. Elimine los que no usa para poder guardar nuevos.*

## **Cifrado**

Antes de poder usar la función de cifrado en su X2D, primero debe aprovisionar el vehículo con la llave de seguridad. Solo tiene que completar este paso una sola vez.

Para configurar su vehículo y poder cifrarlo, siga los pasos a continuación:

**Paso 1:** encienda el Skydio X2D

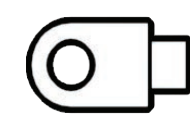

**Paso 2:** inserte la llave de seguridad

- **•** En el puerto USB-C del vehículo
- **•** Las luces de la llave comenzarán a parpadear

**Paso 3:** retire la llave de seguridad cuando las luces de la llave se apaguen

**•** El Skydio X2D ya estará preparado para el cifrado

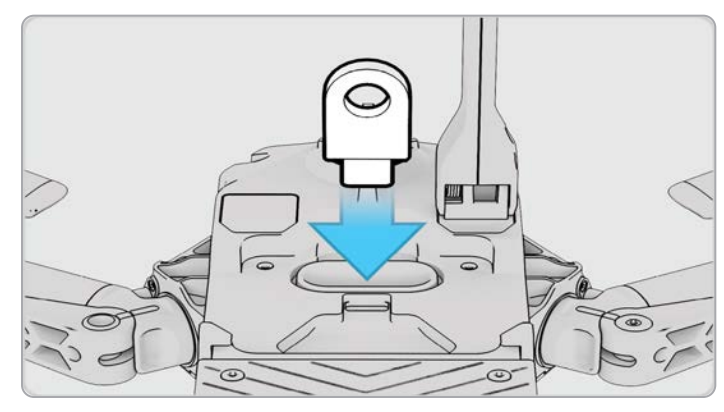

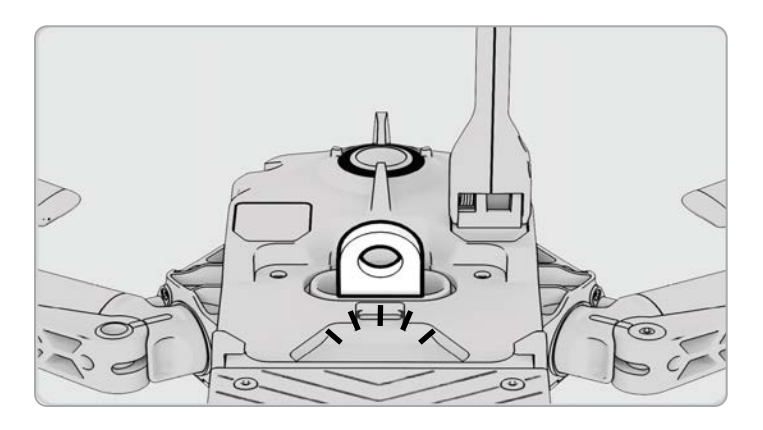

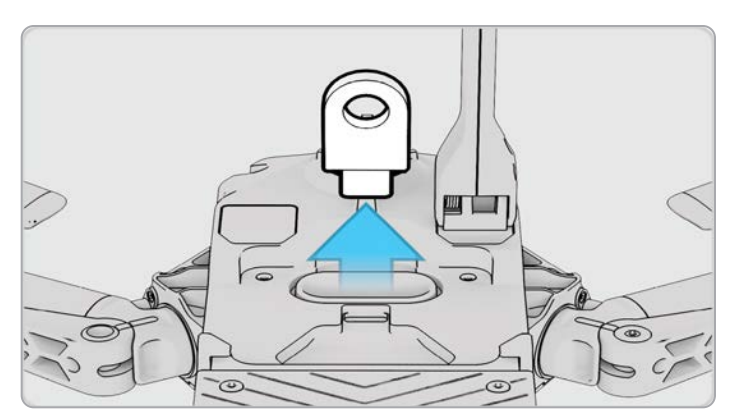

## Habilitar (o deshabilitar) el cifrado

Tiene la opción de habilitar o deshabilitar el cifrado. Cuando se selecciona Habilitar cifrado, todos los archivos multimedia capturados se cifran. Cuando se selecciona Deshabilitar cifrado, todos los archivos multimedia capturados no se cifrarán. Para habilitar o deshabilitar el cifrado, siga los pasos a continuación:

**Paso 1:** encienda su Skydio Enterprise Controller

**•** Espere a que su X2D se conecte

**Paso 2:** seleccione el **menú de** INFORMACIÓN

**Paso 3:** seleccione su dron en **Dispositivos** 

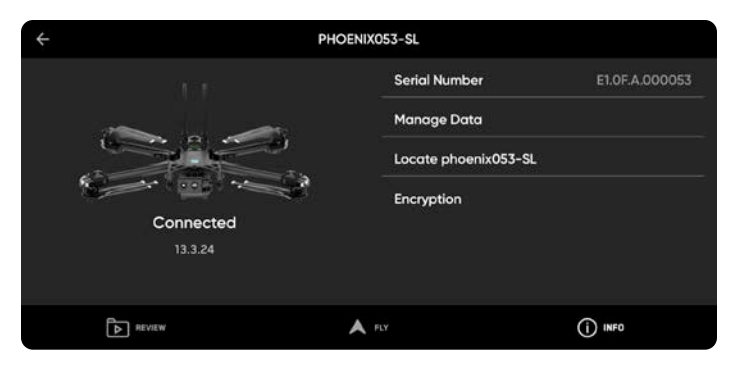

#### **conectados.**

**Paso 4:** seleccione **Cifrado**

**•** Se seleccionará Habilitar cifrado (por defecto)

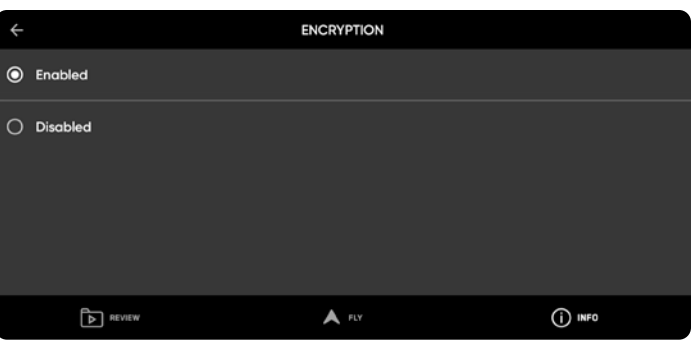

### Planifique una misión de puntos de ruta

**Paso 1:** seleccione el **menú de** INFORMACIÓN

**Paso 2:** seleccione una misión de puntos de ruta

**Paso 3:** toque y arrastre en el mapa para establecer la ubicación inicial de su misión de puntos de ruta

**Paso 4:** mantenga presionado el mapa.

#### **Paso 5:** seleccione **Agregar puntos de ruta** para

configurarlos

**Paso 6:** mantenga presionado el mapa nuevamente para fijar el segundo punto de ruta

**•** La configuración de la posición del vehículo coincidirá con el punto de ruta (waypoint) anterior.

**Paso 7:** establezca la altitud, el rumbo y el ángulo del gimbal para el punto de ruta seleccionado

**Paso 8:** continúe agregando puntos de ruta hasta que la ruta de su misión esté completa

**•** una misión puede admitir hasta 256 puntos de ruta

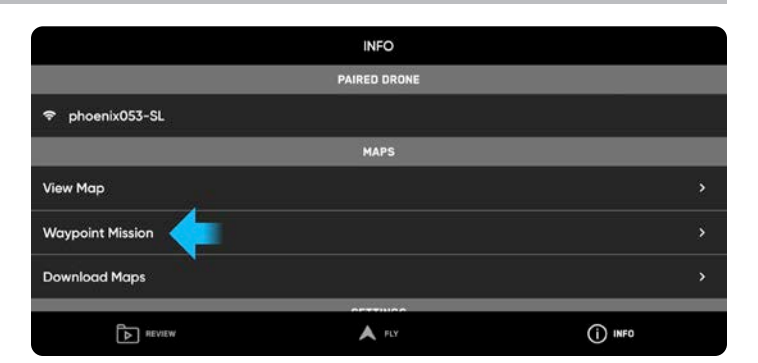

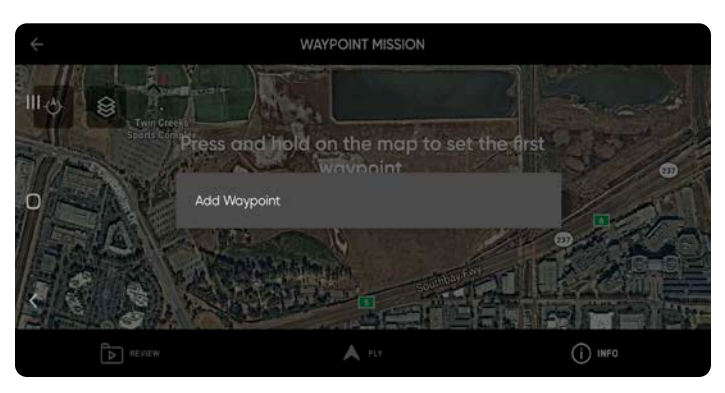

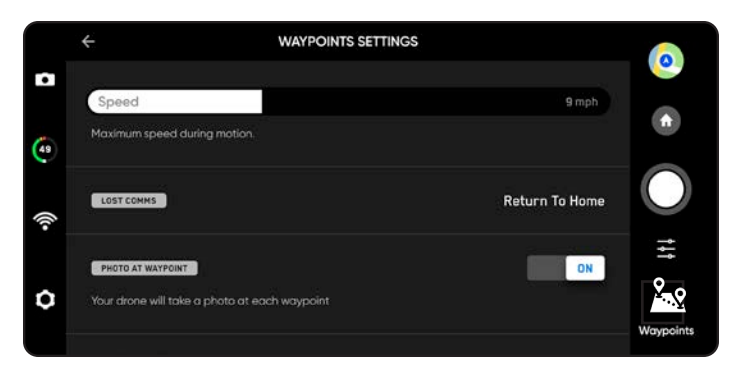

La configuración del nivel de servicio, como la velocidad y el comportamiento de comunicación perdida, se pueden configurar durante el vuelo. Editar un punto de ruta (waypoint) existente: presione en ese punto y ajuste la configuración.

Arrastre para ajustar la ubicación del punto de ruta como desee.

Eliminar un punto de ruta

三

**•** Mantenga presionado el punto y seleccione **Eliminar.**

Eliminar toda la misión y borrar todos los puntos de ruta

**•** seleccione el icono de la papelera y **ACEPTAR**

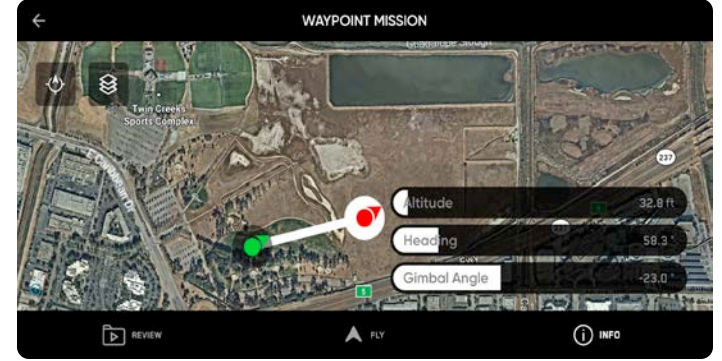

*NOTA: Los puntos de ruta se crean utilizando coordenadas de GPS. Se requiere una señal de GPS fuerte para ejecutar una misión de puntos de ruta*

## Configurar los ajustes del dron

El menú de configuración del dispositivo brinda acceso a la configuración de su dron y controlador, y permite ajustar los controles de vuelo. Consúltelo y configúrelo antes del despegue.

### **Límites de vuelo**

#### **Altura del techo:**

- **•** ajustar: la altitud máxima entre 3 m (9 ft) y 457 m (1500 ft)
- **•** desactivar: la altitud máxima de vuelo permitida

**Altura del techo en interiores:** (activada de forma predeterminada) evita que vuele por encima de los 20 m (66 ft) cuando su dron no tiene acceso al GPS y no puede ver el cielo. La desactivación de la configuración de la altura de techo en interiores no persiste a través de vuelos o ciclos de energía.

**Evasión de obstáculos:** ajuste la distancia a la que X2 volará de los obstáculos

**• Estándar** (predeterminada): 86 cm (34 in) de los obstáculos

la velocidad máxima en el aire es de 57 km/h (25 mph)

**• Cerca:** 28 cm (11 in) de los obstáculos

la velocidad máxima por tierra está limitada a 29 km/h (18 mph)

**• Mínimo:** 10 cm (4 in) de los obstáculos

la velocidad máxima por tierra está limitada a 29 km/h (18 mph)

**• Desactivado:** no evitará los obstáculos

la velocidad máxima por tierra está limitada a 29 km/h (18 mph)

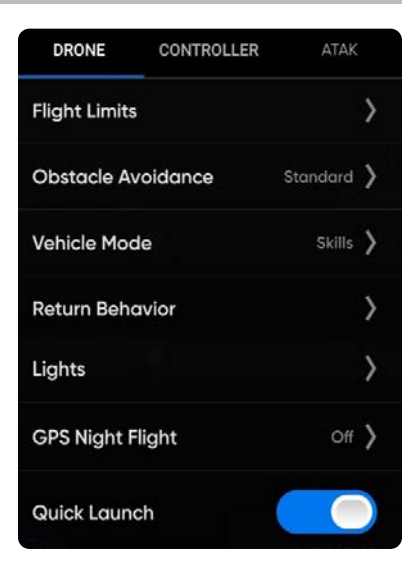

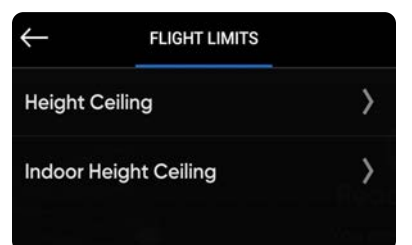

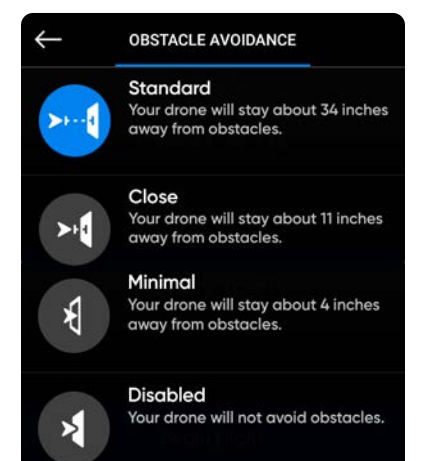

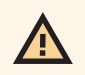

*ADVERTENCIA: Volar con la configuración Evitar obstáculos en Cerca, Mínimo o Desactivado aumenta de forma significativa el riesgo de choque. Las opciones Mínimo o Desactivado sirven para navegar en espacios reducidos y solo debería usarlas un piloto con experiencia. Skydio le recomienda bajar la sensibilidad del balanceo, la rotación y el acelerador del controlador al ajuste más bajo y avanzar a una velocidad máxima de 1 m/s (2 mph).*

## Configurar los ajustes del dron

**Comportamiento de retorno:** personalizar el comportamiento de regreso al punto de inicio

 **Vista del dron:** configurar para mirar hacia el destino o alejarse de él mientras regresa

 **Tipo de retorno:** configurar para el GPS o la visión

**•** Establezca el tipo de retorno a Visión cuando se vuela en entornos sin GPS.

**•** se respeta el ajuste de evasión de obstáculos mientras regresa

- **Retorno:** establecer la altura a la que asciende el dron antes de regresar
	- **•** La altura de retorno predeterminada se establece en 20 m (66 pies)

**Comportamiento en altura:** establecer en Absoluto o Relativo

- **•** absoluto: asciende hasta una altura de retorno especificada por encima del punto de despegue antes de regresar
- **•** relativa (predeterminada): asciende hasta una altura de retorno especificada por encima de la posición actual del dron antes de regresar

**Velocidad de retorno:** establecer la velocidad a la que volará el dron cuando regrese

#### **Pérdida de conexión:**

- **• Regreso sin conexión:** desactívelo para deshabilitar el Regreso sin conexión y el menú de Pérdida de conexión. X2D no volverá si se pierde la conexión, sino que planeará hasta que el nivel de la batería sea bajo y aterrizará.
- **• Espera antes del retorno:** establezca cuánto tiempo desea que X2D espere antes de iniciar el vuelo de retorno, lo que le permitirá volver a conectarse.
- **• Aterrizar al retorno:** cuando esté habilitado, X2D regresará, planeará durante un período especificado y, luego, aterrizará.
- **• Espera antes del aterrizaje:** elija un período entre 0 y 300 segundos (la opción predeterminada es 240 segundos) si desea que X2D espere antes de aterrizar. La configuración está habilitada solo cuando se ha activado **Aterrizar al regreso**.

**RETURN BEHAVIOR Return Type**  $GPS$ **Return Height** 66ft ABSOLUTE > **Height Behavior** TOWARD RETURN > **Drone Looks** Return Speed 18<sub>mph</sub> **Lost Connection** 

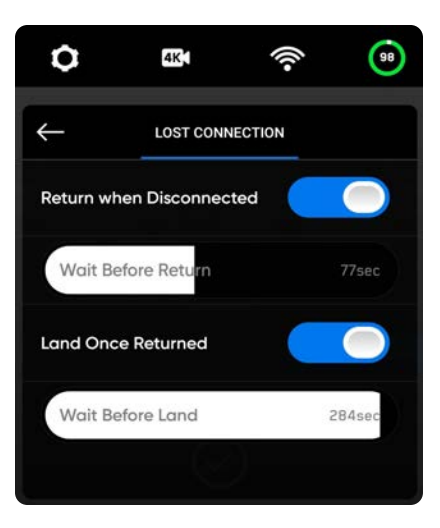

## Configurar los ajustes del dron

**Activar Banda estrecha**: cambie la frecuencia de radio a una banda más estrecha

- **•** le permite volar más lejos sin perder la conexión
- **•** Amplía el rango del controlador en espacios abiertos
- **•** la calidad de video puede verse ligeramente afectada

*NOTA: solamente debería activar la banda estrecha para ampliar el rango de control en espacios abiertos y despejados, y cuando el campo de visión sea claro.*

**Luces**: establecer las luces de navegación

- **• RGB encendido** (predeterminado): azul cuando el dron está encendido, y rojo y verde cuando está en vuelo
- **• RGB apagado:** las luces de navegación permanecerán apagadas cuando el dron se encienda y durante el vuelo. Los ajustes persisten durante los vuelos y los ciclos de encendido
- **• Infrarrojo:** no puede verse a simple vista
- **• Estroboscópico:** rastrea visualmente el dron en condiciones de poca luz a una distancia de hasta 4,8 km (3 mi)

 *Estroboscópico e infrarrojo no pueden estar encendidos al mismo tiempo*

**GPS Night Flight**: para volar en condiciones de poca luz

- **•** Requiere calibrar el magnetómetro antes del despegue.
- **•** Utiliza sensores de GPS en lugar de un sistema de visión para navegar

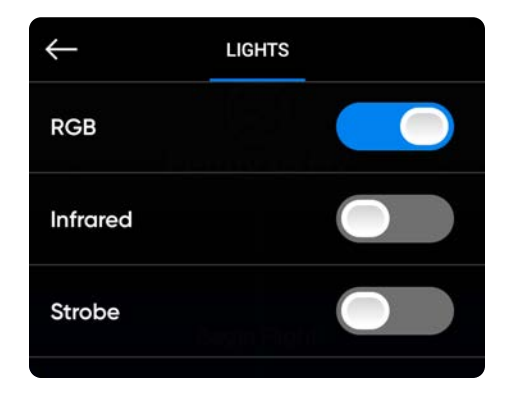

**ENABLE NARROW BAND** 

Enabled

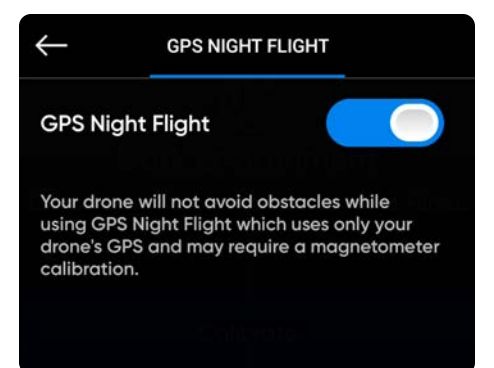

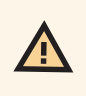

E,

*ADVERTENCIA: el modo Vuelo nocturno con GPS le permite volar sin la función Evasión de obstáculos (obstacle avoidance). Skydio X2D podría desviarse ligeramente con este modo. Proceda con sumo cuidado al volar con ese modo y no permanezca cerca del vehículo.*

## Configurar los ajustes del controlador

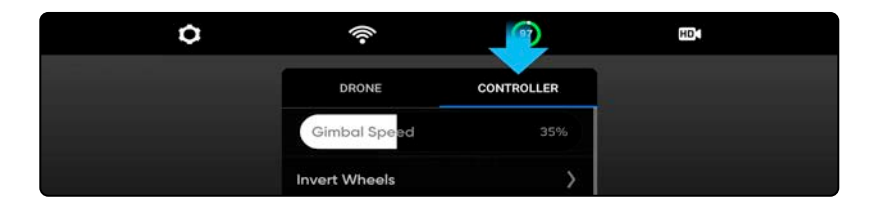

**Velocidad del gimbal**: controla la rapidez con la que el gimbal de la cámara se inclina hacia arriba y hacia abajo.

**Ruedas invertidas**: invierte los controles predeterminados de la rueda izquierda (cabeceo del gimbal) y la rueda derecha (zoom) del controlador.

**Velocidad de vuelo**: personaliza la velocidad máxima permitida para el balanceo, el cabeceo, la guiñada y la aceleración. Desactivado: la velocidad de vuelo se ajusta a los valores predeterminados.

- **•** Balanceo: 25 %
- **•** Cabeceo: 25 %
- **•** Guiñada: 25 %
- **•** Aceleración: 25 %

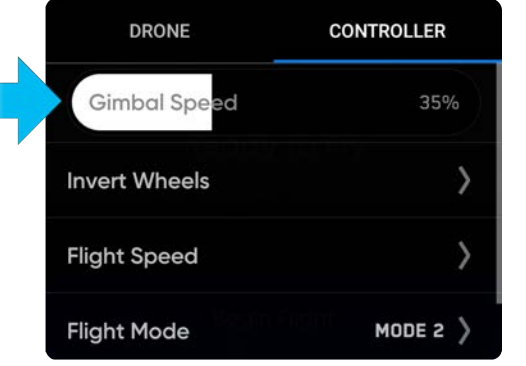

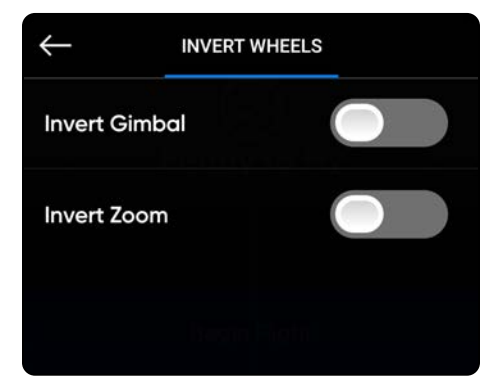

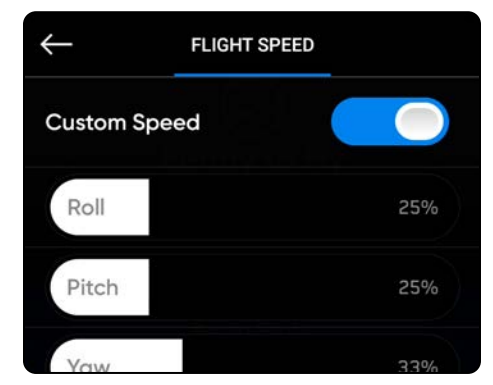

## Configurar los ajustes del controlador

**Modo de control**: determina cómo las palancas de mando de su controlador maniobrarán el X2D. Puede alternar entre los modos 1, 2 (predeterminados) y 3. Para cambiar el modo de vuelo, debe seguir los siguientes pasos:

**Paso 1:** seleccione el ícono de configuración

#### **Paso 2:** seleccione **Controlador**

#### **Paso 3:** seleccione el **Modo de control**

**•** elija el modo de vuelo que mejor se adapte a su estilo de funcionamiento

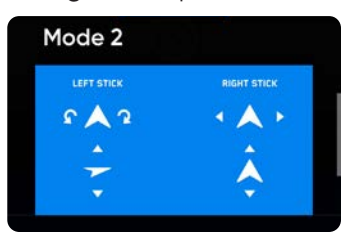

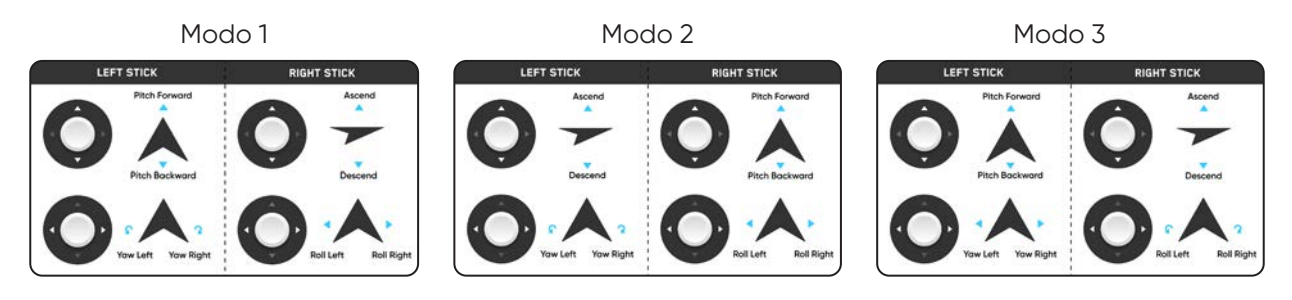

#### **Visualización en pantalla**:

- **•** Sistema de coordenadas: latitud y longitud o MGRS
- **•** Coordenadas: escriba la latitud y longitud
- **•** Telemetría de vuelo: la velocidad, la altura sobre el punto de despegue, la distancia desde el punto de despegue y el ángulo de la cámara (cabeceo del cardán) se muestran durante el vuelo

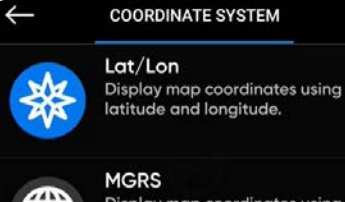

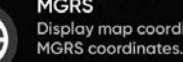

Display map coordinates using

**Gestos:** abre el submenú para activar/desactivar Inclinar para volar e Inclinar para hacer Zoom

**Doble toque para volar**: activar/desactivar el doble toque para volar

#### **Gestos táctiles:**

- **•** Arrastre verticalmente para aumentar o disminuir el cabeceo del gimbal
- **•** Arrastre horizontalmente para ajustar la guiñada
- **•** Toque y arrastre separando los dedos para hacer zoom digitalmente
- **•** Toque y arrastre juntando los dedos para volver a hacer zoom a 1x, y luego a superzoom
- **•** Toque dos veces en cualquier lugar de la pantalla de vuelo para seleccionar una ubicación y el X2D volará a esa ubicación

## Configurar los ajustes del controlador

**Paleta térmica** (solo X2D Color/Thermal): la cámara térmica asigna a cada píxel un color o sombra única basado en un punto de datos de temperatura específico. Cambiar la paleta térmica puede ayudar a resaltar personas, objetos o puntos de interés calientes o fríos específicos para una mejor confianza de identificación y toma de decisiones. La selección de la paleta térmica persiste en todos los vuelos y ciclos de energía.

**Paso 1:** seleccione el menú **Configuración del** dispositivo.

**Paso 2:** seleccione la pestaña **Controlador**.

**Paso 3:** seleccione **Visualización en pantalla**

**Paso 4:** seleccione **Térmica**

- **•** Active o desactive **PIP** en la pantalla
- **•** Seleccione una paleta térmica

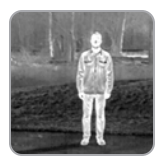

**White Hot** (predeterminado): muestra los objetos más cálidos en blanco y los más fríos en negro para generar imágenes detalladas, muy adecuadas para su uso en entornos urbanos.

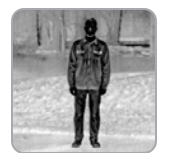

**Black Hot:** es un White Hot invertido, que muestra los objetos más cálidos como negros y los más fríos como blancos.

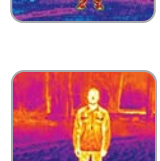

**Ironbow:** utiliza el color para mostrar la distribución del calor y las anomalías térmicas. Los objetos más calientes se presentan en colores más claros y los más fríos, en colores más oscuros.

**Rainbow:** utiliza los colores para mostrar variaciones sutiles en escenas con diferencias de calor de bajo contraste.

#### **Valores predeterminados de la cámara térmica**

**Paso 5:** seleccione la **Región de interés** entre el 10 % y el 100 %.

**Paso 6:** seleccione la paleta térmica

**Paso 7:** seleccione **AGC Tuning**

- Reconocimiento
- Contraste bajo
- Contraste medio (predeterminado)
- Contraste alto

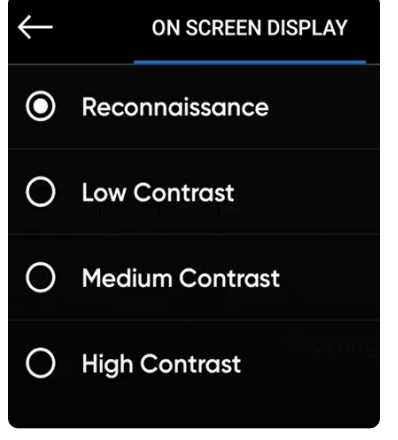

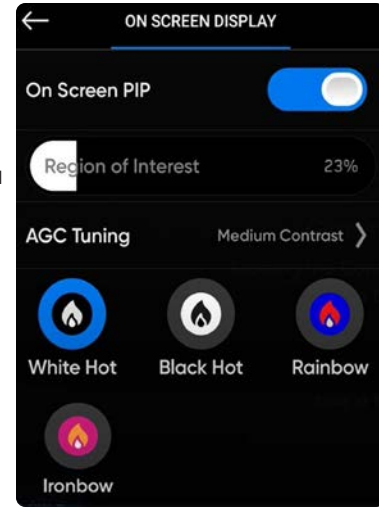

### Modo de vehículo

Skydio ofrece tres modos de vehículo seleccionados antes del vuelo para brindar una experiencia de vuelo personalizada. Estos se aplicarán a todos los vuelos y ciclos de energía. Para salir, aterrice y seleccione un nuevo modo de vehículo. Los modos de vehículo incluyen los siguientes:

- **•** Habilidades (predeterminado)
- **•** Escaneo 3D (*se requiere una licencia adicional*)
- **•** Actitud

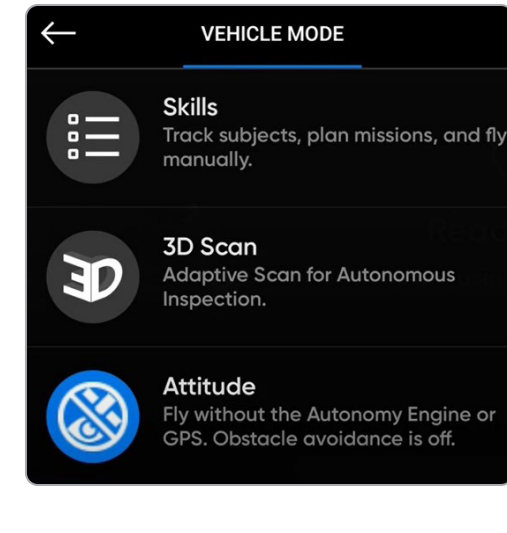

### Habilidades

Skydio ofrece una gama de controles manuales y autónomos llamados "habilidades de vuelo". Seleccione la habilidad deseada y Skydio X2 volará de forma inteligente para conseguir la mejor toma. Acceda a las habilidades disponibles seleccionando el menú de habilidades y ajuste los controles seleccionando la configuración de habilidades. Las habilidades incluyen estas:

- **•** Manual
- **•** Orbita (Orbit)
- **•** Rastrear (Track)
- **•** Puntos de ruta (Waypoints)
- **•** Fotograma clave

### Escaneo 3D

Para iniciar una captura 3D o 2D, debe cambiar el modo de vehículo de Habilidades a Escaneo 3D. Este se aplicará a todos los vuelos y ciclos de energía.

**Paso 1:** encienda su dron y dispositivo de control

#### **Paso 2:** seleccione **Usar Escaneo 3D**

**Paso 3:** confirme el reinicio

- **•** El dron se reiniciará automáticamente y se volverá a conectar al dispositivo de control
- **•** Asegúrese de que la tarjeta de registro se haya formateado antes de iniciar un escaneo

## Modo de vehículo

### Actitud

El modo Actitud permite desactivar los sistemas de navegación visual y GPS. Diseñado para pilotos expertos, en entornos sin señal de GPS o donde exista la posibilidad de interferencias, el modo Actitud ofrece una experiencia de vuelo totalmente manual. Tiene control directo del acelerador, la velocidad de la guiñada y los ángulos de cabeceo y de balanceo de la aeronave, en lugar de depender de la estabilización automática de la altitud y de la posición. Todas las funciones autónomas, como Regreso al punto de inicio y Evitación de obstáculos (Obstacle Avoidance), están desactivadas.

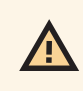

*ADVERTENCIA: los accidentes resultantes de un vuelo en Modo Actitud pueden provocar lesiones o daños materiales y no los cubre la garantía. Solo los pilotos expertos deberían usar el Modo Actitud. Vuele con precaución y de forma moderada, ya que las funciones de seguridad de Skydio están desactivadas. No realice un aterrizaje ni un despegue manual.*

#### **Para el despegue:**

**Paso 1:** seleccione el ícono del menú de **Configuración**

**•** La selección del modo Actitud solo está disponible antes del vuelo

**Paso 2:** Seleccione la pestaña **Dron**

**Paso 3:** seleccione el **Modo de vehículo**

#### **Paso 4:** seleccione **Actitud**

**•** El dron se reiniciará y se calibrará

#### **Paso 5:** seleccione **Iniciar vuelo**

**Paso 6:** ponga en marcha los motores

- **•** Mantenga las palancas de mando hacia abajo en una posición de aceleración completa y, luego, mantenga presionado el botón de despegue/aterrizaje durante un segundo
- **•** Los motores empezarán a girar a la velocidad de reposo

**Paso 7:** mantenga una posición de aceleración completa hacia abajo hasta que esté listo para despegar

**Paso 8:** despegue

#### **Para aterrizar:**

Las funciones de aterrizaje autónomo no están disponibles con el Modo Actitud. Deberá desactivarlo manualmente, ya que Skydio X2D no detectará automáticamente el aterrizaje.

**Paso 1:** vuele a una zona de aterrizaje despejada, llana y segura

**Paso 2:** descienda lentamente con la palanca de mando

**Paso 3:** minimice el desplazamiento lateral

**•** Corrija el balanceo y el cabeceo para minimizar el desplazamiento lateral a medida que su dron aterrice

**Paso 4:** presione simultáneamente L2 y R2 para desactivarlo

**•** Las aspas de las hélices dejarán de girar

*ADVERTENCIA: presionar L2 y R2 simultáneamente en cualquier momento durante el vuelo desactivará el dron y detendrá las aspas de las hélices, lo que provocará una caída libre.*

## Android Team Awareness Kit (ATAK)

La integración de Skydio Enterprise Controller (modelo-S) y la aplicación Android Team Awareness Kit (ATAK) le permite supervisar fácilmente su flota de Skydio. ATAK proporciona información geoespacial sobre sus drones y controladores para aumentar la percepción de la situación en el campo. Para acceder a la integración fuera de línea de Skydio ATAK, asegúrese de que esté usando el modelo correcto de Enterprise Controller. Busque el modelo en la parte trasera del Enterprise Controller. Las unidades compatibles incluirán SBR o S al final del número del modelo.

Las radios que se probaron con la integración fuera de línea de Skydio ATAK incluyen las siguientes:

- **•** Silvus
- **•** TrellisWare
- **•** Persistent Systems

*NOTA: debe conectarse a su red utilizando un cable Ethernet USB-C. Las conexiones wifi no están disponibles. Su radio debe incluir el protocolo de configuración dinámica de host (DHCP, por sus siglas en inglés).*

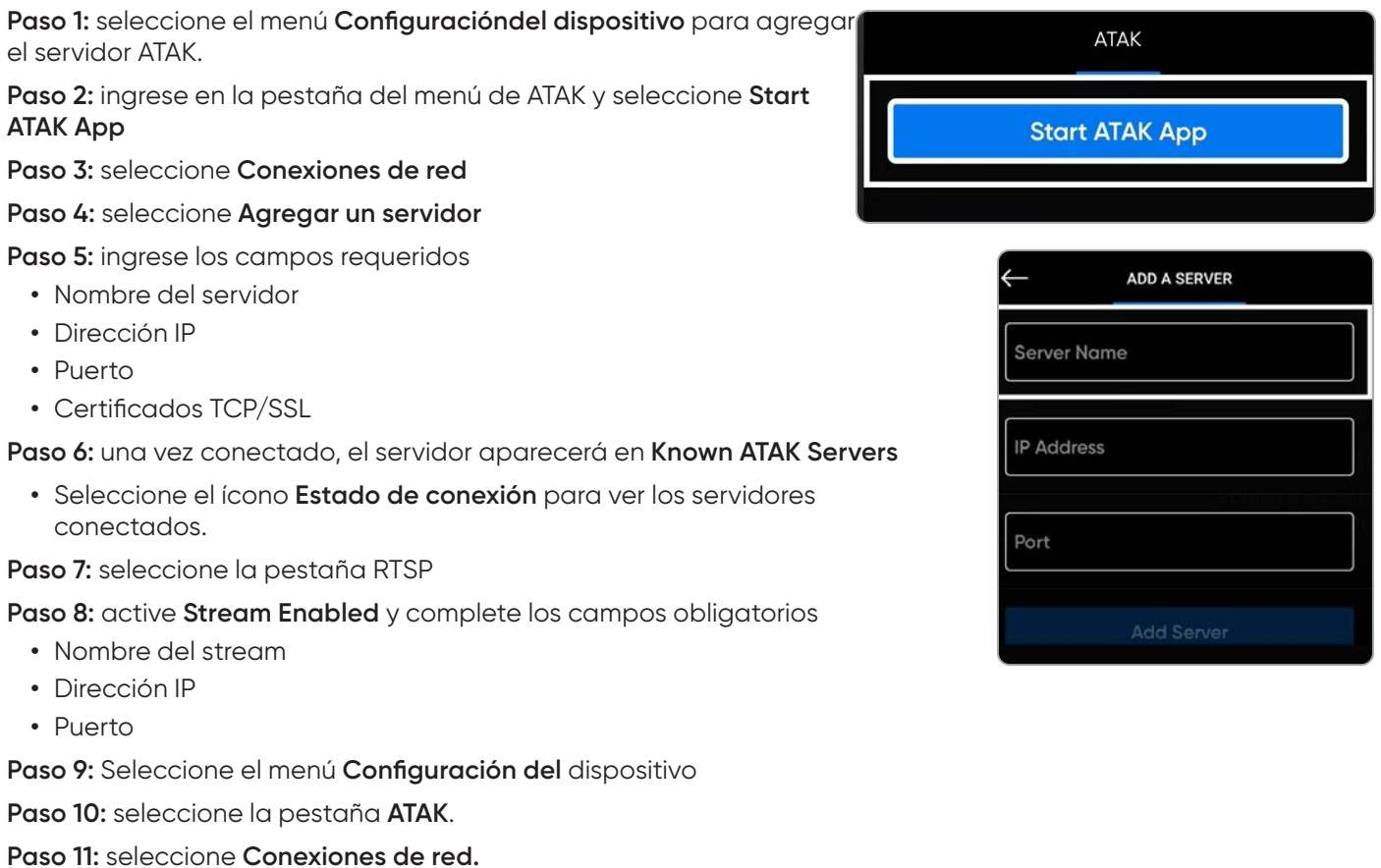

*NOTA: si cambia entre la cámara térmica y a color, los espectadores del stream deberán reiniciar la transmisión.*

**Paso 12:** seleccione el nombre del servidor para conectarse.

## Controles de vuelo

#### **Gestos táctiles:**

- **•** Arrastre verticalmente para aumentar o disminuir el cabeceo del gimbal
- **•** Arrastre horizontalmente para ajustar la guiñada
- **•** Toque y arrastre separando los dedos para hacer un zoom digital de hasta 16x
- **•** Toque y arrastre juntando los dedos para volver a hacer zoom a 1x, y luego a superzoom
- **•** Toque dos veces en cualquier lugar de la pantalla de vuelo para seleccionar una ubicación y el X2 volará a esa ubicación

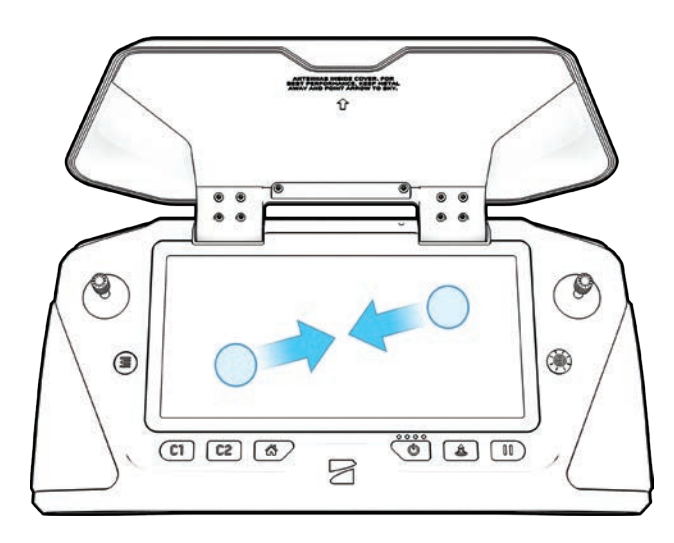

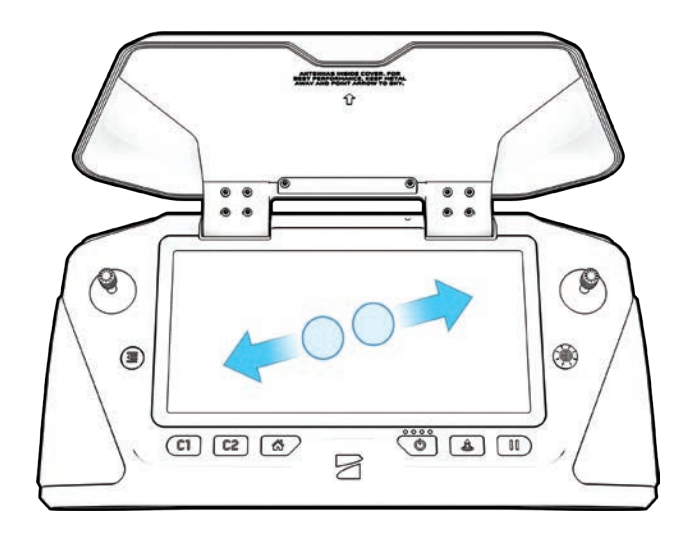

#### **Controles de dirección (D-pad):**

Al navegar por las configuraciones y pantallas: pulse hacia arriba, abajo, izquierda o derecha para seleccionar, presione hacia adentro.

Ajustar los controles deslizantes:

- **•** Desplácese hasta que el control deslizante esté resaltado
- **•** Presione para seleccionar: el control deslizante se volverá azul para indicar que está activo

 Presione a la izquierda o a la derecha para ajustar los valores del control deslizante, luego presione para confirmar Utilice el botón Atrás para salir de un menú
# **Antes del vuelo**

## Inspección

Antes de cada vuelo, realice una inspección previa para asegurarse de que su Skydio X2D es seguro y está listo para volar.

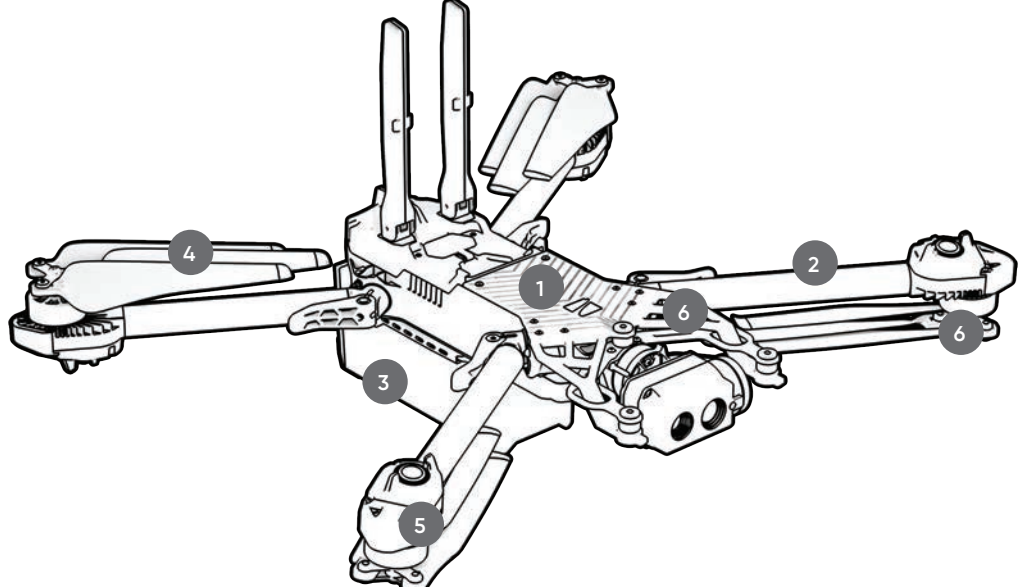

- **1. Inspeccionar el chasis:** inspeccione el chasis del vehículo para asegurarse de que está libre de daños.
- **2. Inspeccionar los brazos del motor:** verifique que no estén dañados y que están bien montados. Cuando se ensambla y se ve el dron de frente, los brazos deben estar paralelos al chasis.

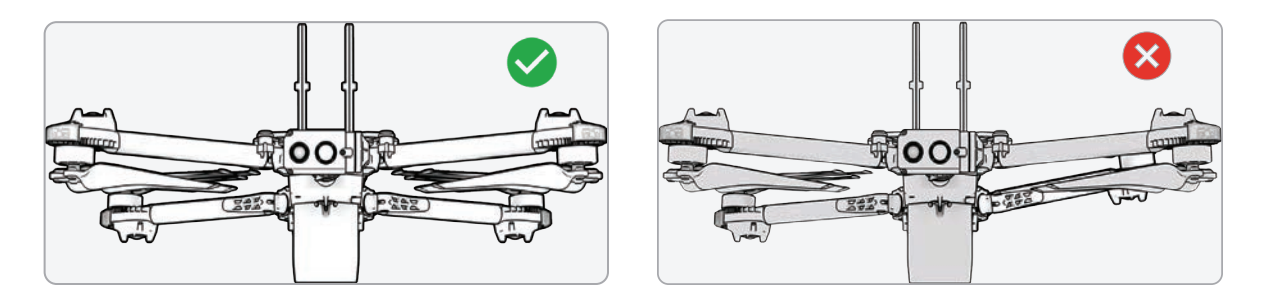

- **3. Inspeccionar la batería:** el Skydio X2D utiliza imanes para asentar la batería que pueden atraer residuos metálicos. Inspeccione visualmente la batería y las clavijas del conector para asegurarse de que estén libres de residuos y daños. Verifique que la batería esté completamente asentada en el vehículo antes del despegue.
- **4. Inspeccionar las hélices:** asegúrese de que las hélices estén sujetadas firmemente y no tengan muescas, grietas o daños. No vuele con hélices dañadas. Abra las hélices para que las aspas estén separadas.
- **5. Limpiar los lentes de la cámara:** utilice un paño limpio de microfibra para asegurarse de que todas las cámaras estén libres de polvo y manchas antes de cada vuelo.
- **6. Inspeccionar los ejes del motor:** asegúrese de que estén libres de daños y desechos.

### Primer vuelo

Antes de su primer vuelo, lea y siga todas las pautas de seguridad enumeradas en https://skydio.com/safety.

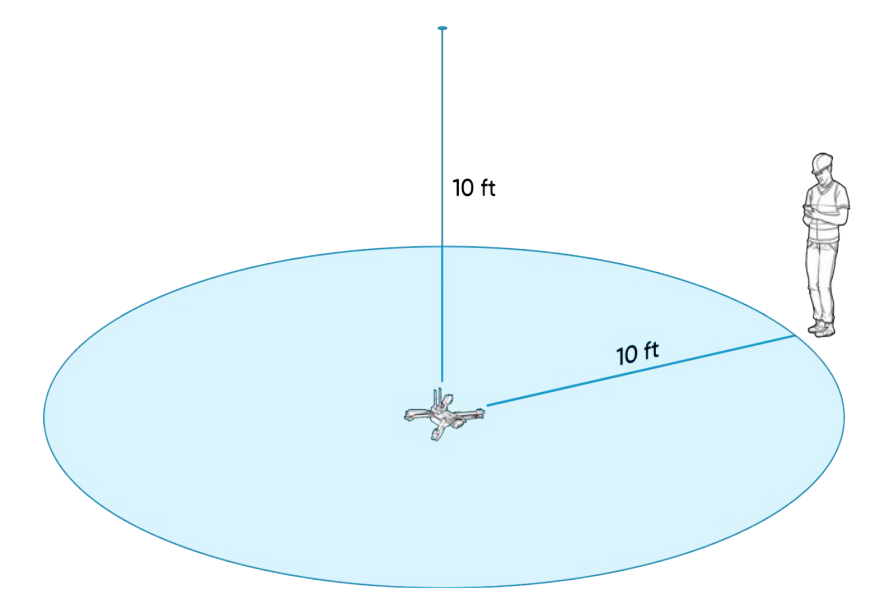

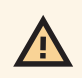

*ADVERTENCIA: Skydio recomienda volar su Skydio X2 en condiciones normales de luz diurna o con mucha luz, con la evasión de obstáculos completa para sentirse cómodo con el sistema antes de intentar volar de noche o con la evasión de obstáculos reducida. Esta se desactiva en el modo GPS Night Flight.*

## Realice el lanzamiento.

**Paso 1:** encuentre una zona despejada para el despegue

**Paso 2:** coloque el X2D en una superficie plana y estable

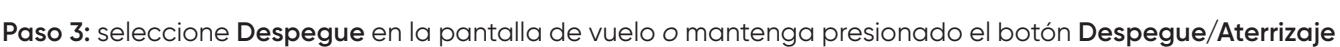

en el controlador

**•** El X2D se armará y ascenderá hasta 3 m (10 pies) y planeará en el lugar

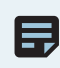

*NOTA: El Skydio X2D requiere una conexión GPS estable para volar a más de 10 m (33 pies) sobre el punto de despegue. Para volar a más de 10 m (33 pies), puede ser necesario el vuelo lateral en todas las direcciones para establecer el rumbo.*

 $500$  $\overline{C}$ 

**AUNCH** 

### Despegue manual

*ADVERTENCIA: el lanzamiento y aterrizaje del Skydio X2D desde su mano es una maniobra avanzada que solo debe utilizarse cuando sea necesario, y se aconseja que lo haga solo si es un piloto experimentado. Tenga mucho cuidado para evitar lesiones si realiza esta maniobra. NUNCA despegue su X2D desde la mano de una persona cuando esté en modo Vuelo nocturno con GPS, ya que puede ocasionar heridas graves. Para evitar lesiones, manténgase alejado de las hélices giratorias y no las toque cuando estén en movimiento.* 

**Paso 1:** identifique un área despejada para el lanzamiento, a 3 m (10 ft) por encima, 4,5 m (15 ft) por delante y 1 m (3 ft) a cada lado

- **•** Los días ventosos, no realice un despegue manual. Si hay viento, por motivos de seguridad, asegúrese de que no sople hacia usted.
- **•** Si se presentan ráfagas o el viento proviene de varias direcciones, considere realizar un despegue terrestre.

**Paso 2:** cree una plataforma de lanzamiento en la mano abierta agarrando ligeramente la batería para estabilizarla, manteniendo el dron nivelado y quieto

- **•** Mantenga los dedos por debajo del chasis y lejos de las hélices en todo momento
- **•** Sostenga el X2D a un brazo de distancia del cuerpo

**Paso 3::** apunte la cámara en dirección opuesta a usted

**Paso 4:** asegúrese de que las hélices traseras no hagan contacto con el brazo

**Paso 5:** inicie el despegue utilizando:

- **•** Controlar el dispositivo: seleccione el botón de despegue.
- **•** Despegue rápido: active el menú **Configuración** debajo de la pestaña **Dron** y presione el botón de encendido de la batería cuatro veces.

**Paso 6:** suelte cuando las hélices comiencen a girar y relaje lentamente su agarre. Mantenga la mano quieta y nivelada.

- **•** El X2D se deslizará por la palma de la mano y levantará vuelo
- **•** No empuje ni lance el vehículo al aire

## Adquirir el bloqueo de GPS

Inmediatamente después del despegue, vuele lateralmente para que el GPS se bloquee. Este paso es imprescindible si el dron volará sobre cuerpos de agua.

**•** Si puede volar su dron 10 m (33 ft) por encima del nivel del suelo al aire libre, ha adquirido el bloqueo de GPS

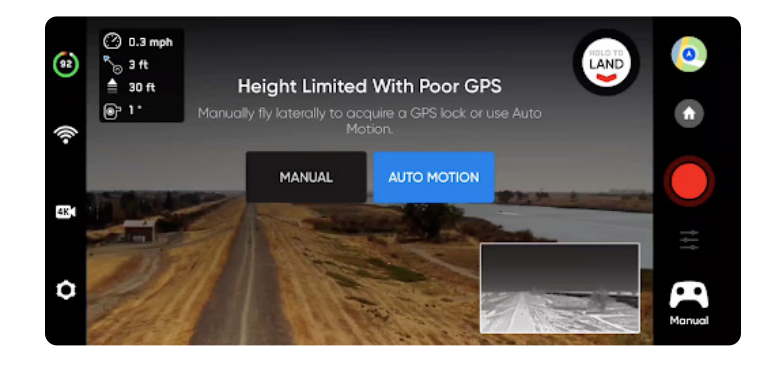

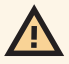

*ADVERTENCIA: si no bloquea el GPS antes de volar sobre el agua, el vuelo podría ser impredecible o podría producirse un aterrizaje de emergencia.*

#### Pantalla de vuelo Telemetría/cabeceo del gimbal la este este en la Lanzamiento/Aterrizaje INDICADOR DE VISTA DE MAPA  $\bullet$ BATERÍA Lugar de retorno Estado de la conexión Indicador de grabación Configuración de HD. Configuración de la cámara habilidades O  $\bullet\bullet$ Menú de Menú de configuración del habilidades **Manual** dispositivo Picture in Picture (PIP): solo en el X2D Color/ ThermalEstado de la conexión

El indicador de estado de la conexión muestra la intensidad actual de la conexión de la señal entre su dispositivo de control y el X2, la calidad de la señal de GPS, la cantidad de satélites y los servidores TAK a los que el dron está conectado. Seleccione el ícono de estado de conexión para ver.

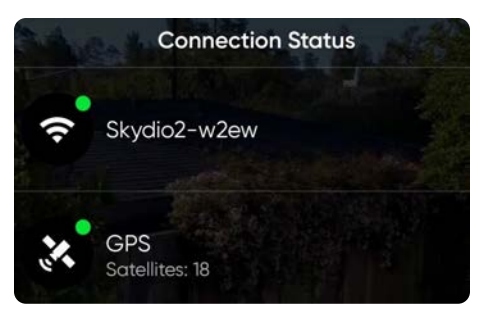

Para tener una mejor conexión de la señal:

- **•** mantenga una línea de visión directa entre el controlador y el X2
- **•** para el vuelo a corta distancia y gran altitud: apunte la cubierta del controlador (lado ancho) hacia el X2
- **•** vuelo de máximo alcance: apunte la cubierta del controlador (lado ancho) hacia el X2 mientras mantiene el controlador tan lejos del cuerpo como sea posible. Acercar el controlador al cuerpo afectará al rendimiento inalámbrico.

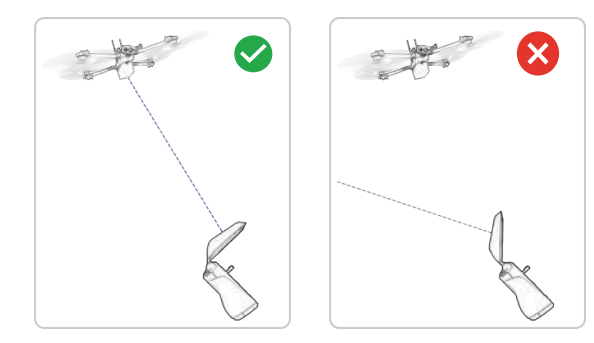

*NOTA: la intensidad de la señal y el rango máximo de control podrían verse afectados si vuela en áreas con interferencia*  electromagnética. A medida que la intensidad de la señal disminuye, los usuarios podrían percibir una transmisión de *video de menor calidad o un retraso en los controles.*

E.

三

## Pantalla de vuelo

# INDICADOR DE BATERÍA

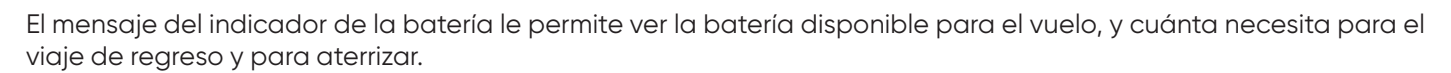

- **• Porcentaje:** muestra la carga restante de la batería
- **• Verde:** indica la capacidad de la batería para el vuelo nominal antes del límite de tiempo necesario para regresar de forma segura y aterrizar
- **• Amarillo:** indica la capacidad de la batería necesaria para volver de forma segura
- **• Rojo:** indica la capacidad de la batería que se requiere para aterrizar
- **• Cuenta regresiva:** cuando la capacidad de la batería tiene menos de dos minutos de tiempo de vuelo disponible para aterrizar, el indicador mostrará una cuenta regresiva.
- **• Aterrizaje:** cuando la capacidad de la batería llegue a cero, el indicador cambiará a un símbolo de alerta y el X2D aterrizará.

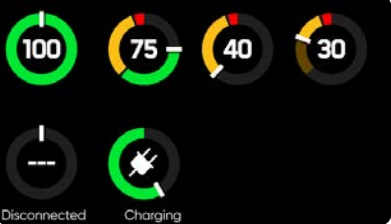

*NOTA: El tiempo de vuelo cambia dinámicamente en función de la altitud y la distancia al inicio.*

**Muestra térmica** (solo X2D Color/Thermal): alterna la visualización de la transmisión en directo de la cámara térmica.

- **•** Activado (predeterminado), muestra la transmisión en directo de la cámara a color y térmica, así como una pequeña transmisión de imagen en imagen (PIP) de la cámara térmica.
- **•** Desactivado y solo se mostrará la transmisión en directo de la cámara a color

**Imagen en imagen (PIP)** (solo X2D Color/Thermal): transmisión directa de la cámara térmica. Toque PIP para alternar entre la visualización de la cámara térmica a pantalla completa y la de la cámara en color a pantalla completa

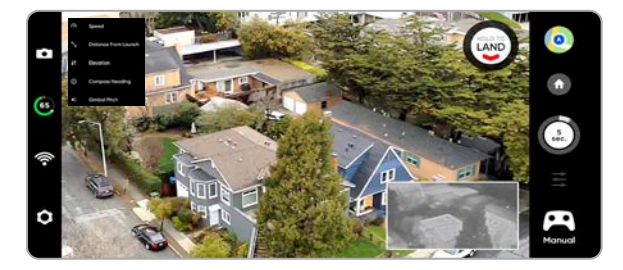

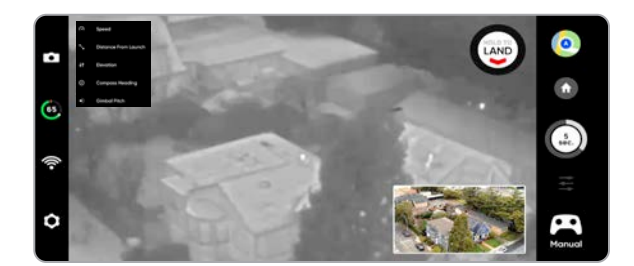

#### Configuración de la cámara  $4K$

Cambie entre los modos de grabación de videos y fotografías. Skydio X2D puede tomar fotografías o grabar videos, pero no ambos al mismo tiempo, y sus cámaras térmicas y a color estarán siempre en el mismo modo de grabación. Siempre que el X2D tome una fotografía o grabe un video, capturará un archivo con la cámara a color y otro con la cámara térmica.

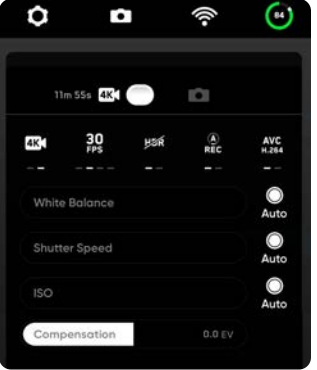

E,

#### **Configuración de la grabación de videos** • Resolución

- Fotogramas por segundo
- HDR activado/ desactivado\*
- Grabación automática/ manual
- Códec de video\*\*
- Balance de blancos
- Velocidad del obturador
- ISO
- Exposición

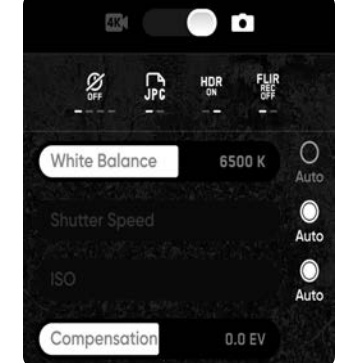

#### **Configuración de la captura de fotos**

- Intervalo de fotografías\*\*\*
- Desactivado / 1 s o 2 s\*\*\*\* / 5 s / 10 s
- HDR activado/ desactivado
- JPG / JPG+DNG\*\*\*\*\*
- Balance de blancos
- Velocidad del obturador
- Exposición
- FLIR activada/ desactivada

*NOTA: cambiar la configuración de la cámara antes de despegar puede hacer que el Skydio X2D vuelva a la pantalla de antes del vuelo y recalibre su sistema de visión. Algunas configuraciones de captura de video (como la resolución de video y la velocidad de fotogramas) no se pueden cambiar mientras el dron está haciendo zoom de forma activa. El zoom digital de 16x (8x para cámaras térmicas) no es compatible con todas las resoluciones de video y fotogramas.* 

## Indicadores de grabación

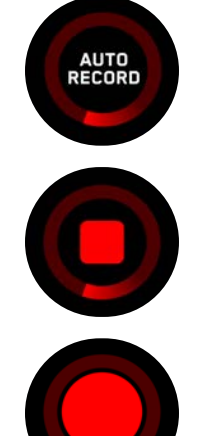

Grabación de video: automática Botón de foto

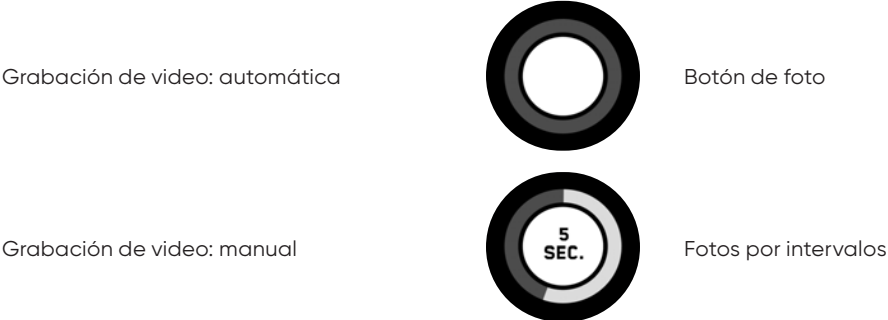

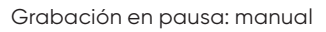

*\* No se admite HDR en todas las resoluciones de video y las velocidades de fotogramas.*

*\*\* Skydio X2D puede grabar video en AVC (H.264) o en HEVC (H.265). Cada dispositivo móvil y computadora personal tiene distintas* 

*compatibilidades con estos estándares de codificación. Asegúrese de elegir el mejor estándar de codificación para su flujo de trabajo deseado.*

*\*\*\* Cuando la Foto por intervalos está activada, Skydio X2D tomará fotos de forma continua en el intervalo especificado hasta que la configuración se desactive o finalice el vuelo.*

*\*\*\*\* La configuración más rápida de la Foto por intervalos en DNG sin procesar es dos segundos. Toma una fotografía cada un segundo cuando lo hace en modo JPG.*

*\*\*\*\*\* Las fotografías DNG no se muestran en la pestaña de revisión y pueden recuperarse directamente de la tarjeta microSD.*

### Zoom

**Acercar el zoom mientras se rastrea al sujeto:** proporciona una visión clara y ampliada del individuo o del vehículo que se está rastreando, permitiéndole iniciar una habilidad de rastreo y hacer un zoom digital de 3x a color y de 1,5x con la térmica.

El zoom de su cámara térmica es correlativo al de su cámara a color. Por ejemplo, cuando el zoom de la cámara a color es de 8x (50 % del nivel máximo de zoom de 16x), la vista térmica es de 4x (50 % de su zoom completo de 8x). Cuando está al 100 % del zoom de 16x de la cámara a color, la cámara térmica está al 100 % de su zoom de 8x.

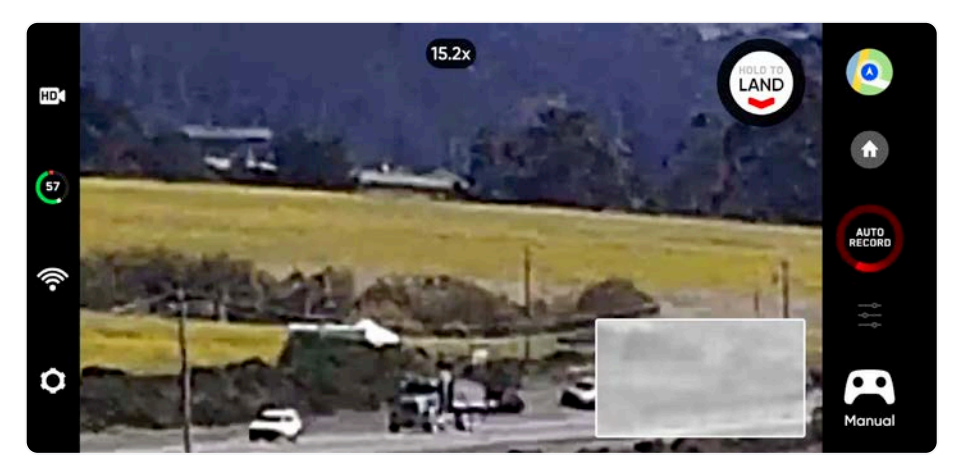

*NOTA: A medida que se realiza un acercamiento, la inclinación y la guiñada de la cámara del X2D se reducen exponencialmente para que el movimiento sea más suave.*

Para hacer un zoom digital, coloque el dedo en la rueda derecha del controlador y luego empújelo hacia la izquierda.

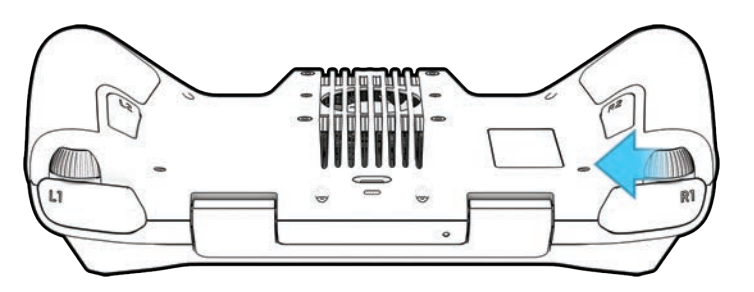

También puede tocar para hacer zoom en la pantalla táctil del controlador.

Toque el indicador de zoom en la parte superior de la pantalla para volver rápidamente al zoom 1x (MÍN).

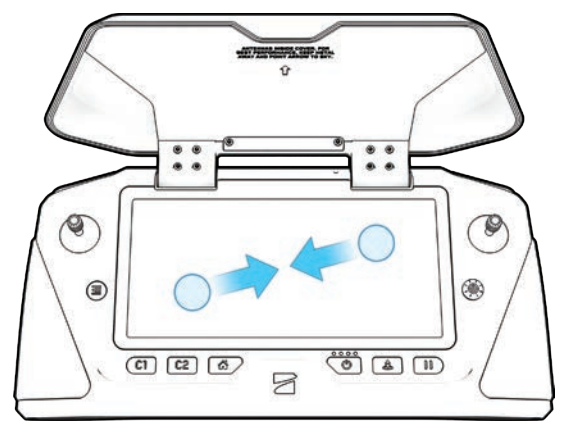

### Superzoom

Realice un alejamiento para obtener una vista equidistante de su entorno. Skydio X2D utiliza seis cámaras de navegación 4k para crear esta vista omnidireccional en tiempo real, lo que le permite maximizar su conocimiento de la situación en vuelo.

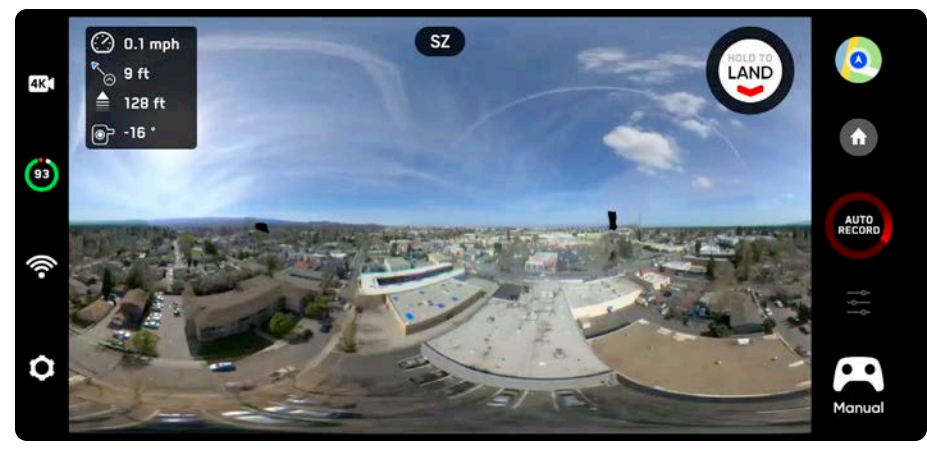

Para alejarse a Superzoom, coloque el dedo en la rueda derecha del controlador y tire de ella hacia la derecha.

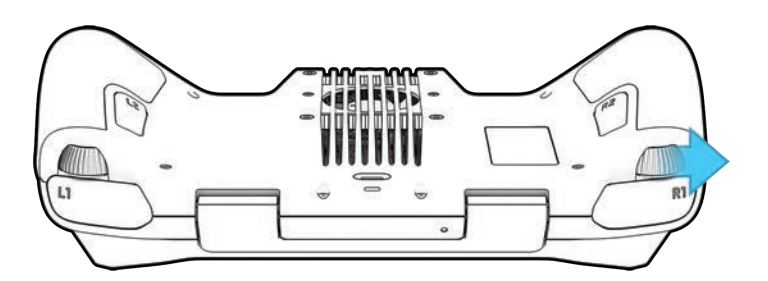

Toque para hacer zoom en la pantalla táctil del controlador.

Si ya ha acercado la vista de la pantalla del Skydio X2D, deberá alejar el zoom a 1x para poder usar el Superzoom.

Seleccione el indicador de zoom en la parte superior de la pantalla para volver rápidamente al zoom 1x (MÍN).

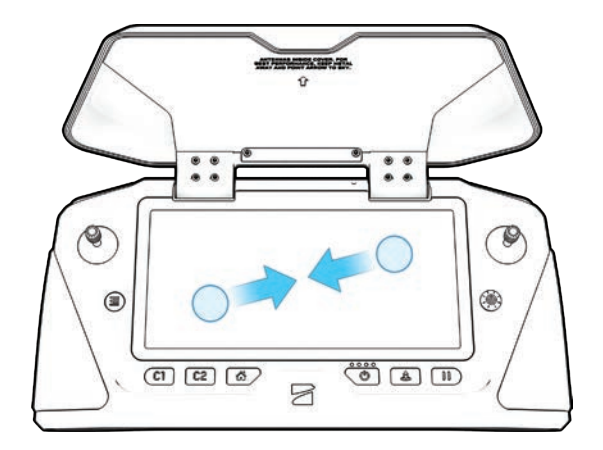

### Grabación con zoom

### **Imágenes grabadas**

Dependiendo del modo de grabación y de la configuración del zoom en vuelo, las secuencias grabadas pueden ampliarse o no:

- **•** Si el video se amplía durante una grabación, la imagen también estará ampliada en el archivo final.
- **•** Las fotos tomadas con zoom reflejarán el nivel de zoom.
- **•** Si graba un video o saca fotos mientras la imagen se aleja con Superzoom, el video y las fotos finales se mantendrán en zoom 1x.

#### **Configuración de la grabación de videos**

Mientras acerque el zoom de forma activa, se bloquearán los ajustes de captura de video:

**•** Resolución

j.

- **•** Fotogramas por segundo
- **•** HDR activado/desactivado
- **•** Grabación automática/manual
- **•** Códec de video

Para cambiar la configuración de la captura de video, restablezca el nivel de zoom a 1x.

## **Compatibilidad**

El zoom y el superzoom, así como la inclinación de la cámara, solo están disponibles durante el vuelo. No podrá activar la función de zoom mientras el dron esté en tierra.

Zoom digital: el zoom digital no es compatible con todos los modos de grabación de video. Para activar el zoom durante la grabación de video, cambie el modo de video:

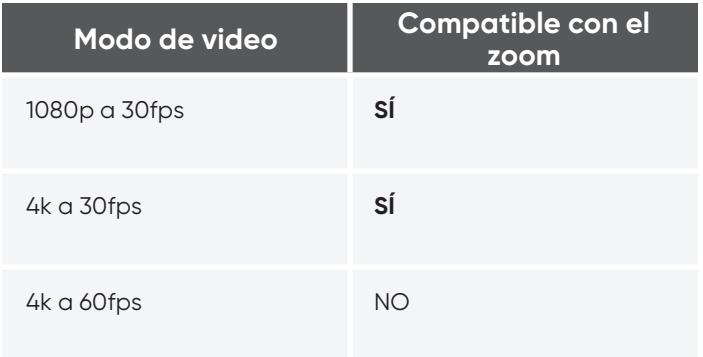

*INFORMACIÓN: es posible realizar un acercamiento hasta 3x cuando se utiliza la habilidad Rastreo en el lugar*

# VISTA DE MAPA

Seleccione el ícono del mapa para ver el mapa. La ubicación del GPS de su controlador, el Skydio X2D y el punto de despegue se indican en el mapa.

- **•** Seleccione el ícono del mapa para salir de la vista del mapa
- **•** Mantenga presionado en el mapa y seleccione **Fly Here Now** del menú. Skydio X2D le avisará si el destino seleccionado está lejos o fuera de la autonomía de la batería prevista

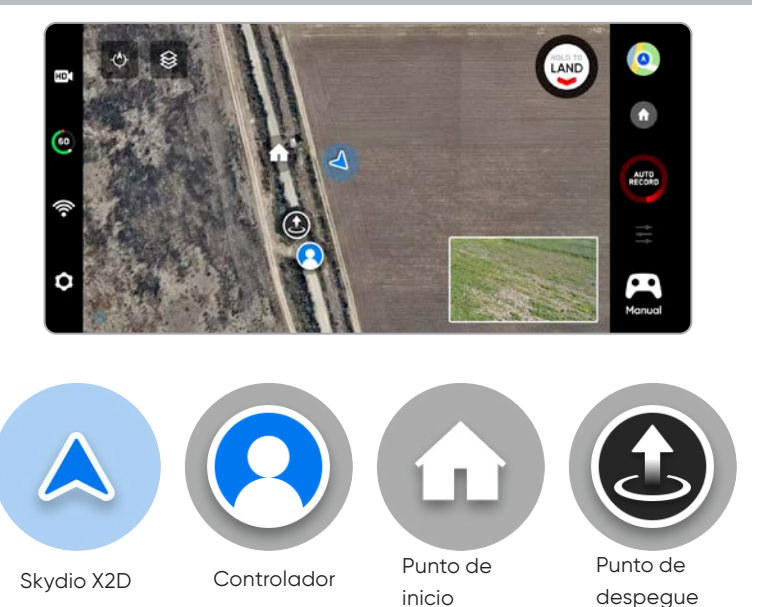

## Habilidades de vuelo

Skydio ofrece una gama de controles manuales y autónomos llamados "habilidades de vuelo". Seleccione la habilidad deseada y Skydio X2D volará de forma inteligente para conseguir la mejor toma.

- **• General**
- **• Cinematográficas**

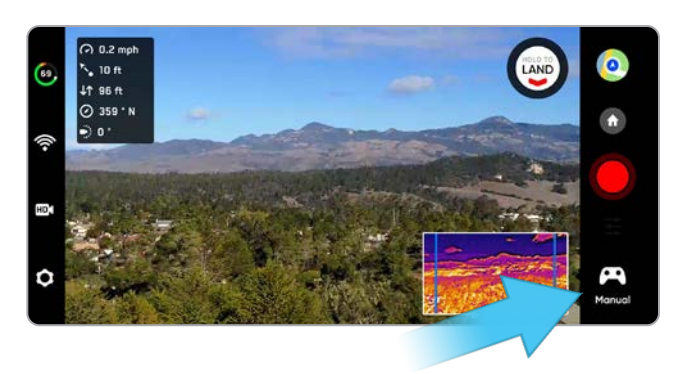

Experiencia de vuelo tradicional. La configuración Evitación de obstáculos (Obstacle Avoidance) se aplicará al volar manualmente, lo que permitirá al Skydio X2 volar alrededor de los obstáculos. Esto modificará cualquier comando que pueda provocar una colisión.

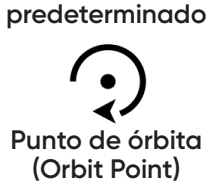

**Manual:** 

Gire alrededor de un punto de interés elegido por el usuario, ya sea en sentido horario o antihorario, y mantenga este punto en el centro del marco.

Se mantiene en una posición fija, como si estuviera sostenido por un trípode virtual,

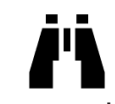

**Rastreo en el lugar (Track in Place)**

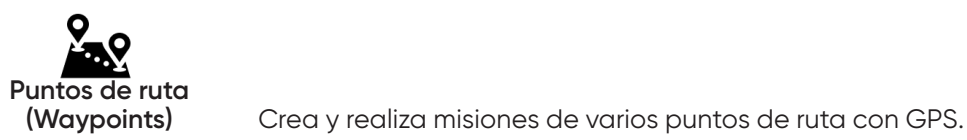

girando e inclinando la cámara para ver al sujeto mientras se mueve.

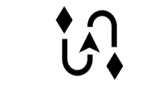

**Fotograma clave**

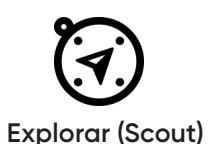

X2 capturará tomas continuas en una ruta de vuelo definida por el usuario con un movimiento complejo, cinematográfico y suave de la cámara.

Use Skydio Beacon o Enterprise Controller como un dispositivo de rastreo por GPS. Explorar (Scout) le permite seguir y rastrear una posición GPS a largo alcance sin fijar manualmente a un sujeto.

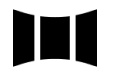

**Panorama** Tres tipos diferentes de fotos panorámicas: horizontales, verticales y esféricas.

## Configuración de habilidades

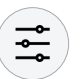

Cada habilidad puede tener su propia configuración personalizada, que solo afecta a la habilidad elegida. Seleccione el ícono de configuración de la habilidad para personalizar cada una según sus necesidades.

## Punto de órbita (Orbit Point)

El Skydio X2D girará alrededor de un punto de interés seleccionado por el usuario, ya sea en sentido horario o antihorario, y mantiene el punto en el centro del marco, lo que permite el conocimiento de la situación, la vigilancia y el control de cualquier estructura o lugar.

**Paso 1:** Seleccione **Punto de órbita** en el menú de habilidades

**Paso 2:** seleccione **Vista de mapa**

**Paso 3:** vuele al borde de su órbita

**Paso 4:** mantenga presionado el mapa

#### **Paso 5:** Seleccione **Establecer el punto de enfoque**

**•** El alcance de la órbita se ajusta a la distancia actual del X2D desde el punto de enfoque

**Paso 6:** establezca la dirección y la velocidad de la órbita

**•** utilice el control deslizante en pantalla para fijar la dirección y la velocidad de la órbita mediante el control deslizante en pantalla o la palanca de mando del controlador que maneja el balanceo

**Paso 7:** el Skydio X2D seguirá moviéndose después de levantar el dedo de la pantalla.

- **•** Cuanto más se mueva el control deslizante en cualquier dirección, más rápido orbitará el Skydio X2D
- **•** Mediante el uso de la palanca de mando, el dron se moverá solo mientras las entradas de la palanca de mando estén activas

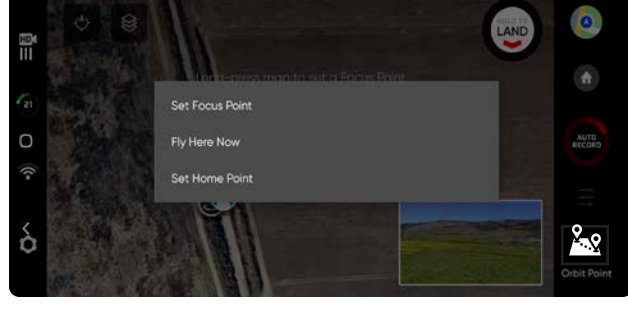

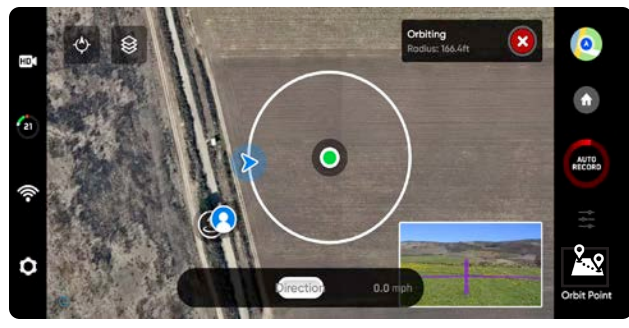

**•** Cuando la palanca de mando se coloque de nuevo en la posición central, el dron dejará de moverse y el control deslizante en pantalla volverá al centro

#### **Paso 8:** seleccione **Vista**

- **•** Alterne entre la vista del mapa y la vista en vivo
- **•** Controle la inclinación y el zoom de la cámara con la rueda del controlador
- **•** Ajuste el alcance y la altitud de la órbita
- **•** Arrastre la órbita en la pantalla del controlador para aumentar o disminuir el alcance de la órbita
- **•** Pilotee manualmente el X2D, y el rango de la órbita se ajustará dinámicamente.

**Paso 9:** ponga en pausa la órbita, pilotee manualmente el dron a una nueva posición y luego reanude

**Paso 10:** ajuste el punto de enfoque

- **•** Mantenga presionado el mapa y seleccione **Mover punto de enfoque**
- **•** Reemplaza el punto de enfoque actual y establece el nuevo radio de la órbita para que coincida con la ubicación actual del dron
- **•** Esto detendrá la acción autónoma actual permitiéndole tomar el control manual

#### **Para pausar el vuelo autónomo:** seleccione el botón de detener

**•** Esto detendrá la acción autónoma actual permitiéndole tomar el control manual

## Rastreo en el lugar (Track in Place)

Para rastrear visualmente a un sujeto, seleccione la habilidad Rastrear en el lugar, identifique un sujeto de interés y, a continuación, vuele el dron a menos de 30 m (100 ft) si el sujeto es una persona o 40 m (140 ft) si el sujeto es un vehículo para que el Skydio X2 lo detecte.

Seleccionar el indicador del sujeto para iniciar el seguimiento de un sujeto

**•** El X2 se mantendrá en su sitio, girando e inclinando la cámara para seguir al sujeto mientras se mueve

Utilizar la palanca de mando o los controles en pantalla para controlar el cabeceo, el balanceo y la altitud

- **•** X2 ajustará la guiñada y el cabeceo del gimbal automáticamente según la posición del sujeto
- **•** Velocidad de desplazamiento lateral limitada a 6,4 km/h

Mientras el Rastreo sigue rastreando activamente a un sujeto, el Skydio X2 se mantendrá en su lugar y permanecerá visualmente bloqueado en ese sujeto hasta 240 m (800 ft) de distancia si ese sujeto es una persona y 300 m (1000 ft) de distancia si es un vehículo. A medida que el sujeto se mueve o usted vuela el dron, el seguimiento continuará hasta que el sujeto esté demasiado lejos o sea bloqueado por un obstáculo.

#### **Acercar el zoom mientras se rastrea al sujeto**

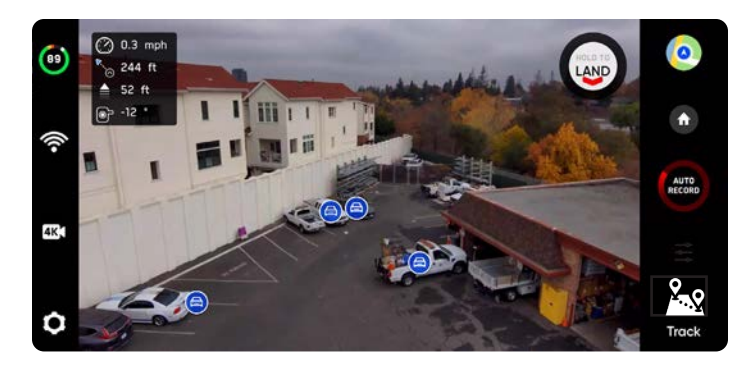

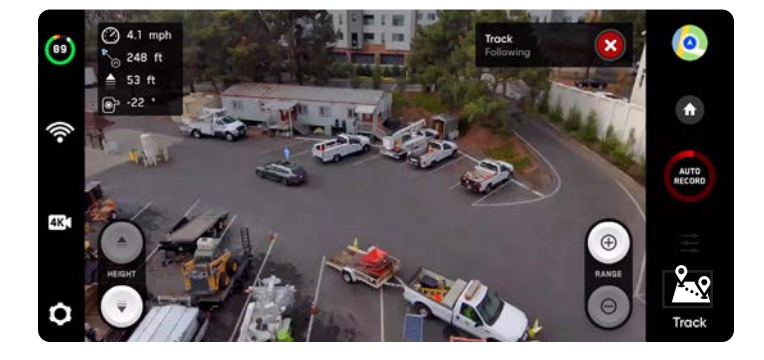

Proporciona una visión clara y ampliada del individuo o del vehículo que se está rastreando. Permite iniciar el seguimiento de un sujeto y hacer un zoom digital de 3x

*NOTA: El seguimiento continuará hasta que el sujeto esté demasiado lejos o esté bloqueado por un obstáculo.*

### Indicador del sujeto

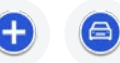

Los íconos de sujetos representan una persona o un vehículo que está disponible para su seguimiento. Cuando esté en la habilidad de Rastreo, al tocar el indicador, el X2 entrará en modo de vuelo autónomo con el objeto seleccionado como sujeto de rastreo.

Consejos para obtener el mejor rendimiento de rastreo:

- **•** Rastrear una persona o un vehículo a la vez Skydio X2 no rastrea mascotas o animales
- **•** Para estar disponible en el seguimiento, el sujeto debe estar visible en la pantalla de vuelo
- **•** Si el indicador del sujeto no aparece, acérquese y asegúrese de que el sujeto está encuadrado en el centro de la pantalla

## Puntos de ruta (Waypoints)

La habilidad Puntos de ruta le permite idear y realizar misiones de varios puntos de ruta con GPS. Skydio X2D usa algoritmos de planificación de rutas habilitados por IA para evitar obstáculos. Para crear una misión, siga estos pasos:

**Paso 1:** Seleccione **Punto de ruta** en el menú de habilidades.

**Paso 2:** seleccione Vista de mapa

**Paso 3:** mantenga presionado en cualquier parte del mapa

**Paso 4:** seleccione **Agregar puntos de ruta** para establecer el

#### primero

E,

**•** El primer punto de ruta será automáticamente la posición actual del X2

**Paso 5:** personalice la configuración al seleccionar el punto de ruta recién creado

**•** Establezca la altitud, el rumbo y el ángulo de la cámara para ese punto de ruta

**Paso 6:** mantenga presionado en el mapa para fijar su segundo punto de ruta

**Paso 7:** continúe agregando puntos de ruta hasta completar su ruta

- **•** Las misiones pueden admitir hasta 256 puntos de ruta
- **•** Los puntos de ruta que se agreguen mientras una misión está en curso se incluirán en la misión actual
- **•** Si se agrega un punto de ruta después de completar una misión, el vuelo se reiniciará antes de incluir el nuevo punto de ruta agregado

*NOTA: Los puntos de ruta se crean con las coordenadas de GPS. Por eso, Skydio X2D debe contar con una fuerte señal de GPS antes de iniciar una misión de puntos de ruta.*

**Paso 1:** seleccione **Comenzar** para iniciar la misión y el Skydio X2D se moverá de forma autónoma a través de cada punto de ruta

- **•** Solo se puede definir una misión de punto de ruta a la vez
- **•** No se puede guardar y cargar entre varias misiones
- **•** Cuando se complete la misión, el X2D se mantendrá en su lugar
- **•** Las misiones de los puntos de ruta se almacenan en el controlador y persisten a través de los vuelos y los reinicios

**Paso 2:** Elimine un punto de ruta

**•** Mantenga presionado y seleccione **Eliminar**

**Paso 3:** Elimine todos los puntos de ruta

**•** Seleccione el ícono de la papelera

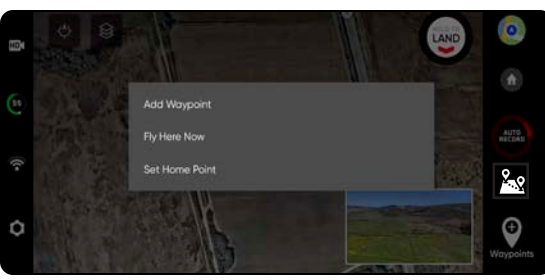

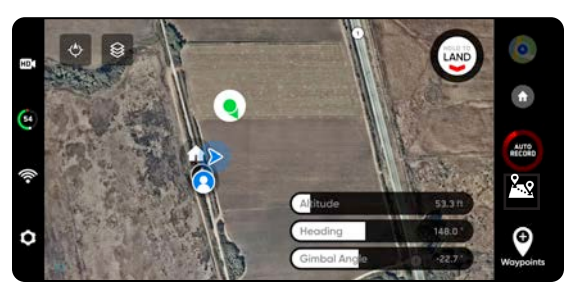

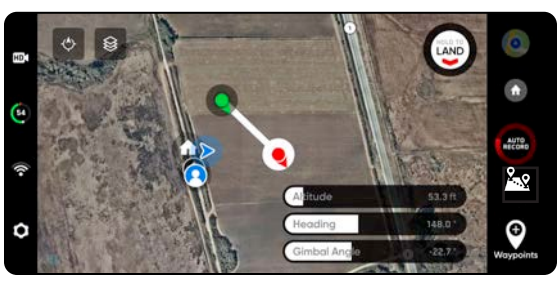

# Puntos de ruta (Waypoints)

Ajuste el menú de configuración de Puntos de ruta para seguir personalizando el comportamiento en la misión.

**Velocidad:** defina la velocidad con la que Skydio X2D se moverá entre los puntos de ruta (waypoints).

**Pérdida de comunicación:** establezca el protocolo de pérdida del enlace si la conexión de la señal con el controlador se interrumpe durante una misión:

- **•** Regreso al punto de inicio (predeterminado)
- **•** Seguir con la misión.
- **•** Si el X2D no recupera la comunicación después de seguir con la misión y completarla, volverá al punto de inicio.

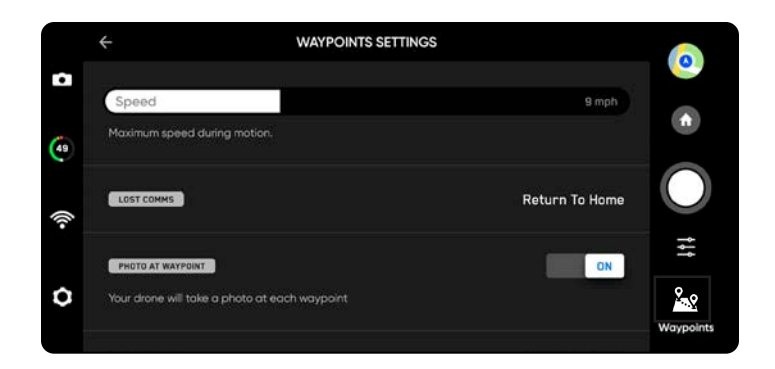

**Foto en punto de ruta:** permite tomar una foto en cada punto de ruta.

- **•** Al reanudar una misión, el modo de Video cambiará automáticamente al modo de Foto. El dron volverá a habilitar el modo de Video después de pausar o completar una misión o de salir de la habilidad Puntos de ruta.
- **•** Si cambia al modo de Video mientras hay una misión activa, el dron pasará automáticamente al modo de Foto en cada punto de ruta, capturará la imagen y, luego, volverá al modo de Video. Esto creará un archivo de video para cada segmento del vuelo entre los puntos de ruta.

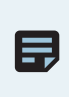

*NOTA: Las misiones de punto de ruta se almacenan en el controlador. No obstante, la configuración de habilidades para esa misión se guarda en X2D. Si realiza la misma misión con distintos drones, asegúrese de establecer la configuración de habilidades de Punto de ruta para cada X2D.*

亖

## Fotograma clave

Utilice la habilidad Fotograma clave (KeyFrame) para crear tomas aéreas que sean cinematográficas, y registre videos dinámicos y continuos con un movimiento suave de la cámara. Si se activa esta habilidad, puede volar repetidamente con distintos grados de complejidad, movimientos suaves de la cámara, configuraciones de velocidad y la función Evitación de obstáculos (Obstacle Avoidance). Configure su secuencia agregando hasta 100 fotogramas clave en su espacio 3D. La función utiliza el sistema de navegación visual y no depende del GPS. Para usar Fotograma clave (KeyFrame):

**Paso 1:** Seleccione la pestaña **Cinematográficas** en el menú de habilidades.

**Paso 2:** Seleccione **Fotograma clave.**

**Paso 3: vuele a la primera ubicación de fotograma clave.**

**•** Ajuste la posición de la cámara y del dron.

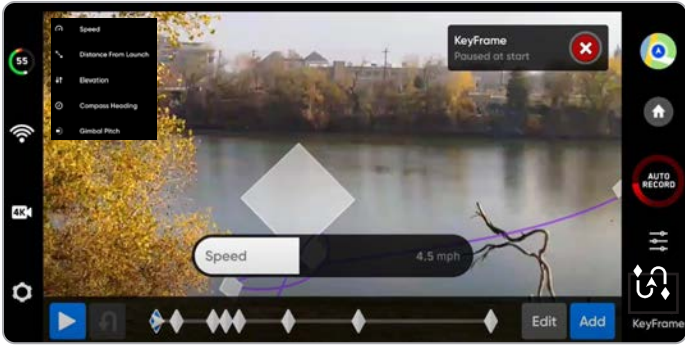

*NOTA: Colocar su fotograma clave inicial cerca de su Punto de despegue aumentará la precisión de su ruta de vuelo. Las rutas de Fotograma clave establecidas lejos del punto de despegue podrían no ser tan exactas.*

**Paso 4:** Seleccione **Agregar** para fijar la posición y ubicación del fotograma clave.

- **•** Agregue hasta 100 fotogramas clave.
- **•** Los fotogramas claves se guardan automáticamente.

**Paso 5:** Después de completar la secuencia, seleccione **Listo**.

**Paso 6:** Seleccione **Reproducir** para volar.

**Paso 7:** Modifique la velocidad a la que el dron volará en cada fotograma clave.

El X2D comenzará en el último fotograma clave agregado y volará por la secuencia en la ruta de vuelo hasta alcanzar el primer fotograma clave agregado.

- **• Edite** o **agregue** los fotogramas clave a la secuencia por la ruta de vuelo en cualquier momento.
- **•** Presione el botón rojo X en la parte superior derecha para regresar a la habilidad Vuelo manual.
- **•** Los fotogramas clave se guardarán automáticamente.

Ajuste la configuración de Fotograma clave (KeyFrame) seleccionando el ícono de Configuración de habilidades. **Estilo de reproducción:** ajuste manualmente el carrete de la cámara a lo largo de la ruta de vuelo mientras vuela.

**Grabado:** reproducirá la secuencia de Fotograma clave (KeyFrame) usando el balanceo del gimbal que configuró en cada punto.

**Aspecto libre:** permite el control manual del balanceo del gimbal con la rueda derecha del Enterprise Controller.

**Velocidad:** al ajustar la velocidad del X2, no volará exactamente por la misma ruta a dos velocidades diferentes.

**•** El vehículo disminuirá la velocidad de forma dinámica a 5 m/s (11 mph) en los giros bruscos, lo que le permitirá aumentar la velocidad máxima sin sacrificar la precisión.

**Controles en pantalla:** actívelos para mostrar el control deslizante y ajustar el balanceo del gimbal de -35° a 35°.

#### **Control de las palancas de mando:**

- **•** Absoluto: la entrada de las palancas de mando de giro se asigna directamente a los movimientos del dron. El X2 se detendrá cuando la palanca de mando esté centrada.
- **•** Relativo: la entrada de las palancas de mando de giro aumenta o disminuye la velocidad. La velocidad actual se mantiene cuando la palanca de mando está centrada.

# Explorar (Scout)

La habilidad de vuelo Explorar (Scout) simplifica el rastreo de sujetos en movimiento para brindar conocimiento de la situación en tiempo real. Explorar (Scout) le permite rastrear y seguir una posición GPS a largo alcance con la capacidad de ajustar y reposicionar el dron sobre la marcha. La función admite el seguimiento por GPS del Skydio Enterprise Controller o del Skydio Beacon.

#### **Para iniciar Explorar (Scout):**

**Paso 1:** Seleccione **Begin Flight** e inicie

**Paso 2:** seleccione Explorar (Scout) en el menú de habilidades

**Paso 3:** toque para rastrear:

- **• Skydio Enterprise Controller** *O*
- **• Skydio Beacon:** solo se mostrará si el X2 está conectado a Beacon

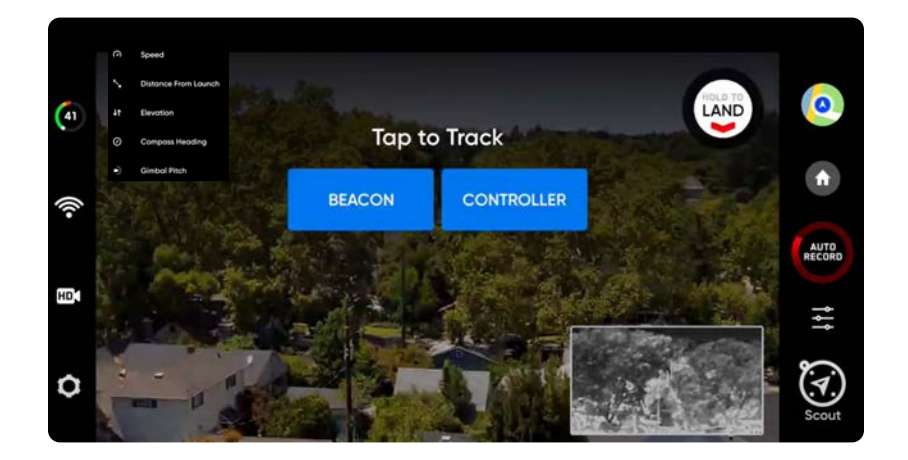

### Skydio Beacon

Skydio Beacon se utiliza como un dispositivo de localización GPS con capacidades limitadas de dirección manual, la función de iniciar y detener Explorar (Scout) y Regreso al punto de inicio. Puede bloquear los controles de Beacon para fijarlo en un sujeto en movimiento sin el riesgo de presionar botones por accidente.

#### **Emparejar Skydio Beacon (opcional):**

- **•** Encienda Skydio X2.
- **•** Encienda Skydio Beacon: mantenga presionado el botón con el logotipo de Skydio durante tres segundos.
- **•** Conecte Beacon al dron con el cable USB-C.
- **•** Una conexión exitosa mostrará el mensaje Conectado a Skydio-XXXX.

#### **Bloquear controles de Beacon** (predeterminado)

- **•** Para desactivar, seleccione el menú de configuración del dispositivo y la pestaña Beacon.
- **•** El desbloqueo de Beacon se aplica a todos los vuelos, pero no a los ciclos de energía.

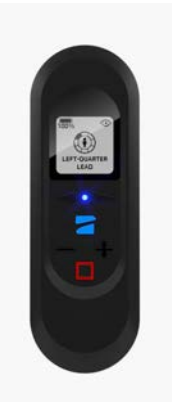

# Configuración de Explorar (Scout)

Ajuste la configuración de Explorar (Scout) de Skydio seleccionando el icono de ajuste de habilidades.

#### **Ignorar la altura del sujeto:**

- **•** Deshabilitado (predeterminado): el dron incorporará los cambios verticales en la altitud de la posición de GPS rastreada
- **•** Habilitado: el dron ignorará los cambios verticales en la altitud de la posición de GPS rastreada y mantendrá la altitud establecida, a menos que el piloto controle el acelerador

#### **Comportamiento del posicionamiento:**

Establezca el comportamiento del dron para que se reposicione automáticamente y coincida con los cambios en la dirección de movimiento del sujeto; el dron mantendrá su posición relativa al Skydio Enterprise Controller o Beacon rastreados.

- **•** Relativo: el X2 permanecerá en un ángulo constante en relación con la dirección de movimiento del rastreo por GPS.
- **•** Corregido: el X2 permanecerá en un ángulo constante en relación con el mundo

**Comportamiento deficiente del GPS:** seleccione lo que hará su X2 si encuentra una señal débil de GPS:

- **•** Si cancela el rastreo, el X2 dejará de realizar el seguimiento
- **•** Si espera el GPS (predeterminado), el X2 se desplazará hasta que se recupere el rastreo por GPS

**Límite de alcance:** Activado (por defecto) o desactivado, el control deslizante le permite elegir el alcance máximo que puede volar el dron

#### **Alcance máximo:**

- **•** De 10 m (33 ft) a 600 m (1969 ft)
- **•** El valor del alcance máximo predeterminado es de 75 m (246 ft)
- **•** Skydio X2 no puede volar o rastrear manualmente más allá del alcance máximo
- **•** Si la posición en vuelo está más allá del valor de alcance máximo, el X2 intentará volar hacia el sujeto rastreado a 10 m/s (22 mph) hasta que esté a 10 m (33 ft) del alcance máximo y reducirá la velocidad hasta que esté dentro del alcance

#### **Rastreo automático de Beacon:**

**•** Actívelo y X2 comenzará a rastrear el Beacon automáticamente cuando se seleccione la habilidad Explorar (Scout) y haya una señal fuerte de GPS

**Mostrar sujeto en AR:** actívelo (predeterminado) y el marcador AR se mostrará sobre el sujeto rastreado. Esto permite que el operador se oriente más fácilmente al sujeto rastreado por GPS mientras está en vuelo

- **•** El marcador AR se torna rojo cuando el dron se acerca al sujeto rastreado por GPS y morado cuando se aleja
- **•** El marcador AR aparece por encima del sujeto rastreado a la altura del dron

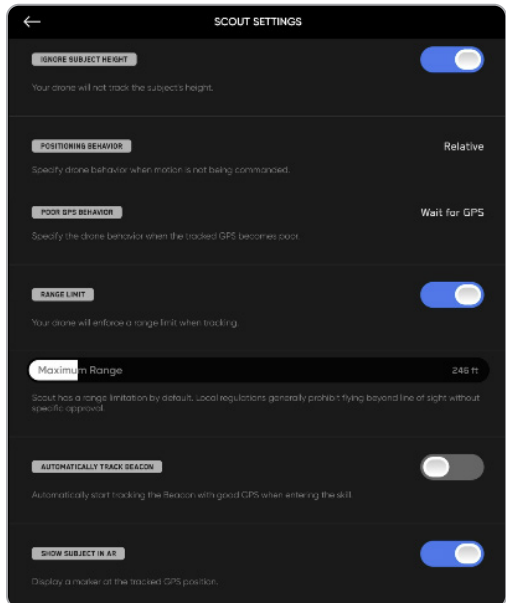

### Panorama

La habilidad Panorama le permite tomar tres tipos diferentes de fotos panorámicas:

- **• Horizontal**: toma una foto panorámica horizontal de 180°
- **• Vertical:** toma una foto panorámica vertical completa de 180°
- **• Esférica**: toma una foto equirectangular completa de 360°

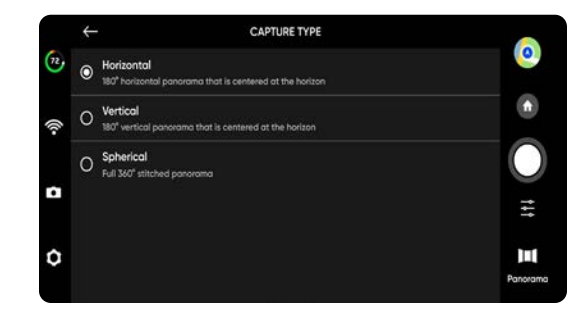

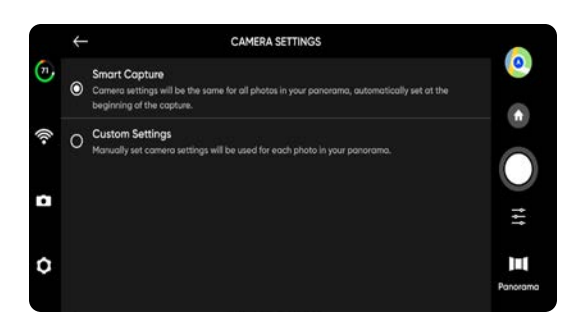

#### **Para tomar fotos panorámicas:**

**Paso 1:** seleccione **Iniciar vuelo** y despegue.

**Paso 2:** seleccione **Panorama** en el menú de habilidades.

**Paso 3:** seleccione **Tipo de captura.**

**Paso 4:** abra la configuración de habilidades y seleccione **Tipo de cámara.**

**Paso 5:** use la **Vista previa en vivo de Panorama** para encuadrar la toma

- **•** La transmisión de la cámara mostrará una vista previa en vivo de baja resolución
- **•** Vuele hasta el lugar deseado y ajuste el cabeceo, el balanceo, la guiñada y el acelerador para abarcar la escena

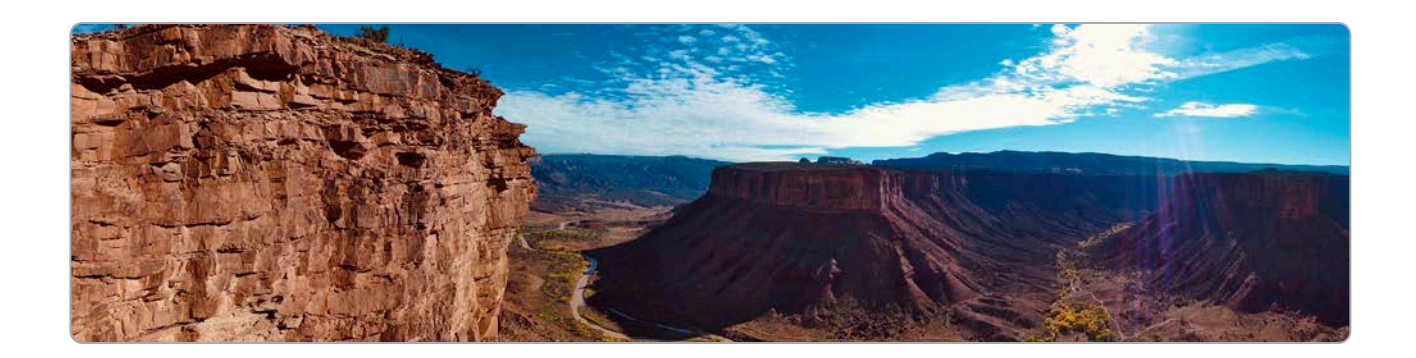

## GPS Night Flight

Active el Vuelo nocturno con GPS si hay poca luz. En este modo, Skydio X2D desactivará la función Evasión de obstáculos (obstacle avoidance) y navegará con los sensores GPS, en vez del sistema de visión. Skydio X2D mostrará un mensaje de alerta si el entorno es muy oscuro para volar con el sistema de navegación visual y le pedirá que use el Vuelo nocturno con GPS.

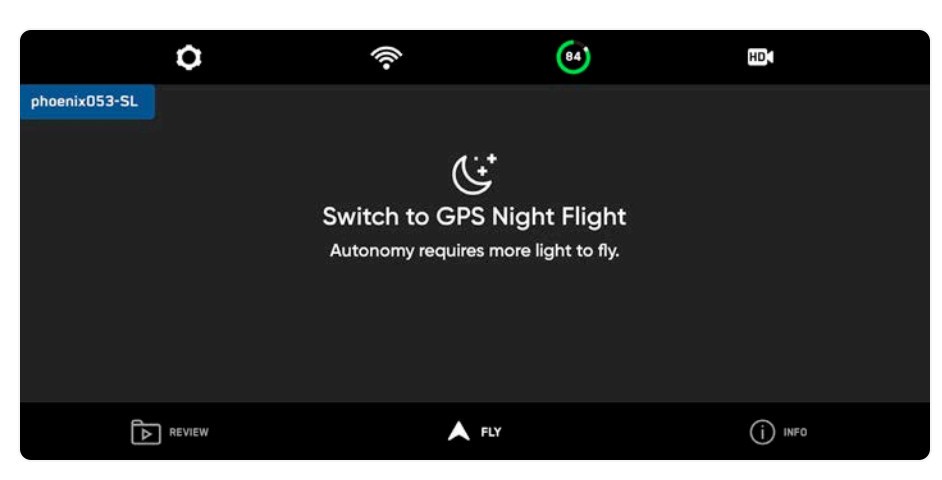

**Paso 1:** Seleccione el icono de engranaje de Configuración del dispositivo.

**Paso 2:** Seleccione la pestaña **Dron** y desplácese hacia abajo.

**Paso 3:** Seleccione **Vuelo nocturno con GPS** y actívelo.

#### **Paso 4:** Seleccione Luces.

- **•** Active las luces estroboscópicas, infrarrojas o de navegación RGB.
- **•** No puede encender las luces estroboscópicas e infrarrojas al mismo tiempo.

**Paso 5:** Si es necesario, termine la calibración.

**•** Consulte las instrucciones en la próxima página.

**Paso 6:** Regrese a la pantalla de vuelo.

**Paso 7:** despegue el Skydio X2D.

- **•** El X2D girará automáticamente 360° para fijar un rumbo.
- **•** Se desactivará la función evitar obstáculos (obstacle avoidance)

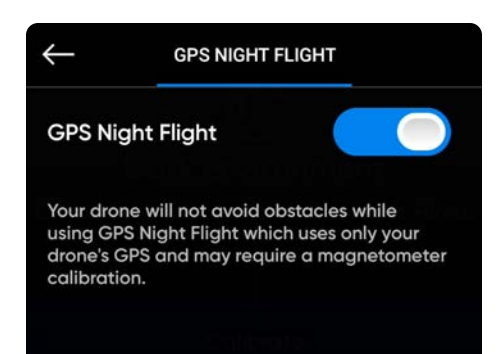

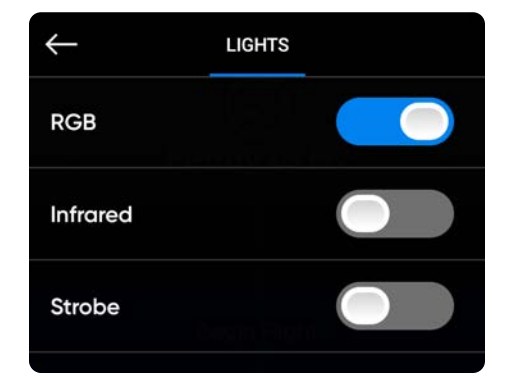

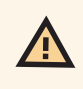

*ADVERTENCIA: El modo Vuelo nocturno con GPS le permite volar sin la función Evasión de obstáculos (obstacle avoidance). Skydio X2D podría desviarse ligeramente con este modo. Proceda con sumo cuidado al volar con ese modo y no permanezca cerca del vehículo.*

## GPS Night Flight

Si es la primera vez que activa el modo de Vuelo nocturno con GPS, deberá realizar una calibración antes del vuelo.

Seleccione el método de calibración.

- **•** Calibración con movimiento de la mano
- **•** Calibración de varios pasos

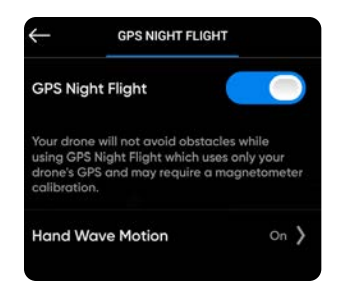

#### $\circ$ P. Θ HD.  $\mathbb{G}$ **Dark Environment** Calibrate the drone to enable Night Flight. Calibrate  $\boxed{\triangleright}$  ats A ru  $\bigodot$  are

#### **Movimiento de la mano**:

Active la calibración con el movimiento de la mano

- **•** Seleccione el menú **Configuración** y la pestaña **Dron** a continuación
- **•** Seleccione Vuelo nocturno con GPS
- **•** Activar los movimientos de la mano
- **•** Habilite el modo GPS Night Flight.
- **•** Mueva el dron de un lado a otro

Un tutorial con imágenes lo guiará a través del proceso de calibración la primera vez que inicie una calibración con el movimiento de la mano. Acceda a las instrucciones en cualquier momento: navegue al menú de información y seleccione Guía sobre los movimientos de la mano

#### **Girar**:

壽

Desactive la calibración con movimientos de la mano.

- **•** Gire el X2 para que se alinee con las orientaciones
- **•** Al igual que se indica en las animaciones correspondientes
- **•** Los pasos de rotación no necesitan seguirse en ningún orden en particular
- **•** Seleccione **Listo** cuando todas las calibraciones estén marcadas

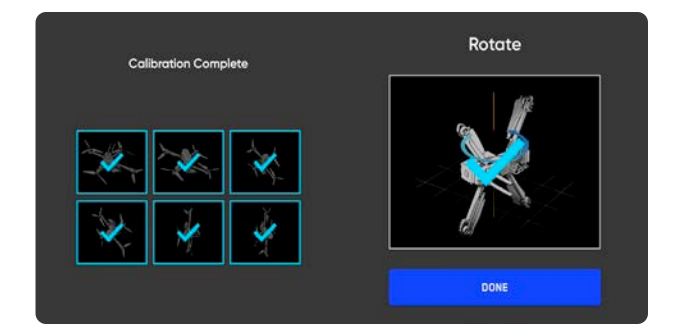

*NOTA: es posible que la calibración de varios pasos no sea necesaria durante varias semanas o incluso meses, según el entorno. Se le indicará cuando se requiera otra calibración.*

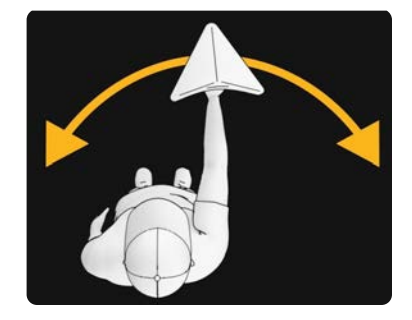

41

## Consideraciones de seguridad para el vuelo nocturno con GPS

*ADVERTENCIA: La función Evitar obstáculos (Obstacle Avoidance) está desactivada en el modo de Vuelo nocturno con GPS. No realice un despegue o aterrizaje en la mano cuando el modo de Vuelo con GPS esté habilitado.*

#### **Evitación de obstáculos (Obstacle Avoidance)**

Cuando el Vuelo nocturno con GPS se ha habilitado, Skydio X2D no usa la navegación visual, y **la función Evasión de obstáculos (obstacle avoidance) está desactivada**. Proceda con sumo cuidado al volar el vehículo para esquivar obstáculos y mantenerse alejado de la gente.

#### **Visibilidad**

Mejore la visibilidad al activar las luces infrarrojas o estroboscópicas visibles. Las luces estroboscópicas de Skydio X2D cumplen con el requisito de la FAA de ser visibles a una distancia de tres millas terrestres.

#### **RETURN BEHAVIOR**

Revise la configuración de la altura de regreso del comportamiento en el menú de Configuración del dron. Skydio X2D no evita obstáculos en el modo de Vuelo nocturno con GPS, por lo que es posible que desee configurar la altura de regreso del dron por encima de cualquier posible obstáculo.

#### **Despegue y aterrizaje**

Al aterrizar, use las palancas de mando del controlador para descender a los 4.6 m (15 ft). Cuando esté listo para aterrizar, mantenga presionado el botón ATERRIZAR en la pantalla o en el controlador.

## Regreso al punto de inicio

Cuando se active el regreso, ya sea de forma manual o autónoma, Skydio X2 ascenderá a la altura especificada antes de volver. Puede definir esta altura y otras configuraciones del regreso en el menú de Configuración del dron. Seleccione Regreso al punto de inicio y asegúrese de que no haya obstáculos, personas o animales en el camino de vuelta. Skydio X2 guardará la configuración actual de Evitar obstáculos (Obstacle avoidance) en el regreso.

Regreso al punto de inicio: Puede ser la ubicación del despegue o del controlador. Si se ha establecido un Punto de inicio para este vuelo, la opción Punto de despegue se reemplazará por el Punto de inicio.

El botón Regresar en el Enterprise Controller dirige a Skydio X2 a la ubicación del despegue. Si ha establecido un Punto de inicio en el mapa, al pulsar el botón Regresar, Skydio X2 volverá al Punto de inicio, en lugar de a la ubicación del despegue.

## Comportamiento y altura del regreso

Personalice los comportamientos de regreso en el menú de Configuración del dron:

**Altura absoluta de regreso:** Antes de volver, X2 subirá a la Altura de regreso especificada (por encima del punto de despegue).

**Altura relativa de regreso:** Antes de volver, X2 subirá a la Altura de regreso especificada por arriba de la posición actual del dron.

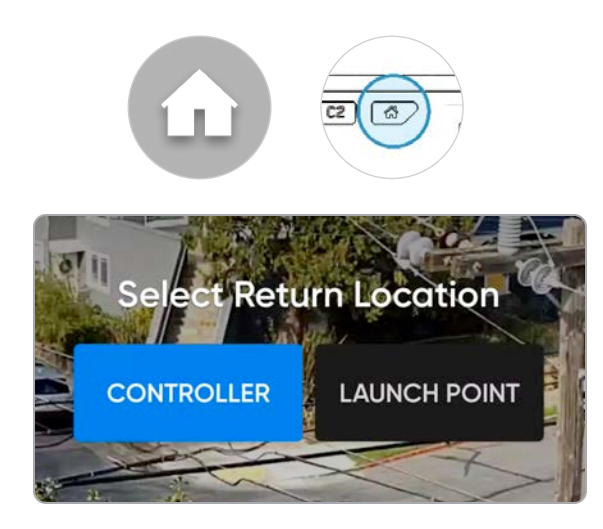

**Vista del dron:** X2 mirará hacia el destino de retorno o hacia otro lado.

**Tipo de regreso:** Establezca si X2 volverá usando el sistema de visión o el GPS. En lugares sin señal de GPS, configure el tipo de regreso en Sistema de visión.

**Velocidad de regreso:** Establezca la velocidad de X2 en el vuelo de regreso.

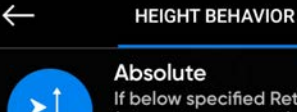

If below specified Return Height (above launch point), ascend before returning.

#### Relative

Always ascend by the specified Return Height above the current position before returning.

## Regreso visual

Su vuelo de regreso usará el sistema de navegación visual o el GPS para volver al punto de despegue. El regreso visual es una opción en vuelos en lugares sin señal de GPS. Cuando el Tipo de regreso se configure en Visión, X2D usará el sistema de navegación para regresar. **El regreso visual solo funcionará con el Punto de despegue**. Volar a un Punto de inicio configurado o al controlador requerirá el uso del GPS.

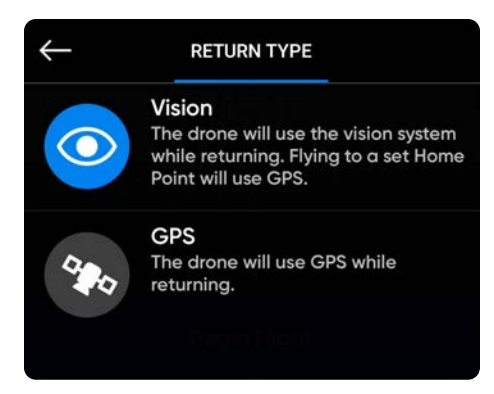

#### **Skydio X2 actúa según el Tipo de regreso seleccionado:**

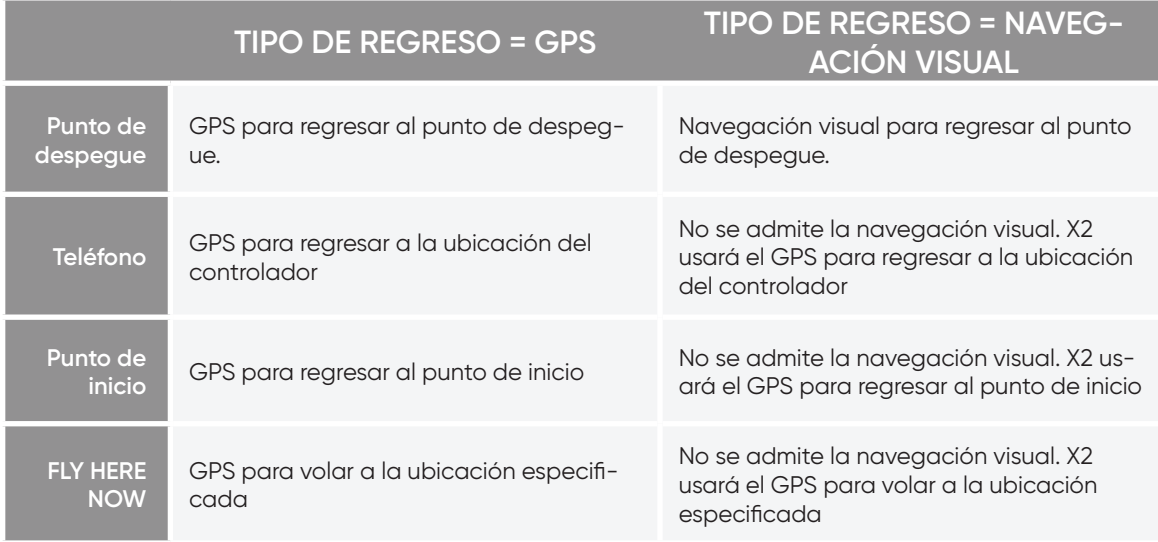

### Aterrizaje

Cuando esté listo para aterrizar el dron, detenga cualquier acción autónoma y el seguimiento de sujetos, y vuele manualmente el dron hasta una superficie de aterrizaje estable sin residuos ni personas.

**Paso 1:** Descienda a los 4.6 m (15 ft).

**Paso 2:** Seleccione y mantenga presionado Aterrizar.

- **•** Skydio X2D descenderá.
- **•** Cuando la altura sea menor a los 3 m (10 ft), se desactivará la función Evitar obstáculos (Obstacle avoidance) para el resto del aterrizaje.
- **•** Durante el aterrizaje, puede mover el dron hacia adelante, hacia atrás, a la izquierda o a la derecha.
- **•** El control de la guiñada está desactivado durante el aterrizaje.
- **•** Cancele el aterrizaje aumentando la altitud o seleccionando Cancelar aterrizaje.

# CASE LANDING

Use el estuche como plataforma de aterrizaje para evitar residuos y suciedades que podrían dañar el dron

**Paso 1:** Coloque el dron a 3 m (10 ft) sobre el estuche

**Paso 2:** Incline la cámara hacia abajo para que el logotipo de Skydio y el estuche estén claramente a la vista

**Paso 3:** Seleccione y mantenga presionado Aterrizar

**•** Se mostrará un anillo amarillo alrededor del logotipo de Skydio

14.6

**•** Si no ve el anillo amarillo, cancele el aterrizaje y vuelva a intentarlo

*PRECAUCIÓN: Si hace volar o empuja el dron durante el aterrizaje en estuche, este se cancelará y se realizará un aterrizaje normal. Evite tocar accidentalmente las palancas de mando del controlador mientras X2 está realizando un aterrizaje en estuche.*

Para reducir las posibilidades de cancelar un aterrizaje en el estuche debido a un impulso accidental, Skydio requerirá que mantenga presionadas las entradas de la palanca de mando durante un segundo para desbloquear el estuche. Vuelva a iniciar un aterrizaje en el estuche presionando el icono azul del estuche.

*INFORMACIÓN: Skydio X2D podría identificar arbustos, árboles y obstáculos similares como posibles superficies. Vuele el dron hacia una zona abierta y sin obstáculos antes de comenzar el aterrizaje. Si comienza un vuelo despegando desde el estuche (o si se coloca el estuche en el punto exacto de despegue), no se puede depender de*  la exactitud de posicionamiento del GPS para garantizar un aterrizaje en estuche con la función Regreso al punto de *inicio o en caso de que esta función se active por pérdida de comunicación.*

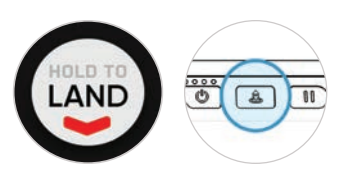

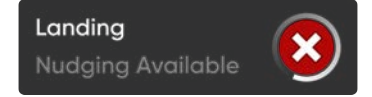

AUTO

## ATERRIZAJE MANUAL

*ADVERTENCIA: Tome especial precaución para evitar lesiones cuando intente aterrizar un dron en la mano. No lo haga antes de que el X2D esté en estado de aterrizaje, ya que puede causar lesiones graves. Si intenta ejecutar un aterrizaje en la mano mientras la función Evasión de obstáculos (obstacle avoidance) está activa, el X2D evitará la mano y se estrellará contra usted o los objetos circundantes. El aterrizaje en la mano solo debe utilizarse cuando las condiciones de la superficie circundante sean desfavorables. Siempre que sea posible, aterrice en una superficie plana. NUNCA realice un aterrizaje en la mano si el modo de Vuelo nocturno con GPS está activado, ya que podría causar lesiones graves.*

Paso 1: Asegúrese de lo siguiente:

- **•** Las condiciones de aterrizaje son seguras, esto incluye que los vientos sean suaves
- **•** X2D se mantiene en el lugar a unos pies o aproximadamente un metro
- **•** X2D no sigue a un sujeto
- **•** X2D se encuentra en un terreno llano y estable
- **•** Usted tiene un espacio amplio para moverse debajo del dron

**Paso 2:** Haga que la cámara quede de espaldas a usted

#### **Paso 3:** Inicie un aterrizaje

**Paso 4:** mientras X2D está aterrizando, diríjase a un lugar donde pueda aterrizar de forma segura en la mano.

- **•** Podrá mover el dron hacia adelante, hacia atrás, hacia la izquierda o hacia la derecha. Sin embargo, la mejor opción y la más recomendable es acercarse al dron
- **•** No intente realizar un aterrizaje en la mano antes de que se desactive la función Evitar obstáculos; esto sucede cuando la altitud es inferior a los 3 m (10 ft). Se le avisará cuando esta función se deshabilite

**Paso 5:** Después de que se haya desactivado la función Evitar obstáculos, permita que la batería del dron aterrice suavemente sobre la mano. Tome la batería por los lados y sostenga el dron en la misma posición hasta que las hélices dejen de girar por completo

- **•** Mientras aterriza, X2D dedica algunos segundos a comprobar que la superficie es estable e inmóvil para garantizar un aterrizaje seguro. Después del aterrizaje, podrían pasar varios segundos hasta que las hélices se detengan
- **•** Si X2D no está nivelado y no dejó de moverse, las hélices podrían volver a girar. En ese caso, sostenga firmemente la batería para mantener el dron estable e inmóvil
- **•** No intente girar ni voltear el dron durante un aterrizaje en la mano, ya que esto podría desprender la batería

#### **Solo recurra al aterrizaje en la mano cuando sea estrictamente necesario.**

No intente realizar un aterrizaje en la mano en estas condiciones:

- **•** Si ha habilitado el modo de Vuelo nocturno con GPS
- **•** Si hay vientos fuertes
- **•** el X2D no tiene estabilidad durante el vuelo por algún motivo
- **•** el X2D está realizando un aterrizaje de emergencia después de un accidente o choque
- **•** Si usted está en un área donde la superficie no es estable
- **•** Si usted se encuentra en un vehículo o barco en movimiento
- **•** Si no es un piloto con experiencia

# **Después del vuelo**

### Revisar y descargar archivos multimedia

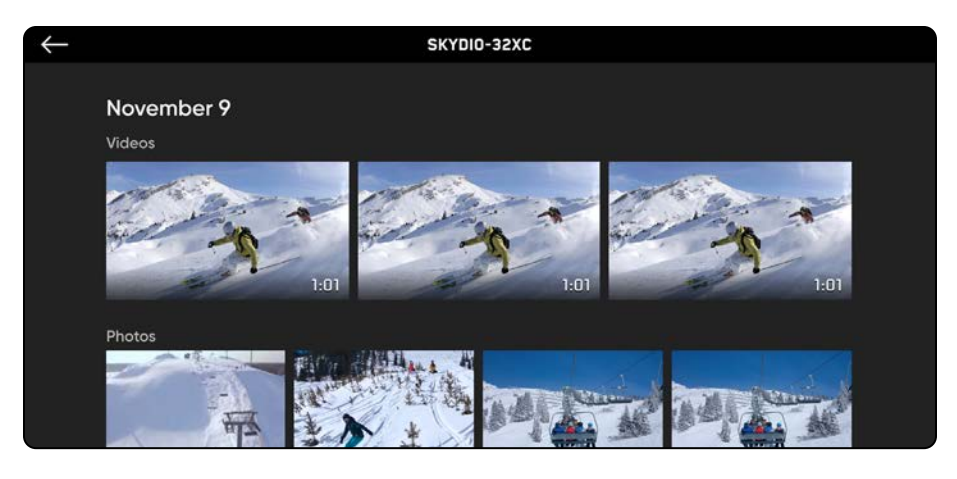

#### **Para ver las imágenes y los videos que se capturaron:**

**Paso 1:** Seleccione la pestaña Revisar

**Paso 2:** Seleccione una imagen o un video para verlos

- **•** En el modo Foto por Intervalos, todas las imágenes capturadas se mostrarán como una pila única de fotos. Seleccionar la pila le permitirá desplazarse por cada foto
- **•** Solo se mostrarán los archivos JPG

#### **Para transferir los archivos multimedia a su computadora:**

**Paso 1:** Encienda el Skydio X2

**Paso 2:** Conecte el X2 a la computadora con el cable USB-C suministrado

**Paso 3:** Importe sus archivos multimedia

Windows: Su Skydio X2 funcionará como un disco duro externo

Apple: Use la aplicación Fotos o Captura de imagen para la transferencia

- **•** Descargue los archivos DNG directamente desde la tarjeta de memoria SD
- **•** Las imágenes contienen datos EXIF incrustados para permitir el análisis después del vuelo

#### **Para eliminar los archivos multimedia:**

**Paso 1:** Mantenga presionado el video o la imagen para acceder al modo de selección

**Paso 2:** Seleccione los archivos multimedia deseados

**Paso 3:** Seleccione eliminar

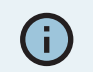

*INFORMACIÓN: Si conecta el dron a una computadora con un cable USB que no brinda energía de carga, Skydio X2D funcionará con la energía de la batería y puede agotarla.*

# **Después del vuelo**

## Revisar y descargar archivos multimedia

Si el Cifrado estaba Habilitado para su vuelo, sus archivos multimedia cifrados no se mostrarán en la pestaña Revisión. Para revisar sus archivos multimedia cifrados, encienda el vehículo e inserte la llave de seguridad en el vehículo. Cuando las luces de la llave dejen de parpadear, sus archivos multimedia cifrados serán visibles en la aplicación para que los revise.

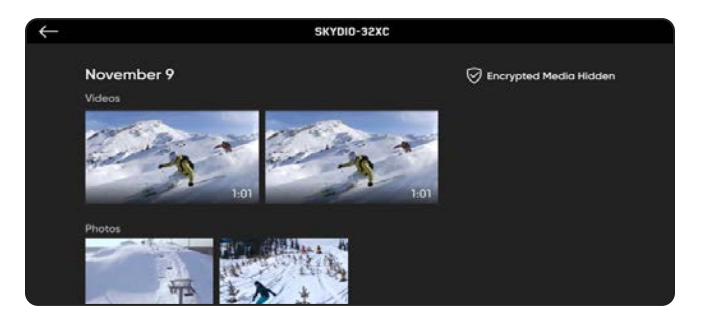

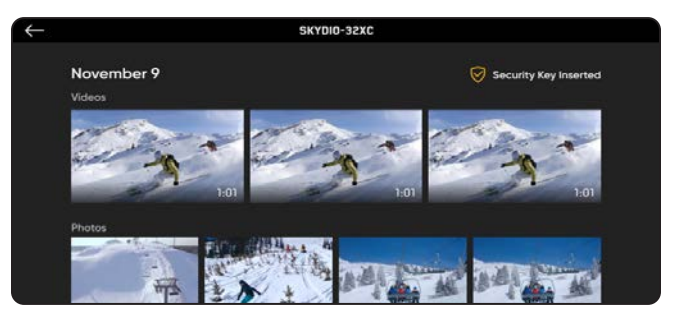

#### **Para revisar y copiar sus archivos multimedia cifrados en su dispositivo, siga los pasos a continuación:**

**Paso 1:** encienda el vehículo

**Paso 2:** inserte la llave de seguridad en el puerto USB-C del vehículo

- **•** Esto descifrará sus archivos multimedia
- **•** Los archivos multimedia permanecerán descifrados hasta que apague el X2D o comience un nuevo vuelo
- **•** Vuelva a insertar la llave de seguridad para descifrar sus archivos multimedia de nuevo

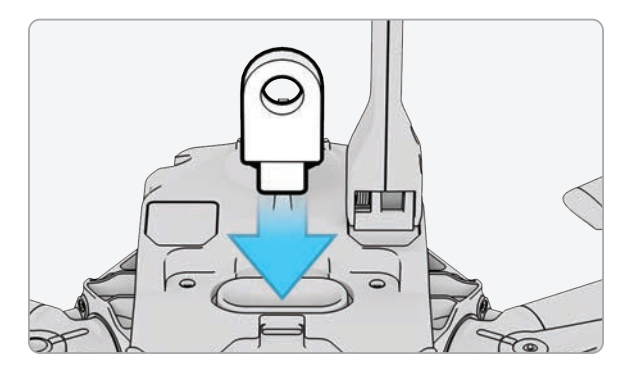

**Paso 3:** retire la llave

**•** Cuando las luces de la llave dejen de parpadear.

**Paso 4:** conecte el vehículo a una computadora mediante un cable USB-C

- **•** Importe sus archivos multimedia descifrados
- **•** Los archivos multimedia descifrados permanecerán descifrados

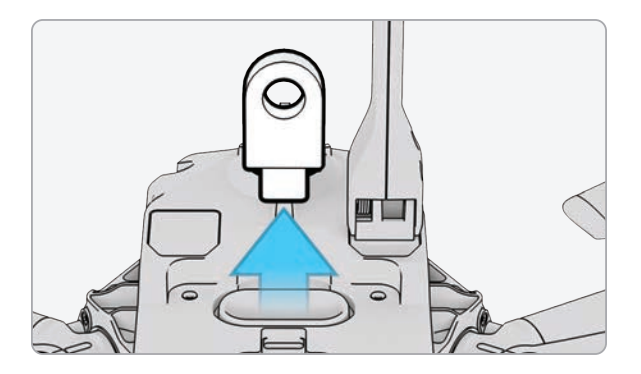

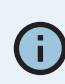

*INFORMACIÓN: para una computadora con Windows, su Skydio X2D servirá como unidad externa. Para Mac, utilice la aplicación Photos para transferir sus imágenes a la ubicación deseada (la aplicación Photos está incluida en cualquier Mac actual o está disponible en el macOS App Store). No podrá utilizar la aplicación Image Capture en Mac para importar su contenido descifrado.*

# **Después del vuelo**

## Desmantelar Skydio X2D

**Paso 1:** apague Skydio X2D

- **•** Mantenga presionado el botón de la batería durante 3 segundos
- **Paso 2:** Apague Skydio Enterprise Controller
	- **•** Mantenga presionado el botón de encendido durante 3 segundos
	- **•** Seleccione Apagar

Paso 3: empuje las antenas suavemente hacia adentro y hacia abajo para asegurarlas en el lugar

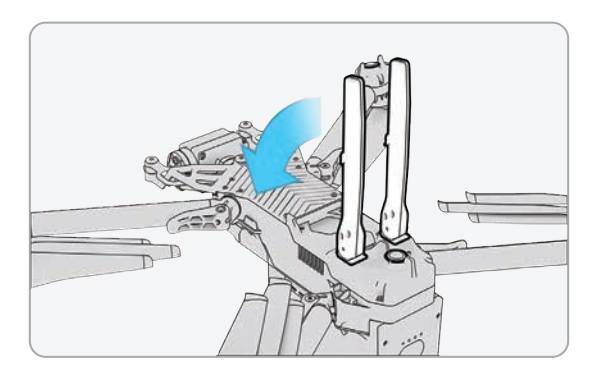

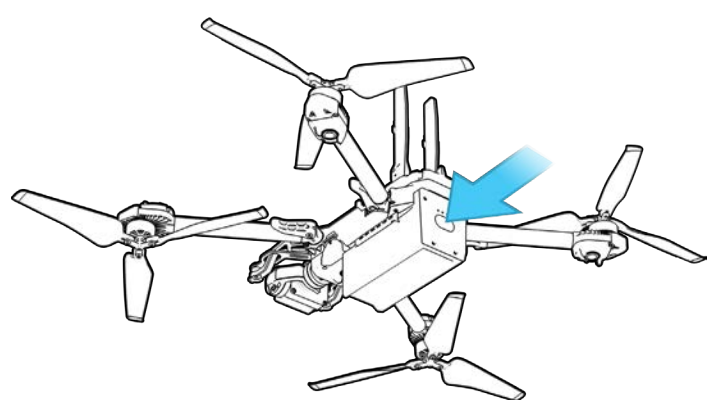

**Paso 4:** Suelte las 4 abrazaderas

**Paso 5:** Levante los brazos del motor y pliéguelos hacia el cuerpo

**•** Si siente alguna resistencia al abrir los brazos, empuje hacia afuera (horizontalmente) el brazo para desasegurarlo

**Paso 6:** Vuelva a colocar las 4 abrazaderas en la posición de bloqueo

**•** asegúrese de que las marcas azules se alinean

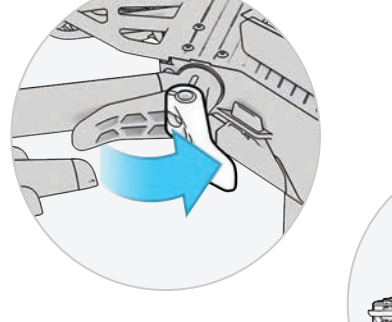

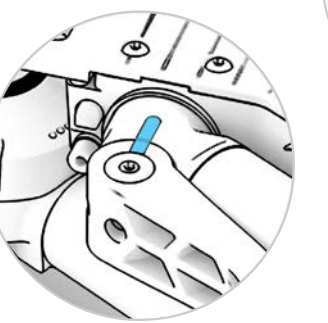

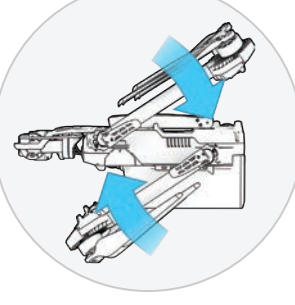

*ADVERTENCIA: Las aspas de la hélice están afiladas. Manejar con cuidado.*

## Pérdida de conexión

Si Skydio X2D pierde la conexión con el Skydio Enterprise Controller durante el vuelo, volverá al punto de despegue o, si se creó uno, al punto de inicio. Establecer los comportamientos de regreso en caso de pérdida de conexión es imprescindible en la planificación previa al vuelo para asegurar que su Skydio X2D vuelva de forma segura y aterrice en un lugar accesible.

**Regreso sin conexión:** desactívelo para deshabilitar el Regreso sin conexión y el menú de Pérdida de conexión. X2D no volverá si se pierde la conexión, sino que planeará hasta que el nivel de la batería sea bajo y aterrizará

**Espera antes del retorno:** establezca cuánto tiempo desea que X2D espere antes de iniciar el vuelo de retorno, lo que le permitirá volver a conectarse

#### **Aterrizar al regreso:**

- **•** Activado (opción predeterminada): X2D regresará, planeará durante un período especificado y, luego, aterrizará
- **•** Desactivado: X2D se mantendrá en el lugar hasta agotar la batería

**Espera antes del aterrizaje:** establece cuánto tiempo desea que X2D espere antes de aterrizar

- **•** 0 a 300 segundos (predeterminado: 240 segundos)
- **•** Solo disponible cuando Aterrizar al regreso está activado

### LOST GPS

#### **Skydio X2D pierde la señal de GPS**

- **•** Si se pierde la señal de GPS, el dron continuará volando normalmente. Aún podrá regresar al punto de inicio y volar a los puntos de ruta; sin embargo, el vuelo podría no ser muy preciso. Si Skydio X2D pierde la señal de GPS durante un período prolongado, las acciones que requieren el uso de GPS, como regresar al punto de inicio o al controlador, volar a un punto de ruta o ejecutar las misiones de puntos de ruta, se desactivarán.
- **•** NOTA: Cuando Skydio X2D esté volando alto o sobre grandes cuerpos de agua, el posicionamiento visual se volverá más difícil, y el GPS ayudará al dron con el posicionamiento lateral. Si la señal de GPS se pierde durante ese momento, el posicionamiento lateral se verá afectado, y el dron podría realizar un aterrizaje de emergencia.

#### **Skydio X2D pierde la señal de GPS durante una misión de punto de ruta**

**•** X2D intentará volar a cada punto de ruta, pero las ubicaciones podrían ser inexactas. En el último punto de ruta, se mostrará un mensaje de alerta "Señal GPS perdida" (GPS Lost). Vuele el dron manualmente e intente recuperar la señal de GPS para reiniciar la misión.

#### **Skydio X2D pierde la señal de GPS durante un Vuelo nocturno con GPS**

**•** Si Skydio X2D pierde la señal de GPS mientras el modo Vuelo nocturno con GPS está activado, realizará un aterrizaje de emergencia.

#### **Skydio X2 nunca tuvo GPS**

**•** Si Skydio X2D nunca obtiene una buena señal de GPS, es posible que no pueda establecer un punto de inicio, volar a un punto de ruta, o regresar al controlador o al punto de inicio. No obstante, si el Tipo de regreso está configurado en Navegación visual, podría recurrir de forma confiable al Punto de despegue con el sistema de navegación visual.

### Buscar el dron

Si se ha habilitado la configuración Coordenada de mapa, accederá a las coordenadas de la ubicación actual o de la última ubicación conocida. Esto le permitirá encontrar el dron perdido de forma más sencilla.

**Paso 1:** seleccione el **menú de** INFORMACIÓN

**Paso 2:** Elija un nombre para su dispositivo.

#### **Paso 3:** Seleccione **Buscar dron.**

## LOW BATTERY

Cuando el nivel de batería de Skydio X2D sea bajo, se le enviarán una serie de notificaciones y podrá implementar algunas acciones para realizar un aterrizaje seguro:

- **•** X2D evaluará la altitud y distancia del punto de inicio; luego, le indicará cuando deba volver al punto de inicio. Le recomendamos emprender el regreso o aterrizar en este momento, pero puede decidir seguir volando.
- **•** X2D le indicará cuando le queden dos minutos de tiempo de vuelo según la altitud actual, y el indicador de batería comenzará una cuenta regresiva de dos minutos. Puede elegir seguir volando; sin embargo, le recomendamos encarecidamente que vuele a un lugar seguro y aterrice.
- **•** Cuando termine esta cuenta regresiva de dos minutos, X2D comenzará un aterrizaje automático que no podrá cancelar. Mantendrá la capacidad de mover el dron para modificar el cabeceo, el balanceo y la guiñada a fin de evitar obstáculos.

## EMERGENCY LANDING

Si X2D ingresa en un estado imprevisto del que no se puede recuperar, iniciará un aterrizaje de emergencia de forma automática. Una notificación de alerta indicará que el X2D está realizando un aterrizaje de emergencia.

- **•** X2D intentará usar las cámaras de navegación y el sistema GPS para descender verticalmente. Si no están disponibles, el vehículo descenderá rápidamente usando solo el barómetro, lo que puede generar un desplazamiento lateral.
- **•** Si la emergencia se ha resuelto, X2D detendrá el aterrizaje de emergencia, y usted recuperará el control del dron.

### Ver el último vuelo

Diseñado para ayudarlo a encontrar el dron si se produce un accidente, un aterrizaje de emergencia o un aterrizaje por batería baja en una ubicación imprevista. Revise el video de los diez vuelos más recientes, aunque su teléfono o controlador no esté conectado al X2D.

**Paso 1:** Seleccione el menú de **INFORMACIÓN**.

**Paso 2:** Seleccione el vehículo.

**Paso 3:** Seleccione **Ver últimos vuelos.**

**Paso 4:** Seleccione un vuelo para revisar el video.

#### Para exportar los videos

**Paso 1:** inserte una unidad de memoria USB-C en su Enterprise Controller.

**•** La unidad de memoria debe formatearse en **ExFAT.**

#### **Paso 2:** seleccione **Exportar.**

### Terminación de un vuelo en caso de emergencia

Termine el vuelo en caso de una emergencia extrema. Mantenga presionados los botones Aterrizar y Regresar al mismo tiempo por tres segundos durante el vuelo para detener de inmediato los motores del dron.

*ADVERTENCIA: Terminar un vuelo hará que el dron se estrelle. Los daños resultantes no están cubiertos por la garantía y pueden provocar lesiones o daños. Úselo solo en situaciones extremas.*

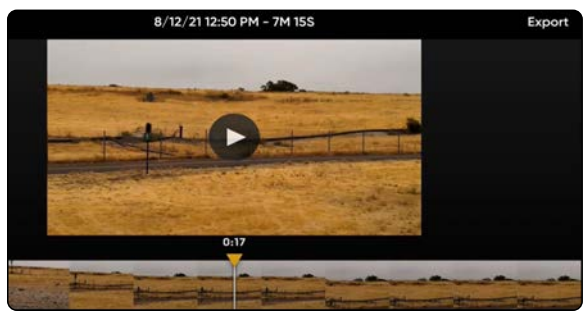

## Directrices de seguridad de la batería

Skydio X2D usa baterías recargables de polímero de iones de litio (polímero de litio).

- **•** Cargue las baterías de Skydio X2D usando únicamente el adaptador de carga suministrado por Skydio o el accesorio de carga dual, que se vende por separado. Le recomendamos usar el adaptador de carga proporcionado; sin embargo, la mayoría de los adaptadores USB-C que tienen una capacidad de entre 40 W y 100 W también deberían ser compatibles, aunque el tiempo de carga podría verse afectado con los cargadores que no sean de Skydio.
- **•** Durante la carga, Skydio X2D o el cargador dual de X2D deberían estar en un espacio abierto, ya que es normal que el dispositivo se caliente.
- **•** Las directrices de la TSA y de la FAA indican que las baterías de litio de repuesto (sin instalar) deberían transportarse únicamente en el equipaje de mano. Al viajar con Skydio X2D en los Estados Unidos, asegúrese de seguir dicha normativa. Visite esa página de la FAA para obtener más información. Si lleva Skydio X2D fuera de los Estados Unidos, consulte las reglamentaciones locales antes de transportar las baterías.
- **•** No utilice las baterías de Skydio X2D si la temperatura es inferior a -10°C (14°F), ya que no funcionarán correctamente. Si las baterías se enfrían, caliéntelas a temperatura ambiente. NO use más calor, como un secador de pelo, para acelerar el proceso.
- **•** No cargue las baterías si la temperatura ambiente es superior a los 35 °C (95 °F) o inferior a los 10 °C (50 °F). Las baterías no se cargarán si están demasiado frías o demasiado calientes.
- **•** Si almacena las baterías durante mucho tiempo, le recomendamos cargarlas y descargarlas por

completo cada dos meses. Almacene las baterías a temperatura ambiente (22 °C-28 °C/71 °F-82 °F) y al abrigo de la humedad (menos de 75 % de humedad relativa).

- **•** Estado inactivo de la batería: Si el estado de carga de la batería es superior al 60 %, después de 14 días de inactividad, es decir, sin vuelos, comenzará a descargarse automáticamente hasta el 60 %. Esta descarga automática ayuda a retener la capacidad durante la vida útil de la batería y puede demorar varios días en completarse. Es normal que la batería se caliente un poco durante la descarga. Cargue la batería como de costumbre para salir de este estado.
- **•** No desarme las baterías, el adaptador de corriente o la base de carga doble. No golpee fuertemente la batería.
- **•** No use baterías abolladas o que han comenzado a quebrarse después de un choque o de una caída.
- **•** No sumerja las baterías, el cargador ni los puertos de carga en agua o demás líquidos.
- **•** Las baterías de polímero de litio pueden tener fugas, sobrecalentarse, derretirse, liberar gases dañinos, explotar o estallar si se exponen al calor, al agua y demás líquidos o cuando se perforan, se pinchan o se rompen.
- **•** Si alguna sustancia de la batería entra en contacto con los ojos, no los frote. Busque atención médica de inmediato.
- **•** Deseche la batería con precaución. Comuníquese con el sector local encargado de gestionar los residuos para comprobar si pueden desecharse en la basura común. Muchas tiendas también ofrecen reciclaje gratis.
- **•** Nunca inserte ningún otro material en las terminales de la batería de Skydio X2D.

### Abrazaderas

Si en la inspección antes del vuelo nota que las abrazaderas de Skydio X2D no están ajustadas, debería inspeccionar y apretar los pernos de tensión de las abrazaderas. Este proceso implica aflojar y ajustar los tornillos de fijación de los pernos de tensión.

- **1.** Tornillo de fijación del perno de tensión
- **2.** Perno de tensión
- **3.** Llave de torsión

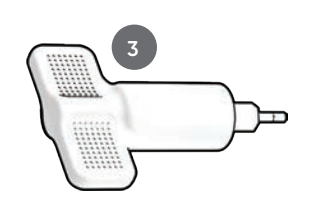

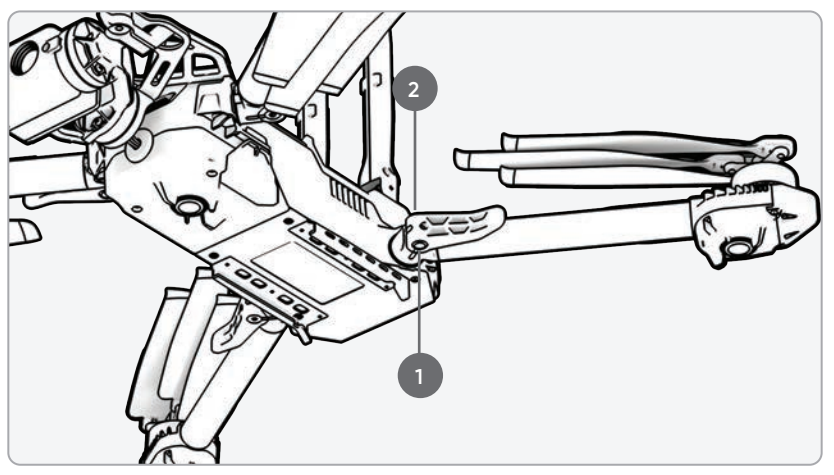

*ADVERTENCIA: No lubrique ninguna de las bisagras del brazo de su X2D, incluso si rechinan. Esto afectará la posición de los brazos durante el vuelo, por lo que el vuelo sería impredecible y podría producirse un choque.*

Extienda el brazo del motor:

**Paso 1:** abra la abrazadera ubicada en la base del brazo.

- **Paso 2:** levante el brazo hacia afuera y lejos del cuerpo del vehículo
	- y gírelo 180 grados
- Escuchará un clic cuando el brazo del motor esté totalmente extendido.

**Paso 3:** doble la abrazadera a la posición de bloqueo del brazo

• asegúrese de que las marcas azules se alinean

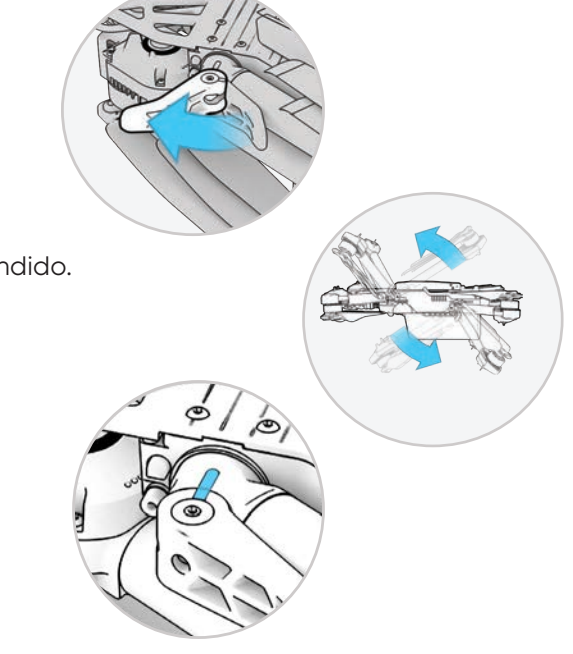

### Abrazaderas

**Paso 4:** afloje los tornillos de fijación de los pernos de tensión.

**•** En el perno de tensión de la abrazadera con un destornillador de torque

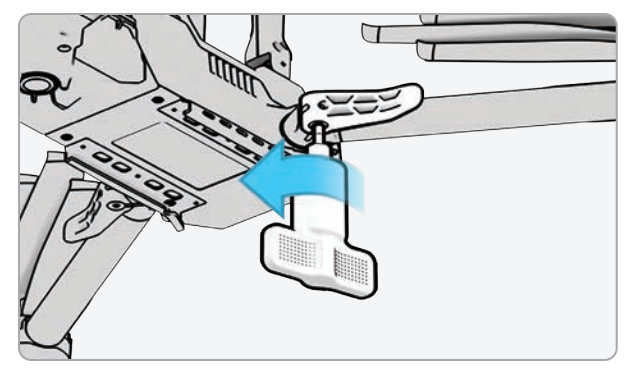

**Paso 5:** ajuste el perno de tensión

- **•** Use un destornillador de torque
- **•** Gire el destornillador en sentido horario hasta que haga clic, lo que indica que se ha alcanzado el nivel deseado de torque

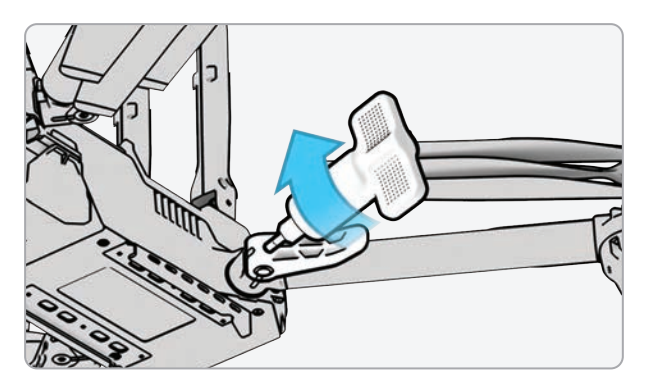

**Paso 6:** afloje el tornillo de fijación del perno de tensión

**•** Gire el destornillador de torque en sentido horario hasta que haga "clic", lo que indica que se ha alcanzado el nivel deseado de torque

**Paso 7:** repita los pasos 1 a 8 en todos los brazos

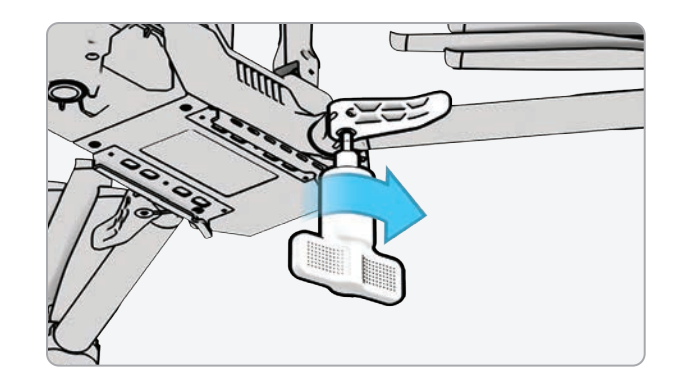

### Reemplazar las aspas de las hélices.

Si compró un paquete de X2D o un Kit de hélices de Skydio X2D, tiene el equipo necesario para reemplazar las hélices:

- **•** Las aspas de las hélices (6) en sentido horario.
- **•** Las aspas de las hélices (6) en sentido antihorario.
- **•** Los tornillos para la hélice de repuesto (12).
- **•** El destornillador de torque incluido con su Skydio X2D

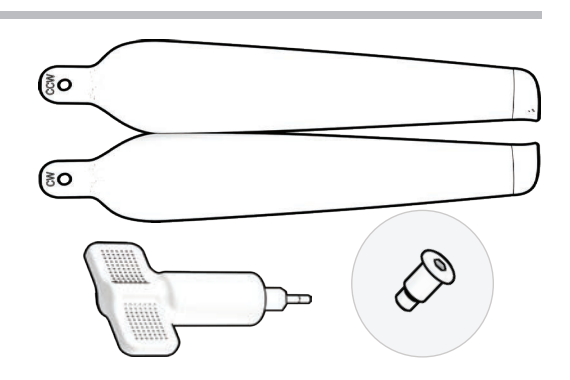

Para un rendimiento óptimo, Skydio recomienda sustituir las hélices después de **100 horas** de vuelo o si se han dañado. **Siempre reemplace las tres hélices del eje,** ya que esto reducirá cualquier posible variación entre las hélices y rastreará el tiempo de vuelo de estas.

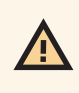

*ADVERTENCIA: Las hélices con fisuras delgadas, roturas grandes, cortes o dobladuras deben reemplazarse de inmediato. NO vuele el X2D con hélices que no estén en buenas condiciones, ya que pueden producirse lesiones o daños físicos graves.*

**Paso 1:** Identifique la hélice dañada

**Paso 2:** Sostenga el motor o el eje de las hélices para estabilizar el motor

**Paso 3:** Desatornille el pasador de las hélices con el destornillador de

**•** Quite la hélice del eje; luego, repita el proceso con las dos hélices

**•** Reemplace todas las hélices del eje. Las tres deben proceder del

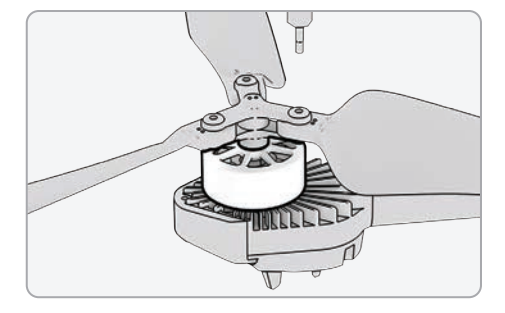

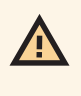

torque

restantes

mismo kit de hélices de reemplazo

**•** Deseche las hélices que quitó

*ADVERTENCIA: Las aspas de las hélices son afiladas. Manipúlelas con cuidado. Siempre debe asegurarse de que X2D esté apagado antes de reemplazar las hélices para evitar lesiones. NO intente sustituir las hélices de su Skydio X2D mientras está encendido, ya que esto representa un elevado riesgo de seguridad y podría causar lesiones o daños físicos graves.* 

### Reemplazar las aspas de las hélices.

**Paso 4:** Identifique las marcas en las aspas de la hélice que se corresponden con el eje

**Paso 5:** Instale la hélice con las marcas correspondientes hacia arriba

**Paso 6** Asegúrese de que las hélices estén orientadas en la dirección correcta, ya sea en el sentido horario o antihorario

- **•** En ambos lados de las aspas de las hélices, encontrará marcas distintivas
- **•** Busque las marcas que correspondan con el eje de las hélices e realice la instalación con las marcas hacia arriba para asegurarse de que las hélices estén ubicadas en la orientación y dirección correctas, ya sea en sentido horario o antihorario

**Paso 7:** Coloque la nueva hélice en el eje.

**Paso 8:** Inserte un nuevo tornillo de su kit de hélices de reemplazo..

- **•** Mueva ligeramente el tornillo cuando lo inserte para asegurarse de que esté incrustado correctamente en el eje
- **•** Sostenga el eje del motor para estabilizar el dron.

**Paso 9:** Ajuste el tornillo con el destornillador de torque

**•** Gírelo en sentido horario hasta que haga "clic", lo que indica que se ha alcanzado el nivel deseado de torque

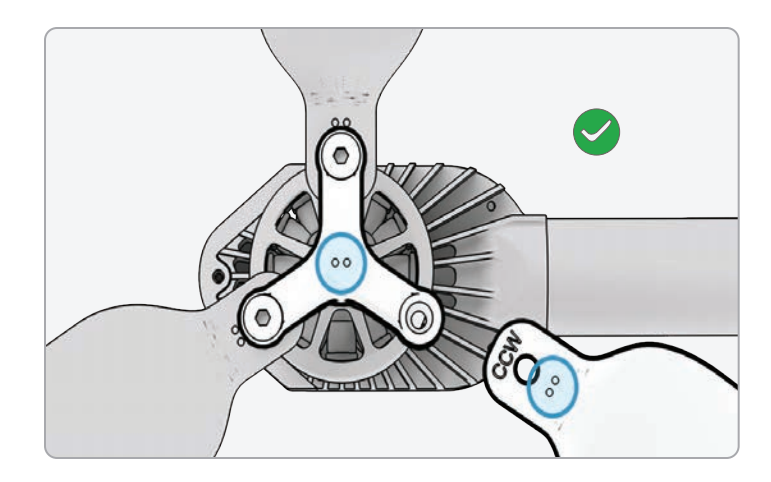

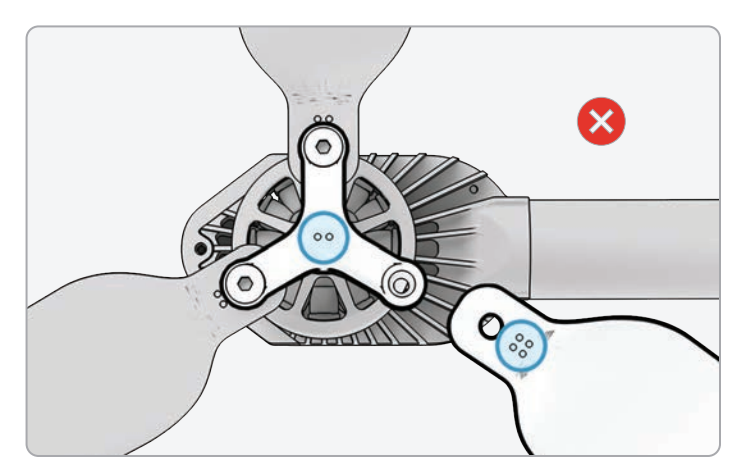

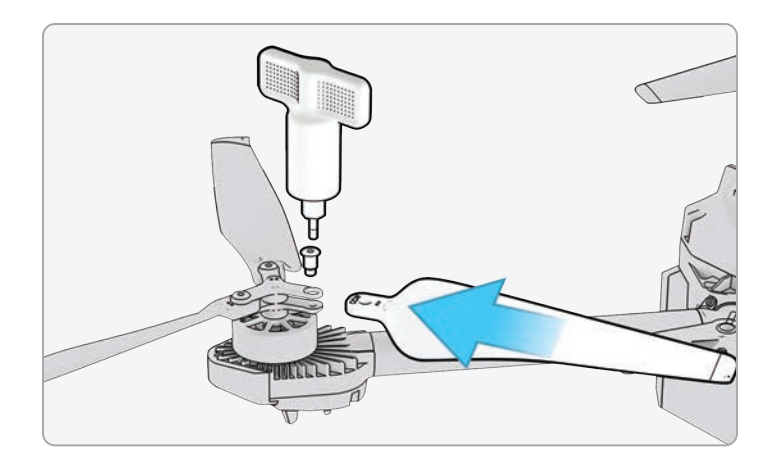

*INFORMACIÓN: No reutilice los tornillos, aunque parezcan estar en buenas condiciones. Cuando reemplace las hélices de X2D, emplee los tornillos nuevos incluidos en el kit de hélices de reemplazo.*
### Reemplazar las aspas de las hélices

**Paso 10:** Realice una inspección para garantizar que se instalaron correctamente:

- **•** Las roscas del tornillo deberían sobresalir ligeramente de la parte inferior del eje de las hélices
- **•** Los patrones de puntos coinciden entre las aspas de las hélices y el eje
- **•** Las hélices pueden girar en un rango completo de movimiento con una fricción mínima alrededor de los tornillos y no se unen con los radios del eje.

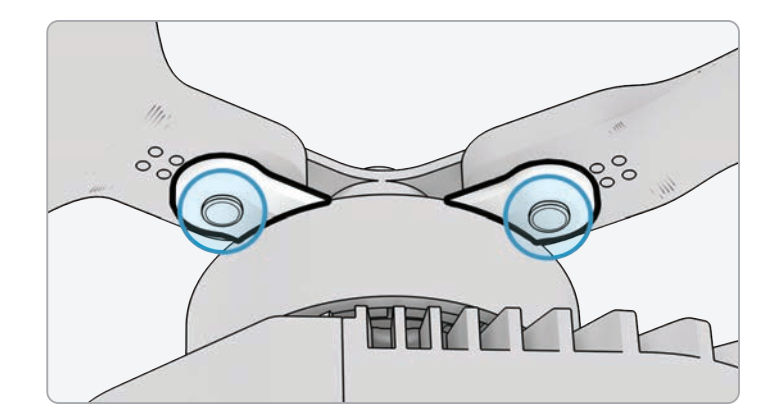

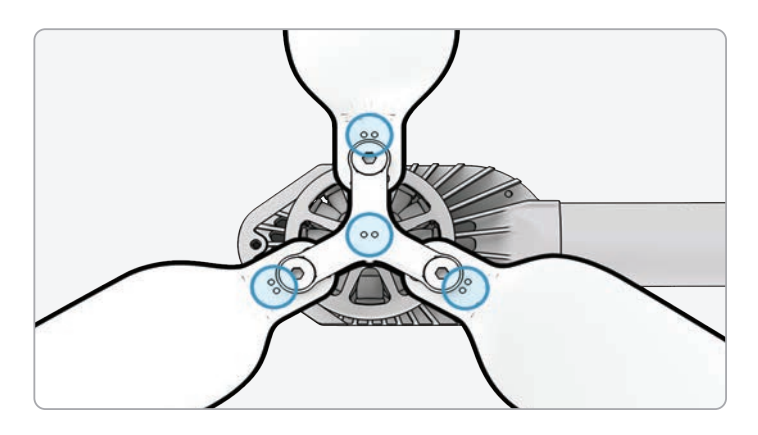

**TN** 

*ADVERTENCIA: Si instala las hélices de forma incorrecta, es decir, las marcas de las hélices no coinciden con las del eje de las hélices, esto representa un peligro para la seguridad y podría ocasionar daños importantes al dron y lesiones o daños físicos graves a usted y a otros transeúntes.*

### Reemplazar los topes rígidos

Los topes rígidos evitan que los brazos del motor se extiendan demasiado cuando se desplieguen.

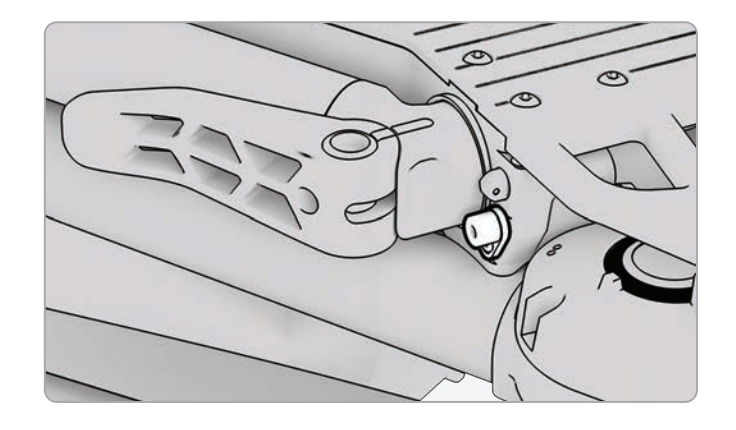

Inspeccione los cuatro topes para asegurarse de que estén libres de daños y de que funcionen correctamente. Con los brazos del motor extendidos y el dron de frente, los brazos del motor de X2D deberían estar paralelos al chasis. Si un brazo se inclina hacia arriba o hacia abajo cuando está totalmente extendido, uno de los topes está dañado y debe reemplazarse.

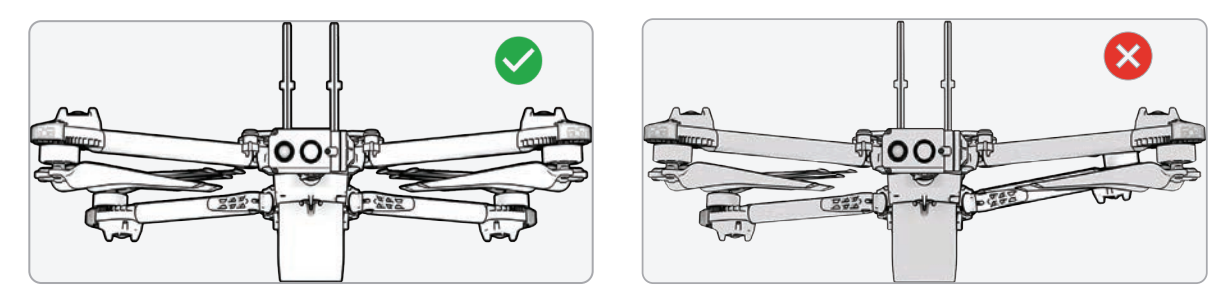

Para sustituir los topes duros, necesitará el destornillador T3 y los topes rígidos de repuesto.

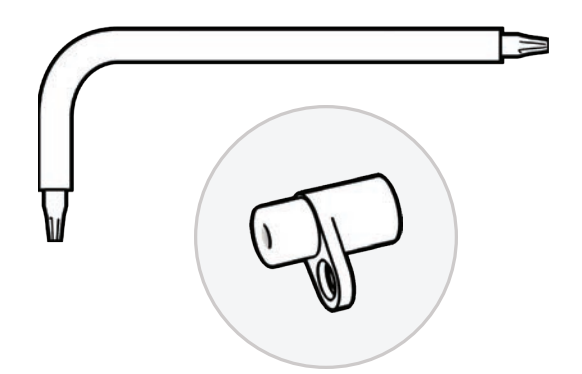

#### Reemplazar los topes rígidos

**Paso 1:** Identifique el tope rígido que está dañado

#### **Paso 2:** Retírelo

- **•** Extienda el brazo que está arriba o abajo del brazo con el tope rígido dañado
- **•** El brazo con el tope rígido dañado debe estar plegado
- **•** Afloje el tornillo del tope rígido con el destornillador T3
- **•** Quite el tornillo y resérvelo porque volverá a utilizarlo

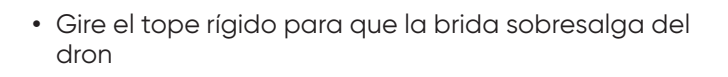

**•** Tome el tope rígido junto a la brida y tire hacia afuera para quitarla. Gire el tope hacia atrás y hacia adelante para quitarlo del dron.

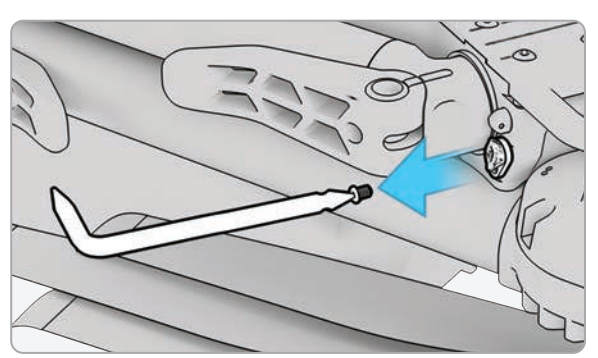

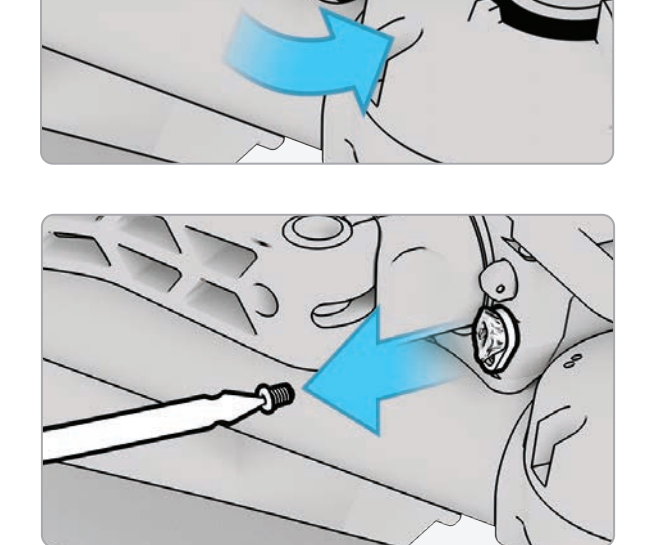

### Reemplazar los topes rígidos

Paso 3: Instale los nuevos topes rígidos.

**•** Coloque el nuevo tope rígido en el zócalo. El pasador con el diámetro más grande debería insertarse en el dron, y el que tiene el diámetro más pequeño debería estar orientado hacia afuera.

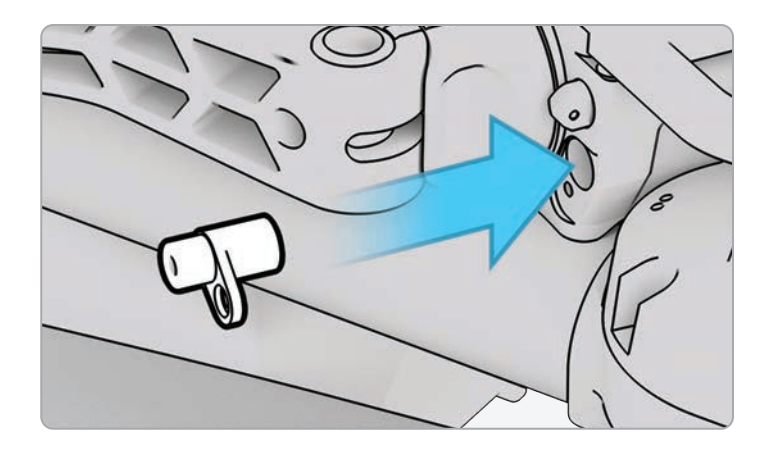

- **•** Alinee el orificio de la brida del tope rígido con el orificio del dron e inserte el tornillo.
- **•** Ajuste hasta que el tope rígido esté asegurado.

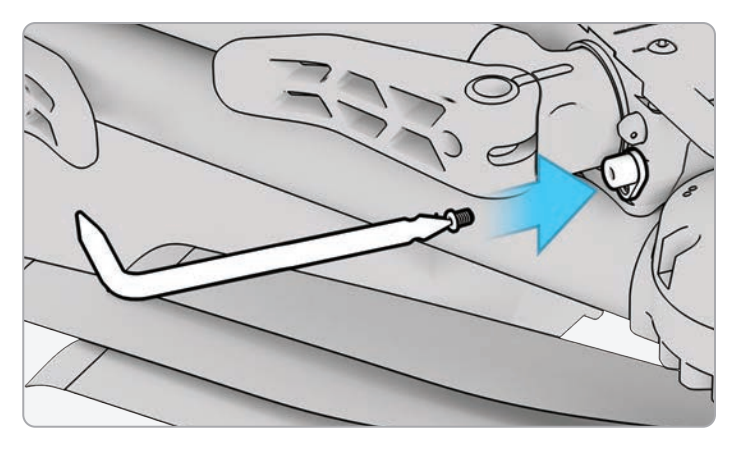

**NOTA:** *El valor del torque debería ser, aproximadamente, de 6 cNm.*

 $\equiv$ 

#### Formatear las tarjetas de memoria

Skydio X2D tiene dos tarjetas de memoria SD, una para almacenar los archivos multimedia y otra para los diarios de vuelo. Cuando sea necesario, cada tarjeta deberá formatearse por separado. Antes de formatear la tarjeta SD, asegúrese de que los datos se han copiado o guardado en otro dispositivo.

**Paso 1:** Seleccione el menú de **INFORMACIÓN**

**Paso 2:** seleccione el nombre del vehículo en Dron conectado

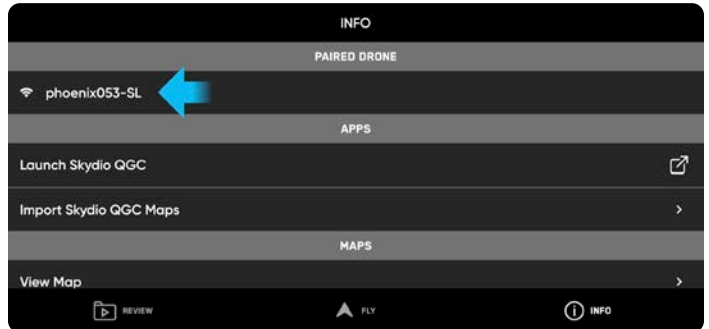

#### **Paso 3:** seleccione Administrar datos

**Paso 4:** seleccione Formatear la tarjeta de los archivos multimedia o Formatear la tarjeta de los diarios, según corresponda

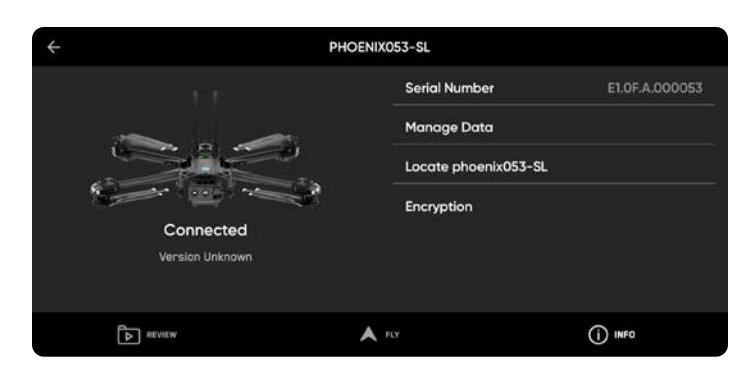

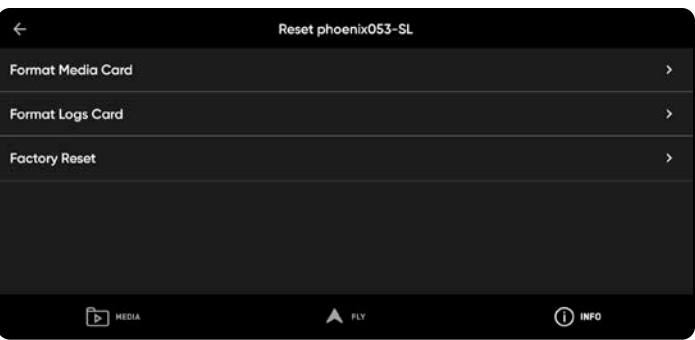

#### **Sobrescribir la tarjeta de memoria.**

**•** Administre el espacio de almacenamiento de los archivos multimedia eliminando los archivos antiguos a fin de asegurarse de tener siempre el espacio de almacenamiento suficiente para iniciar un vuelo nuevo sin esperar. Active esta configuración para eliminar automáticamente los archivos más antiguos guardados en la tarjeta de memoria SD. Esta configuración se aplicará a todos los vuelos y ciclos de energía.

### Formatear las tarjetas de memoria

#### **Paso 5:** Seleccione Eliminar

**•** Una confirmación indicará que se borraron todos los datos

**Paso 6:** Seleccione Aceptar.

- **•** Volverá al **menú de** INFORMACIÓN
- **•** Su tarjeta SD ya se ha formateado

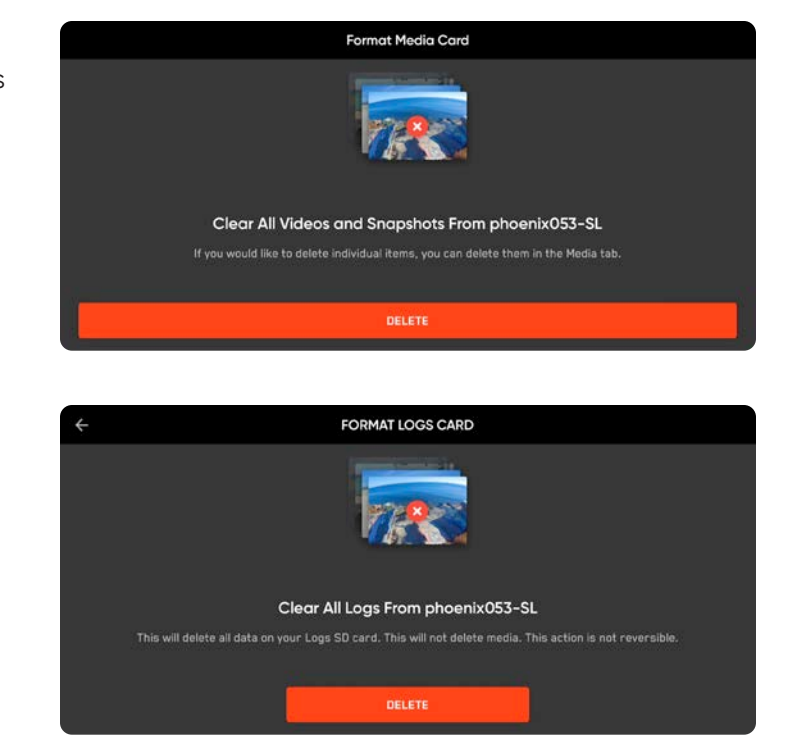

### Exportar los diarios de vuelo

Para exportar a una unidad flash:

**Paso 1:** Asegúrese de que la batería del controlador esté completamente cargada

**•** No puede exportarlos y cargar el controlador simultáneamente

**Paso 2:** seleccione el **menú de** INFORMACIÓN

**Paso 3:** Seleccione Configuración

**Paso 4:** Seleccione Diarios de vuelo

**Paso 5:** Inserte la unidad flash USB en el controlador

**Paso 6:** Seleccione Exportar a la unidad

**Paso 7:** Diríjase a la carpeta de la unidad USB a la que desea exportar sus diarios de vuelo

#### **Paso 8:** Seleccione Permitir

Se le pedirá que seleccione entre exportar un único vuelo o todos los diarios del controlador

- **• Único vuelo:** Incluye todos los diarios de un vuelo particular. Esta opción le mostrará el historial de todos los vuelos, ordenados por fecha y hora. Seleccione el vuelo que desea cargar. La descarga puede demorar algunos minutos
- **• Diarios del controlador** Exporta todos los diarios guardados en el controlador del historial completo de vuelos. Esta opción le permite sincronizar los diarios, esté conectado o no al vehículo

#### **Flight history.CSV**

Almacene los datos del vuelo en un archivo denominado "flight\_history.csv", en la carpeta raíz de la tarjeta SD de archivos multimedia que contiene los siguientes datos de vuelo:

- **•** Nombre del vehículo
- **•** ID de vuelo
- **•** Horario y longitud/latitud del despegue
- **•** Horario y longitud/latitud del aterrizaje

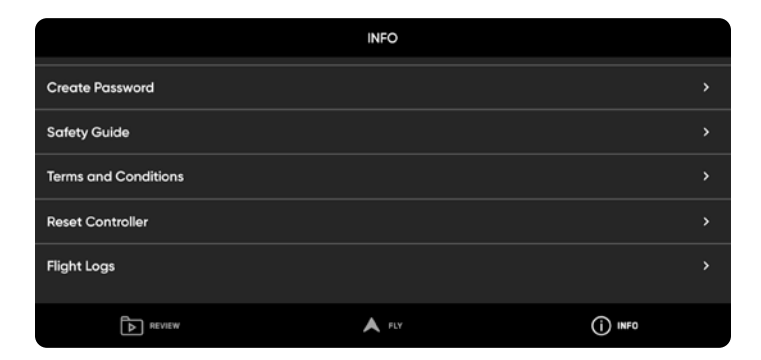

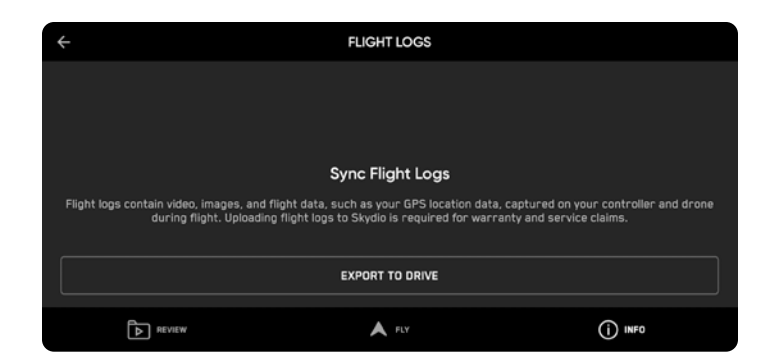

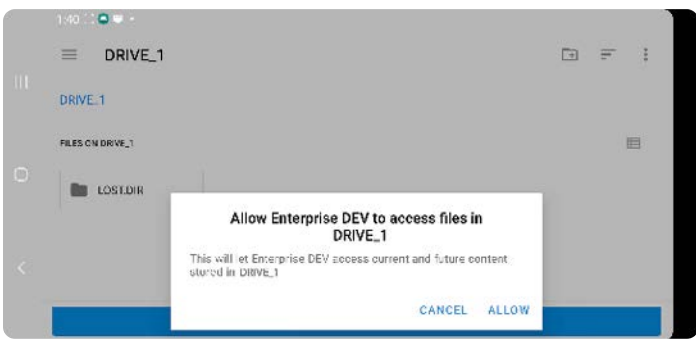

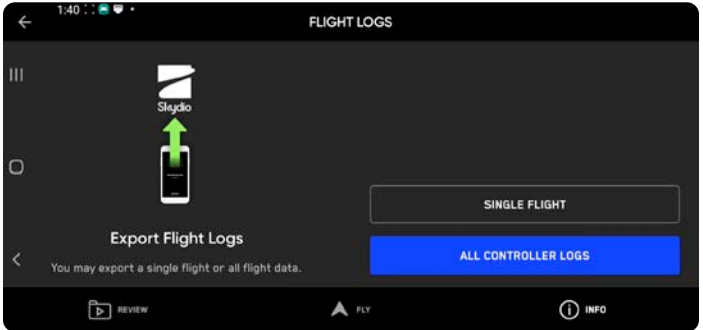

## **Solución de problemas**

#### Cómo restablecer el Skydio X2D

Si el Skydio X2D no responde o sigue un comportamiento no esperado, apague el dron con el botón de encendido o al quitar la batería.

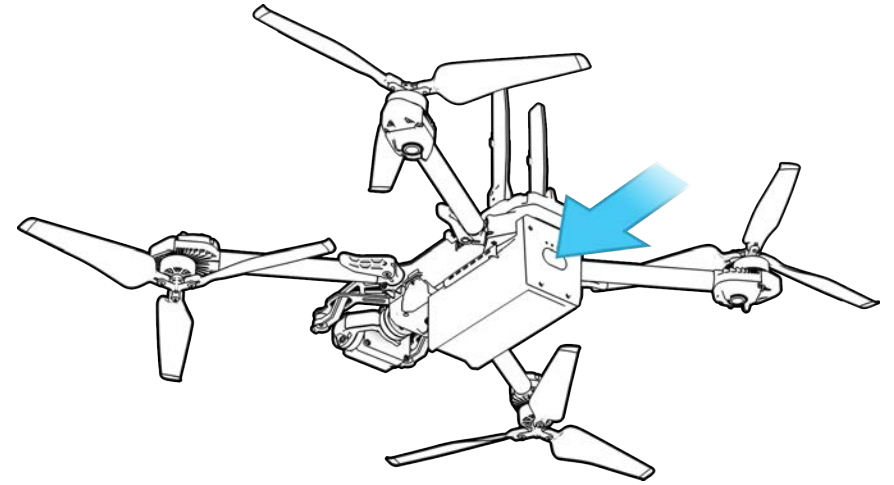

#### Restablecer Skydio Enterprise Controller

Si su Skydio Enterprise Controller no responde o presenta un funcionamiento no esperado, es posible que deba restablecerlo por completo. Esto apagará el controlador y le permitirá reiniciar, con la esperanza de resolver cualquier problema.

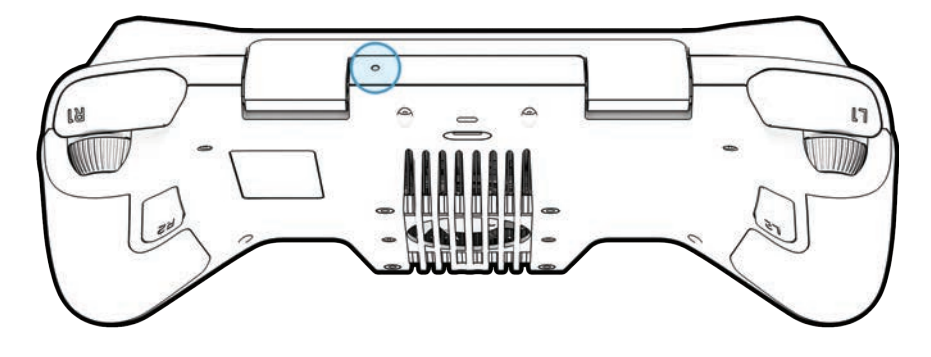

Para restablecer el controlador:

- **•** Presione el botón de restablecimiento completo con la punta de un clip.
- **•** Seleccione Apagar o Reiniciar.

Su controlador se reiniciará o se apagará y, luego, podrá volver a encenderlo.

## **Solución de problemas**

### Señal débil

Para obtener una mejor señal, mantenga una línea de visión directa entre el controlador y el Skydio X2D.

Cuando vuele a corta distancia y gran altitud, apunte la cubierta del programador hacia el dron para obtener el máximo rendimiento inalámbrico.

En un vuelo de máximo alcance, apunte la cubierta del controlador hacia el dron mientras mantiene el controlador tan lejos del cuerpo como sea posible. Acercar el controlador al cuerpo afectará al rendimiento inalámbrico.

La fuerza de la señal y el alcance máximo de control pueden verse afectados al volar en áreas con interferencia electromagnética.

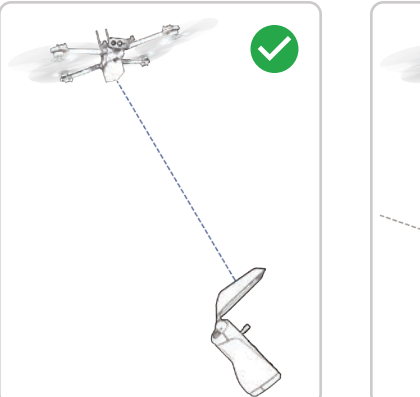

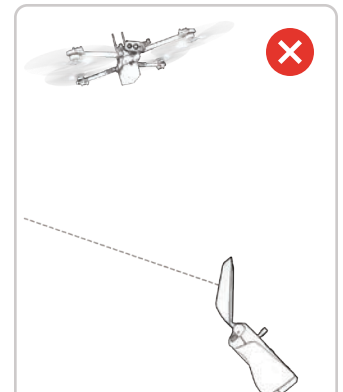

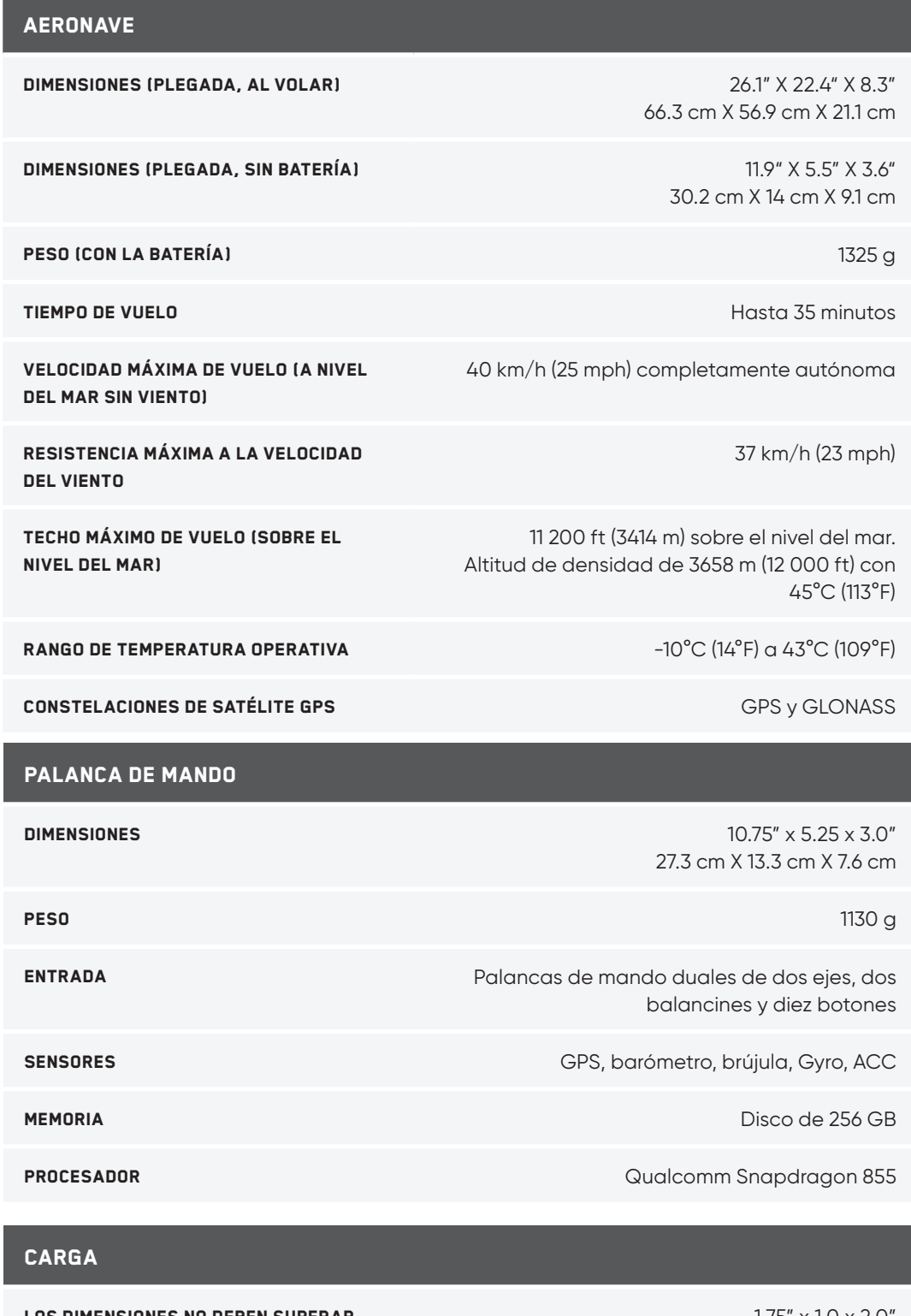

Los dimensiones no deben superar... 1.75" x 1.0 x 2.0" 4.5 cm X 2.5 cm X 5 cm El peso no debe superar... 200 g LA POTENCIA NO DEBE SUPERAR... 15 vatios

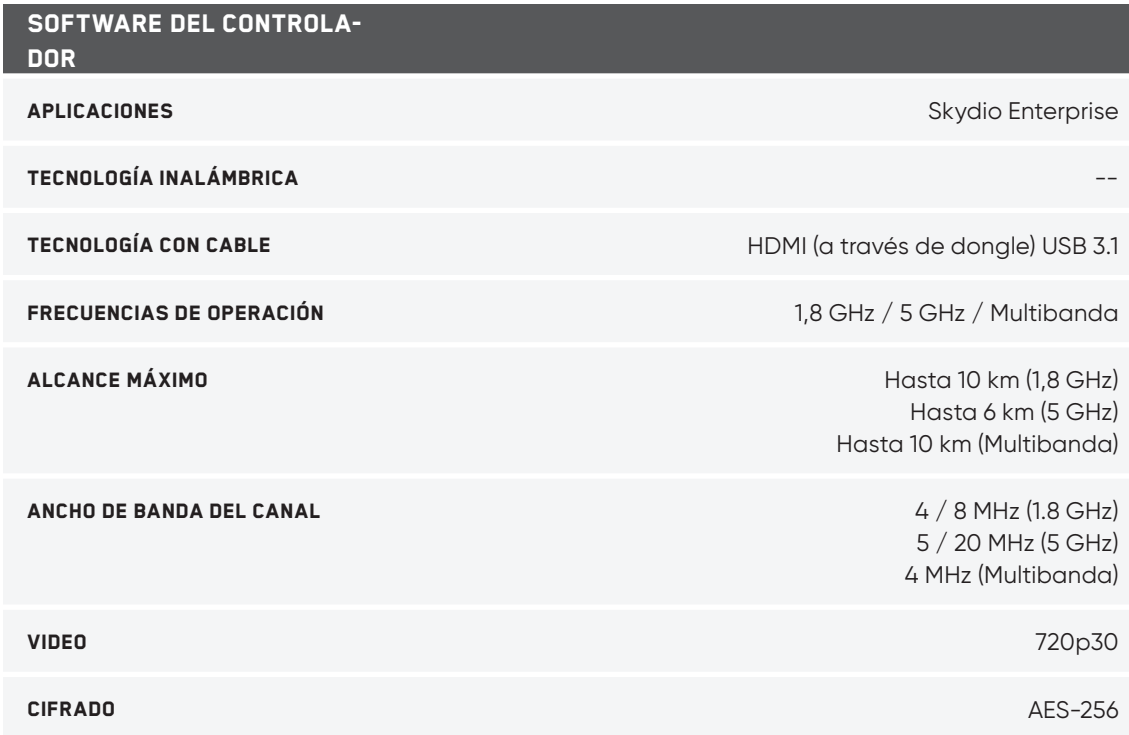

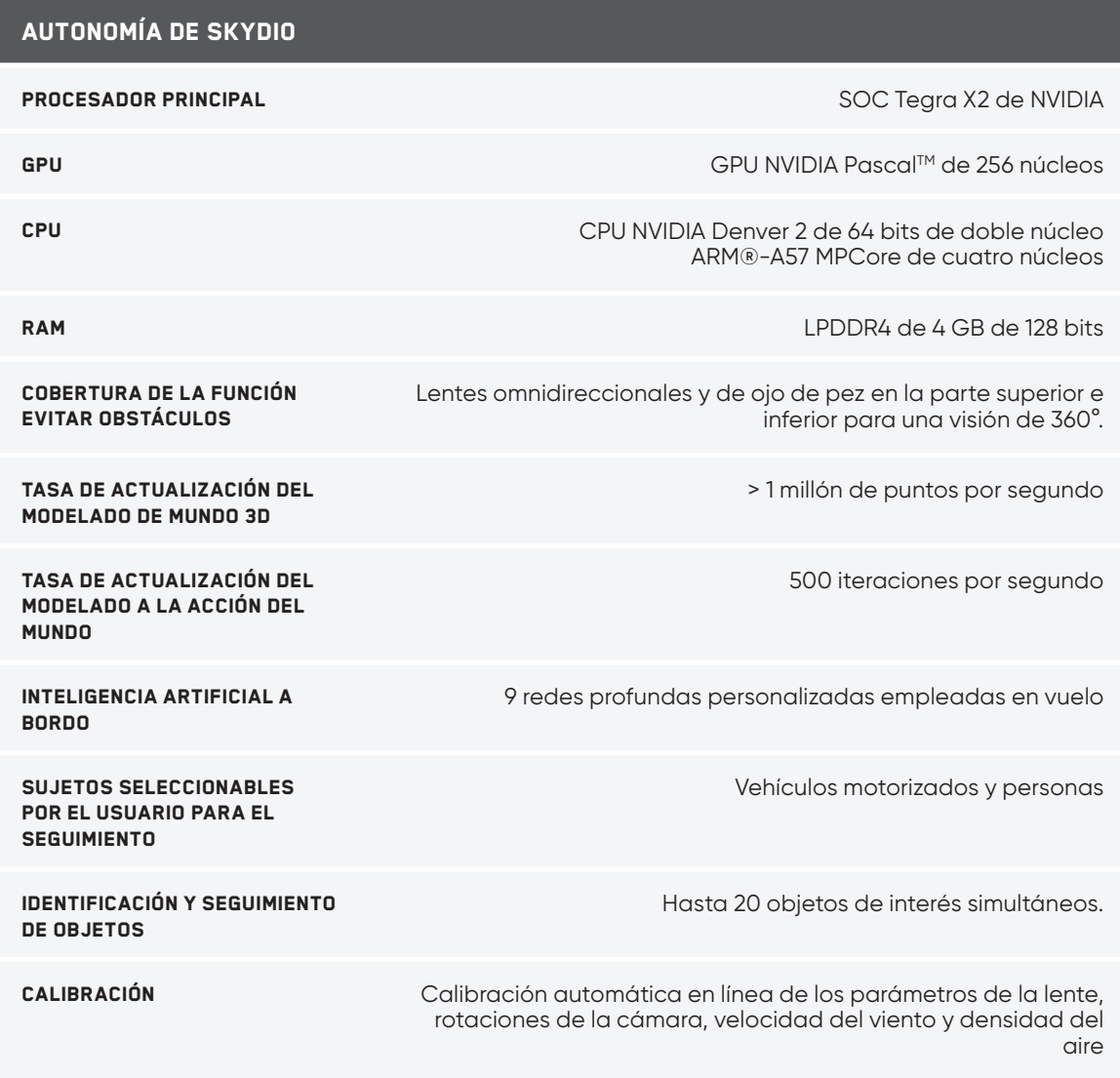

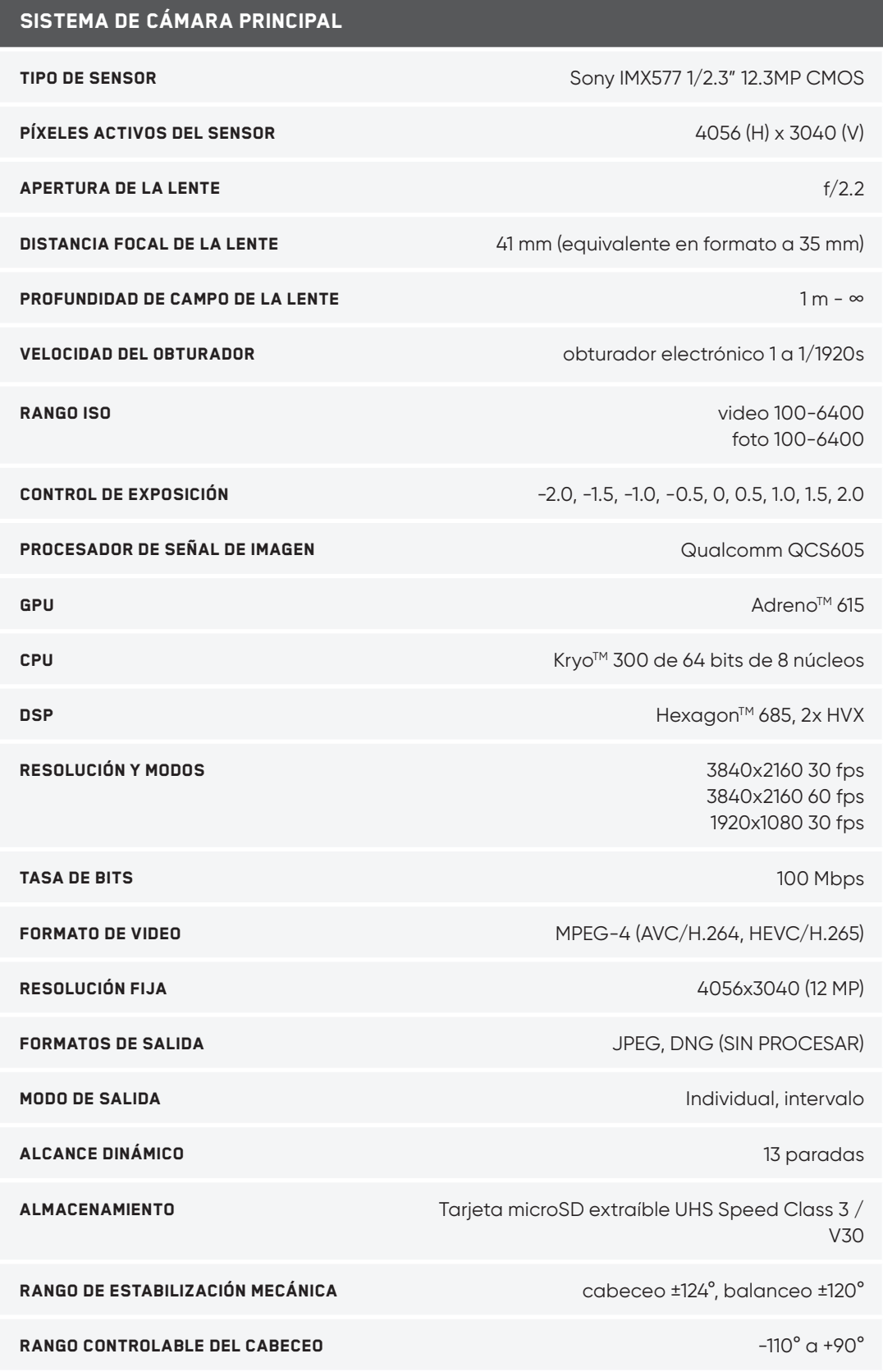

#### Sistema de cámara térmica

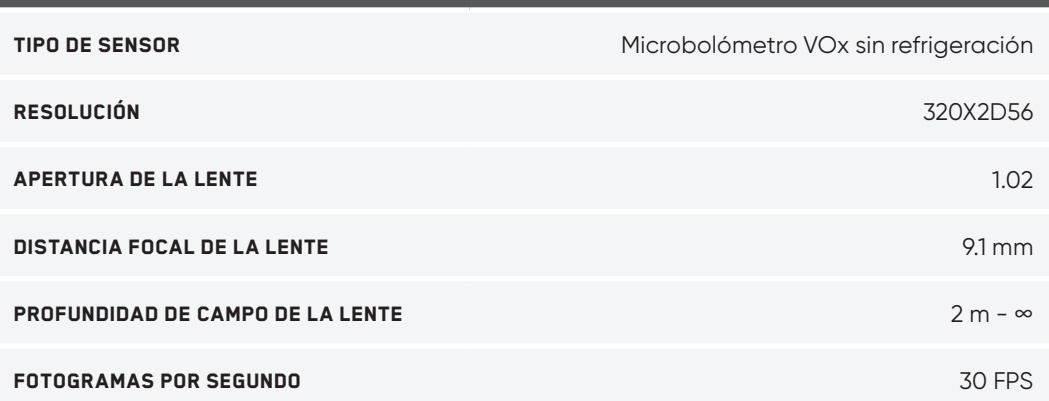

### Sistema de cámara de navegación CONFIGURACIÓN 6 cámaras en configuración trinocular en la parte superior e inferior TIPO DE SENSOR SONY 1/3" 4K color CMOS APERTURA DE LA LENTE  $f/1.8$ CAMPO DE VISIÓN 200° COBERTURA DE MEDIOAMBIENTE 360° reales Fotogramas por segundo 30 FPS

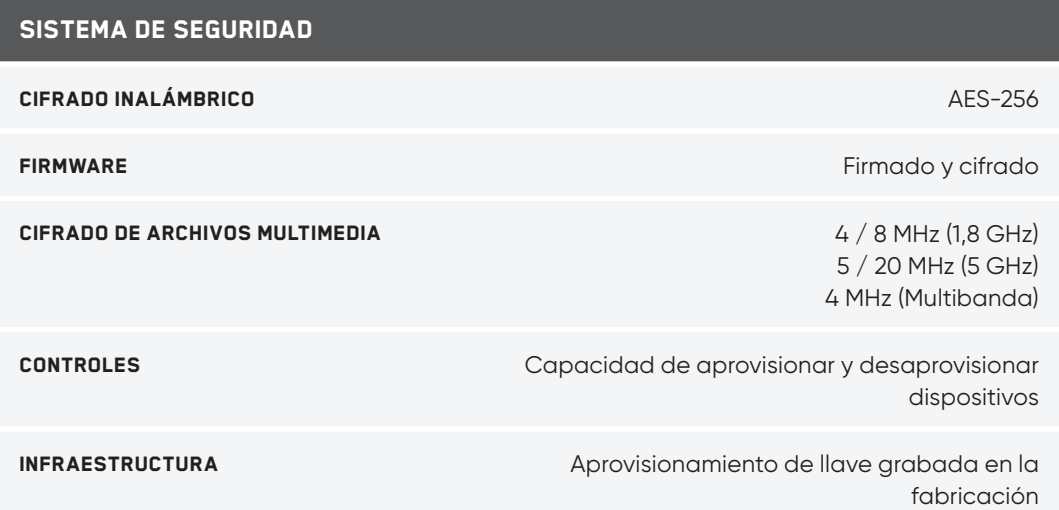

## **Aviso legal**

### Garantía

Skydio garantiza que el producto de hardware incluido no tendrá defectos en los materiales ni en su fabricación si se le da un uso normal de acuerdo con la documentación de usuario publicada por Skydio durante un año a partir de la fecha original de su compra en el embalaje original (la "Garantía limitada"). Dicha documentación incluye la Guía de Seguridad y la Manual de Usuario.

Skydio no ofrece una garantía contra el desgaste normal, ni los daños causados por accidente o abuso. La Garantía limitada no se aplica a ningún software suministrado con el producto de hardware ni a ninguna hélice. Sujeto a los términos completos y a la información detallada sobre el servicio que puede encontrar en **www.skydio.com/legal/ warranty/products/X2D.** Si usted presenta un reclamo válido en virtud de esta garantía, Skydio reparará, sustituirá o reembolsará el Skydio X2D a su propia discreción. Los beneficios de la garantía se añaden a los derechos otorgados por las leyes locales de consumo. Es posible que se le solicite que proporcione los datos de la compra cuando realice el reclamo en virtud de esta garantía.

### Advertencia sobre la Propuesta 65 de California

**Aviso sobre la batería de Skydio X2D**: las baterías de iones de litio o los productos que contengan estas baterías pueden exponerlo a químicos, incluidos el óxido de níquel, de litio y de cobalto, y el níquel, que el estado de California sabe que causan cáncer y malformaciones congénitas u otros daños reproductivos. Visite www. P65Warnings.ca.gov **www.P65Warnings.ca.gov** para obtener más información.

**Aviso sobre Skydio Enterprise Controller**: Este producto puede exponerlo a químicos, incluido el cadmio, que el estado de California sabe que causa cáncer y malformaciones congénitas u otros daños reproductivos. Visite www. P65Warnings.ca.gov **www.P65Warnings.ca.gov** para obtener más información.

#### Declaración sobre el cumplimiento

Este dispositivo cumple con la parte 15 de las Reglas de la FCC y con los estándares de exención de licencia de la RSS de Innovación, Ciencia y Desarrollo Económico (ISED, por sus siglas en inglés) de Canadá. La operación está sujeta a las siguientes dos condiciones: (1) los dispositivos no pueden causar interferencias perjudiciales y (2) deben aceptar cualquier interferencia recibida, incluidas aquellas que pueden causar un funcionamiento no deseado.

Ces appareils sont conformes aux normes RSS exemptes de licence d'ISDE Canada. Leur fonctionnement est soumis aux deux conditions suivantes: (1) ces appareils ne doivent pas causer d'interférences nuisibles, et (2) ces appareils doivent accepter toutes interférences reçues, y compris les interférences susceptibles d'entraîner un fonctionnement indésirable.

Los cambios o modificaciones que Skydio no haya aprobado expresamente anularán la autoridad del usuario de operar el equipo.

Se ha probado y demostrado que estos dispositivos cumplen los límites para un dispositivo digital Clase A, de conformidad con la parte 15 de las Reglas de la FCC. Los límites fueron diseñados para ofrecer una protección razonable contra las interferencias perjudiciales cuando dichos dispositivos se utilizan en un entorno residencial. Estos dispositivos generan, usan y pueden irradiar energía de radiofrecuencia. Por lo tanto, si no se instalan y usan de conformidad con los manuales de usuario, pueden causar interferencias perjudiciales en las comunicaciones por radio. Su uso en una zona residencial, probablemente, genere interferencias perjudiciales, en cuyo caso será responsabilidad del usuario corregirlas.

Este dispositivo digital de clase A cumple el estándar canadiense ICES-003. Cet appareil numérique de classe A est conforme a la norme Canadienne NMB-003.

#### Licencia de software

El acuerdo de licencia para el usuario final del software de Skydio, que está disponible en **www.skydio.com/legal/ eula**, rige el uso de cualquier software de Skydio preinstalado, descargado, instalado o, de otra forma, suministrado en relación con cualquier software incluido.

#### Recursos adicionales

Visite **www.skydio.com** para obtener la información más actualizada sobre Skydio y sobre nuestros productos.

Visite **www.skydio.com/legal** para acceder a la información legal.

Los productos de Skydio están protegidos por patentes y marcas comerciales registradas en los Estados Unidos y en otros países. Puede obtener más información en **www.skydio.com/legal/ip**.

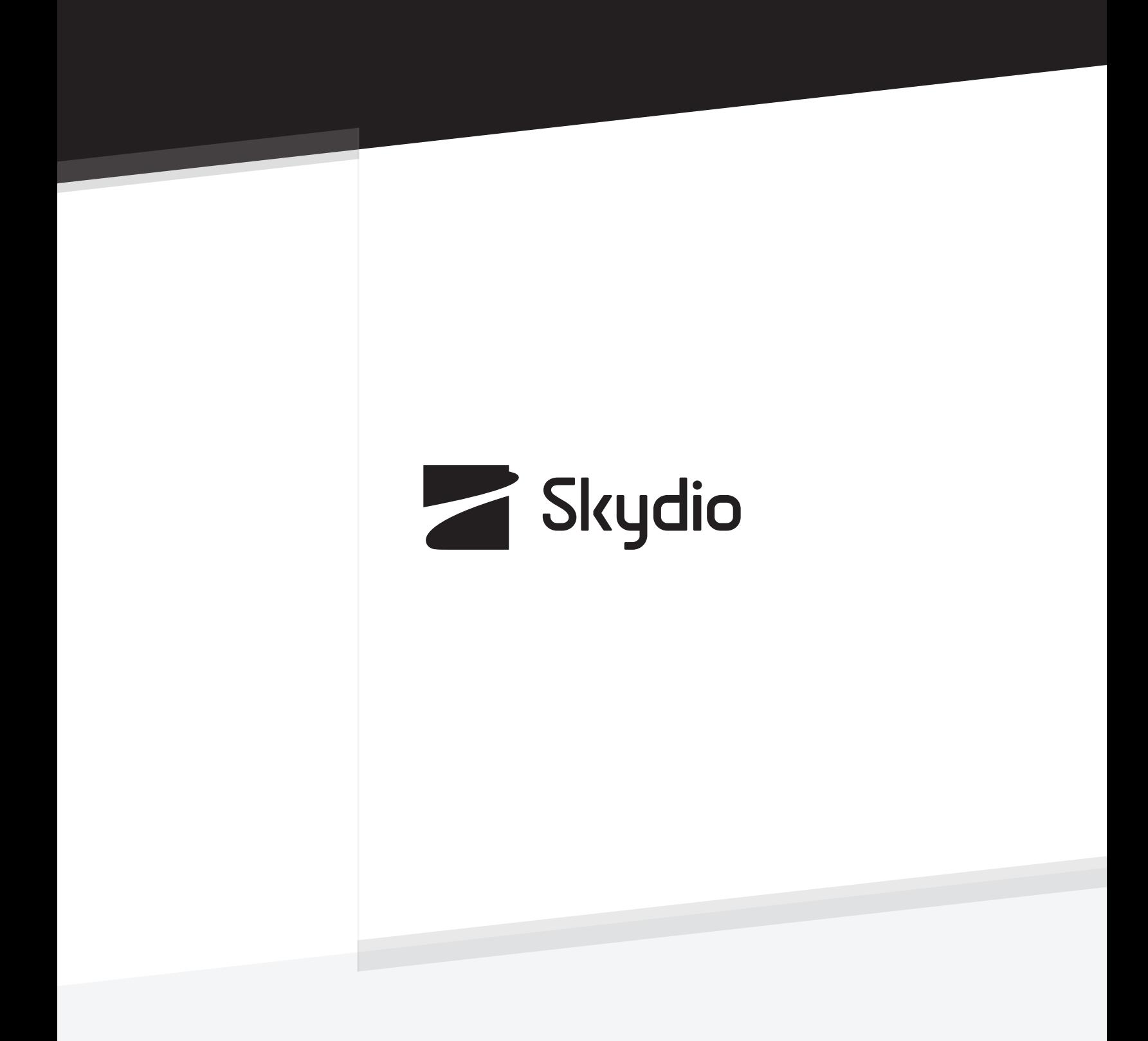

Control # A0363